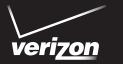

# User Guide

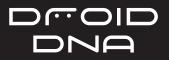

#### 2 Contents

# Contents

| Unboxing                                                     |    |
|--------------------------------------------------------------|----|
| Droid DNA by HTC                                             | 14 |
| SIM card                                                     | 15 |
| Charging the battery                                         | 17 |
| Switching the power on or off                                | 19 |
| Want some quick guidance on your phone?                      | 20 |
| Setting up your phone                                        |    |
| Setting up Droid DNA by HTC for the first time               | 22 |
| Home screen                                                  | 23 |
| Getting contacts into Droid DNA by HTC                       | 24 |
| Getting photos, videos, and music on or off Droid DNA by HTC | 25 |
| Getting to know your settings                                | 26 |
| Updating the Droid DNA by HTC software                       | 27 |
| Your first week with your new phone                          |    |
| Features you'll enjoy on Droid DNA by HTC                    | 29 |
| Touch gestures                                               | 31 |
| Motion gestures                                              | 38 |
| Sleep mode                                                   | 40 |

| Unlocking the screen                   | 41 |
|----------------------------------------|----|
| Making your first call                 | 43 |
| Sending your first text message        | 43 |
| The HTC Sense keyboard                 | 44 |
| Notifications                          | 45 |
| Copying and sharing text               | 47 |
| Capturing the Droid DNA by HTC screen  | 49 |
| Switching between recently opened apps | 49 |
| Checking battery usage                 | 50 |

| 52 |
|----|
| 54 |
| 54 |
| 55 |
| 56 |
| 56 |
| 56 |
| 57 |
| 57 |
| 58 |
| 58 |
| 59 |
| 59 |
|    |

4 Contents

| Personalizing                                                 | ••••• |
|---------------------------------------------------------------|-------|
|                                                               |       |
| Making Droid DNA by HTC truly yours                           | 60    |
| Personalizing Droid DNA by HTC with scenes                    | 60    |
| Changing your wallpaper                                       | 62    |
| Applying a new skin                                           | 63    |
| Personalizing your Home screen with widgets                   | 63    |
| Adding apps and other shortcuts on your Home screen           | 65    |
| Rearranging or removing widgets and icons on your Home screen | 66    |
| Personalizing the launch bar                                  | 67    |
| Grouping apps into a folder                                   | 68    |
| Rearranging the Home screen                                   | 69    |
| Personalizing with sound sets                                 | 72    |
| Rearranging application tabs                                  | 73    |
| Customizing the lock screen style                             | 74    |
| Hiding missed calls and messages on the lock screen           | 75    |
| Securing Droid DNA by HTC with a personal touch               | 75    |
| Phone calls                                                   |       |
|                                                               |       |
| Making a call with Smart dial                                 | 77    |
| Returning a missed call                                       | 78    |
| Using Speed dial                                              | 78    |
| Calling a phone number in a text message                      | 79    |
| Calling a phone number in an email                            | 79    |
| Calling a phone number in a Calendar event                    | 79    |

| Making an emergency call    | 80 |
|-----------------------------|----|
| Receiving calls             | 80 |
| What can I do during a call | 83 |
| Setting up a three-way call | 84 |
| Call history                | 85 |
| Internet calls              | 87 |
| Using Assisted dialing      | 88 |
| Call services               | 90 |

#### **Messages**

| About the Messages app             | 91  |
|------------------------------------|-----|
| Sending a text message (SMS)       | 91  |
| Sending a multimedia message (MMS) | 92  |
| Resuming a draft message           | 94  |
| Checking your messages             | 95  |
| Replying to a message              | 96  |
| Forwarding a message               | 98  |
| Managing message conversations     | 98  |
| Backing up your text messages      | 100 |
| Setting message options            | 102 |
|                                    |     |

#### Search and Web browser

| Searching Droid DNA by HTC and the Web      | 10.3 |
|---------------------------------------------|------|
| Getting instant information with Google Now | 105  |

#### 6 Contents

| Browsing the Web                   | 108 |
|------------------------------------|-----|
| Private browsing                   | 111 |
| Adding and managing your bookmarks | 111 |
| Saving web content for later       | 113 |
| Viewing your browsing history      | 114 |
| Downloading files and apps         | 115 |
| Setting browser options            | 116 |
|                                    |     |

#### Photos, videos, and music

| Gallery          | 117 |
|------------------|-----|
| Music            | 131 |
| Movie Editor     | 139 |
| Wireless display | 141 |

# Storage 144 Types of storage 144 Copying files to or from the phone storage 145

| Checking how much storage is available | 145 |
|----------------------------------------|-----|
| Making more storage space              | 146 |
| Encrypting data on Droid DNA by HTC    | 148 |

## Sync, backup, and reset

Sync 150

|                                                                | Contents | 7 |
|----------------------------------------------------------------|----------|---|
| Backup                                                         | 154      |   |
| Reset                                                          | 156      |   |
|                                                                |          |   |
| HTC Sync Manager                                               |          |   |
| Syncing your media and data with HTC Sync Manager              | 159      |   |
| Installing on a Windows computer                               | 161      |   |
| The HTC Sync Manager main screen                               | 161      |   |
| Importing media to HTC Sync Manager                            | 162      |   |
| Importing music, videos, and playlists from other applications | 163      |   |
| Playing music in HTC Sync Manager                              | 163      |   |
| Viewing photos and videos in HTC Sync Manager                  | 164      |   |
| Deleting an album from HTC Sync Manager                        | 166      |   |
| Syncing music with the computer                                | 166      |   |
| Syncing photos and videos with the computer                    | 167      |   |
| Syncing documents with the computer                            | 168      |   |
| Syncing your contacts with the computer                        | 168      |   |
| Syncing your calendar events                                   | 169      |   |
| Syncing your web bookmarks with the computer                   | 170      |   |
| Quickly transferring media from HTC Sync Manager to Droid DI   |          |   |
| by HTC                                                         | 171      |   |
| Decel                                                          |          |   |
| People                                                         |          |   |
| About the People app                                           | 172      |   |
| Your contacts list                                             | 172      |   |

#### 8 Contents

| Setting up your profile                           | 174 |
|---------------------------------------------------|-----|
| Adding a new contact                              | 175 |
| Importing or copying contacts                     | 177 |
| Merging contact information                       | 178 |
| Contact information and conversations             | 179 |
| Contact groups                                    | 182 |
| Adding People widgets                             | 184 |
| Sending contact information                       | 185 |
| Backing up your contacts                          | 186 |
| Back up your contacts using Backup Assistant Plus | 187 |
| Social                                            |     |
| Facebook                                          | 188 |
| LinkedIn for HTC Sense                            | 188 |
| Email                                             |     |
| Gmail                                             | 189 |
| Mail                                              | 191 |
| Calendar                                          |     |
| About Calendar                                    | 202 |
| Creating an event                                 | 202 |
| Viewing the Calendar                              | 203 |
|                                                   |     |

|                                             | Contents | 9     |
|---------------------------------------------|----------|-------|
| Managing Calendar events                    | 205      |       |
| Accepting or declining a meeting invitation | 207      |       |
| Setting reminders for your events           | 207      |       |
| Dismissing or snoozing event reminders      | 208      |       |
| Showing or hiding calendars                 | 208      |       |
| Changing Calendar settings                  | 210      |       |
| Travel and maps                             |          |       |
| Location settings                           | 211      |       |
| VZ Navigator                                | 212      |       |
| Google Maps                                 | 214      |       |
| Essential apps                              |          |       |
| Using the Clock                             | 220      | ••••• |
| Checking Weather                            | 223      |       |
| Taking notes                                | 223      |       |
| Keeping track of your tasks                 | 229      |       |
| Keeping track of your stocks                | 234      |       |
|                                             |          |       |
| Google Play and other apps                  |          |       |
| Getting apps from Google Play               | 237      |       |
| Uninstalling an app                         | 239      |       |
| Watching videos on YouTube                  | 239      |       |

| 10   | Contents                                           |     |
|------|----------------------------------------------------|-----|
| Sha  | aring games and apps                               | 242 |
|      |                                                    |     |
| Int  | ernet connections                                  |     |
| Dat  | a connection                                       | 243 |
| Mar  | naging your data usage                             | 245 |
| Wi-  | Fi                                                 | 248 |
| Wi-  | Fi Enhanced Connectivity                           | 250 |
| Cor  | nnecting to a virtual private network (VPN)        | 251 |
| Usiı | ng Droid DNA by HTC as Mobile Hotspot              | 253 |
| Sha  | aring your mobile data connection by USB tethering | 254 |
| Cor  | nnecting to the Internet through a computer        | 255 |
| Βlι  | uetooth and NFC                                    |     |
| Blu  | etooth basics                                      | 256 |
| Cor  | nnecting a Bluetooth headset or car kit            | 257 |
| Dise | connecting or unpairing from a Bluetooth device    | 258 |
| Ser  | nding information using Bluetooth                  | 260 |
| Rec  | ceiving information using Bluetooth                | 262 |
| Sha  | aring content with Android Beam                    | 264 |
|      |                                                    |     |
| Se   | ttings and security                                |     |
| Get  | ting the battery to last longer                    | 266 |
| Tur  | ning Airplane mode on or off                       | 270 |

|                                                | Contents | 11    |
|------------------------------------------------|----------|-------|
| Changing display settings                      | 270      |       |
| Changing sound settings                        | 272      |       |
| Changing the display language                  | 274      |       |
| Accessibility settings                         | 274      |       |
| Protecting your SIM card with a PIN            | 275      |       |
| Protecting Droid DNA by HTC with a screen lock | 276      |       |
| Checking information about Droid DNA by HTC    | 277      |       |
| Other essentials                               |          | ••••• |
| Using the onscreen keyboard                    | 279      |       |
| Entering words with predictive text            | 281      |       |
| Entering text by tracing                       | 283      |       |
| Entering text by speaking                      | 284      |       |
| Printing                                       | 285      |       |
| Status icons                                   | 287      |       |
| Trademarks and copyrights                      |          |       |

Index

#### IMPORTANT CUSTOMER INFORMATION

Please be advised that many services and applications offered through this unique device are provided by various device, operating system, software and application developers (e.g. Google, Motorola, Microsoft, Palm, Research In Motion). If you use, link to or download such a service, or an application such as a non-Verizon Wireless location based GPS-type service, chat room, marketplace or social network from this device, you should carefully review the terms of such service or application. If you use any of these non-Verizon Wireless services or applications, personal information you submit may be read, collected, or used by the service or application provider and/or other users of those forums.

Verizon Wireless is not responsible for your use of those applications or information you choose to submit or share with others. Specific terms and conditions, terms of use, and privacy policies apply to those applications and services. Please review carefully any and all terms and conditions applicable to those applications and services including those related to any location-based services for any particular privacy policies, risks or waivers.

Your Verizon Wireless Customer Agreement Terms and Conditions and certain other specifically identified terms govern your use of any Verizon Wireless products and services.

#### Conventions used in this guide

In this user guide, we use the following symbols to indicate useful and important information:

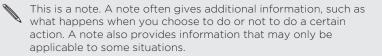

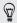

This is a tip. A tip gives you an alternative way to do a particular step or procedure, or lets you know of an option that you may find helpful.

7 This indicates important information that you need in order to accomplish a certain task or to get a feature to work properly.

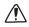

This provides safety precaution information, that is, information that you need to be careful about to prevent potential problems.

# Unboxing

#### **Droid DNA by HTC**

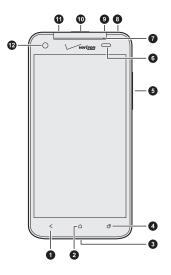

- 1. BACK
- 2. HOME
- 3. USB connector
- 4. RECENT APPS
- 5. VOLUME
- 6. Proximity sensor
- 7. Notification LED
- 8. Tray eject hole
- 9. SIM card tray
- 10. POWER
- 11. 3.5mm headset jack
- 12. Front camera

If you want to use a screen protector, please don't cover and block the proximity sensor. You can purchase the dedicated screen protector for Droid DNA by HTC that already has a small opening for the sensor.

#### SIM card

Droid DNA by HTC uses a microSIM card. The microSIM card contains your phone number and service details.

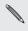

The microSIM card comes preinstalled on Droid DNA by HTC. When you need to remove or replace the microSIM card, refer to the following instructions.

#### Inserting the SIM card

- 1. Hold the phone face up and the top panel facing you.
- 2. Insert the tip of the SIM tray removal tool fully into the small hole next to the SIM card tray slot.

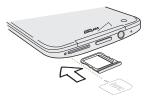

3. Push the tip all the way into the hole until the SIM card tray ejects.

- 16 Unboxing
  - 4. Pull the SIM card tray out, and place the SIM card (contacts facing down) into the tray.

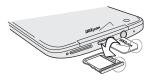

5. Insert the SIM card tray back into the slot.

#### Removing the SIM card

 $\ensuremath{\Pr}$  Make sure to switch off Droid DNA by HTC before removing your SIM card.

- 1. Hold the phone face up and the top panel facing you.
- Insert the tip of the SIM tray removal tool into the small hole next to the SIM card tray slot.

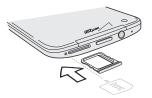

3. Push the tip all the way into the hole until the SIM card tray ejects.

4. Pull the SIM card tray out, and remove the SIM card.

When removing the SIM card, make sure that you insert the empty SIM card tray back into the slot.

#### Charging the battery

Before you turn on and start using Droid DNA by HTC, it is recommended that you charge the battery.

P Only the power adapter and USB cable provided in the box must be used to charge the battery.

1. Open the USB connector cover.

2. Insert the small end of the USB cable into the USB connector.

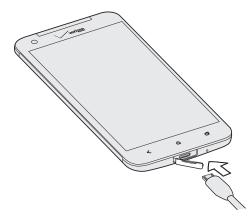

- 3. Insert the other end of the USB cable into the power adapter.
- 4. Plug in the power adapter to an electrical outlet to start charging the battery.

 $\mathbb{N}$  As a safety precaution, the battery stops charging if it overheats.

#### Switching the power on or off

#### Switching the power on

Press the POWER button.

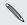

When you turn on Droid DNA by HTC for the first time, you'll need to set it up.

#### Switching the power off

- 1. If the display is off, press the POWER button to turn it back on, then unlock the screen.
- 2. Press and hold the POWER button for a few seconds.
- 3. Tap Power off on the options menu.

#### Want some quick guidance on your phone?

#### Learning the basics with Quick Tips

After your phone starts, you'll see a transparent overlay of Quick Tips on some screens (such as the Home screen) that will guide you in using Droid DNA by HTC. The tips for a screen won't display again after you've closed them.

To view the Quick Tips again, slide the Notifications panel open, and then tap O > About > Help > Show all quick tips.

#### Exploring Droid DNA by HTC

Get the most out of Droid DNA by HTC in seconds using Help.

- Need to know how to do something right away? Just type in some keywords and get clear, up-to-date answers right on Droid DNA by HTC.
- Ever have the feeling that you're not getting the most out of your phone? Browse through the friendly walkthroughs on Help to learn how. The topics range from intro to advanced and the Tips & Help widget even recommends topics that you might like.

To open Help from the Home screen, tap I > Help > Tips & Help.

If you haven't downloaded tips and help content yet, or if there's updated content available, just tap the download link to get it.

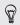

To change the sync settings of Help, tap **\$ > Update settings**.

#### Searching Help

- 1. From the Home screen, tap => Help > Tips & Help.
- 2. Tap **Q**, and then enter the words you want to search for.
- 3. Tap a search result to jump straight to that item.

# Setting up your phone

#### Setting up Droid DNA by HTC for the first time

When you switch on Droid DNA by HTC for the first time, you'll be asked to set it up.

Walk through the on-device setup to choose your Internet connection, turn location services on or off, and more.

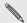

Some features that need to connect to the Internet such as location-based services and auto-sync of your online accounts may incur extra data fees. Don't worry. You can enable or disable them in Settings later on.

#### Home screen

Your Home screen is where you make Droid DNA by HTC your own. You can add your favorite applications, shortcuts, folders and widgets so they're always just a tap away. To find out how, see Personalizing on page 60.

#### Extended Home screen

As you start to do more things with Droid DNA by HTC, you might find that one Home screen is not enough. No problem.

Swipe your finger left or right on the screen and you'll discover more space for adding icons, widgets, and more.

Press  $\bigtriangleup$  to return to the main Home screen.

#### Using Leap view

- To jump straight to the screen that you want, press a or pinch the screen to show the Leap view. It reveals all Home screens as thumbnails. Just tap the one you want and you'll leap right there.
- In Leap view, if there's space to add a new screen, you can tap Add Panel to do so. An empty Home screen appears and you can start customizing from there.

#### 24 Setting up your phone

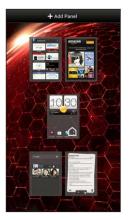

#### Getting contacts into Droid DNA by HTC

There are several ways you can add contacts to Droid DNA by HTC.

| Sync with your<br>computer | Sync the contacts from your old phone to your<br>computer, and then use HTC Sync Manager to sync<br>Droid DNA by HTC with your computer's Microsoft <sup>*</sup><br>Outlook <sup>*</sup> , Outlook Express or Windows <sup>*</sup> Contacts. |
|----------------------------|----------------------------------------------------------------------------------------------------|
| Gmail™                     | Google <sup>®</sup> contacts are imported to Droid DNA by HTC<br>after you sign in to your Google Account. You can<br>also create more Google contacts right from Droid<br>DNA by HTC.                                                       |

| Social network<br>accounts            | Log in to your favorite social networks to import contact information from them.                                                |
|---------------------------------------|----------------------------------------------------------------------------------------------------|
| Phone contacts                        | You can create and store contacts directly in Droid DNA by HTC.                                                                 |
| Microsoft<br>Exchange<br>ActiveSync®  | Droid DNA by HTC syncs your work contacts from<br>the Microsoft Exchange ActiveSync Server in your<br>workplace.                |
| Backup<br>Assistant <sup>™</sup> Plus | When you sign up for this service, you can<br>automatically back up and sync contacts with the<br>Backup Assistant Plus server. |

# Getting photos, videos, and music on or off Droid DNA by HTC

There are two ways you can transfer your media.

- Connect Droid DNA by HTC to your computer. Your computer will recognize it just like any removable USB drive, and you can copy your media between them.
- Download and use our HTC Sync Manager software. You can easily set it up to sync folders containing media and playlists on your computer with Droid DNA by HTC. HTC Sync Manager can also automatically get photos and videos off Droid DNA by HTC to your computer. For details, see HTC Sync Manager on page 159.

Tired of transferring your media every time you change to a new phone? Use online storage services to put your media in one place so you can access them anywhere — on your computer, Droid DNA by HTC, and other mobile devices.

Check first what online storage accounts are available on Droid DNA by HTC and sign in to the one you want to use. To sign in to an account, slide the Notifications panel open, and then tap O > Accounts & sync > +. Use the Gallery app to access media in your online storage.

#### Getting to know your settings

Want to change the ringtone, set up a Wi-Fi<sup>\*</sup> connection or make Droid DNA by HTC more secure? Do this and more in Settings.

Slide the Notifications panel open, and then tap  $\mathbf{O}$ . Here are some of the basic settings you can change:

- Tap the On/Off switch next to an item such as Wi-Fi to turn it on or off. Tap the item itself to configure its settings.
- Tap **Sound** to set a ringtone, choose a sound profile, and configure incoming call sound settings.
- Tap Personalize to change the wallpaper or apply a scene to Droid DNA by HTC.
- Tap Security to secure Droid DNA by HTC, for example with a screen lock.

#### Updating the Droid DNA by HTC software

Droid DNA by HTC can check and notify you if there's a new update available. You can also manually check if there's an available update.

Installing a software update

When the Internet connection is on and there's a new software update available, the update notification icon () appears in the status bar.

- 1. Slide the Notifications panel open, and then tap the system update notification.
- 2. If you don't want to download the update using your data connection, select Use Wi-Fi or cable only.
- 3. Tap Download.
- 4. When download is complete, select Install now, and then tap OK.

Wait for the update to finish. Droid DNA by HTC restarts automatically.

Installing an application update

When the Internet connection is on and there's an available update for one of your apps, the update notification icon () appears in the status bar.

- Slide the Notifications panel open, and then tap the update notification.
   The Updates screen opens with the list of application updates to be installed.
- 2. Tap an item to view its details, and then tap  $\boldsymbol{<}$ .

- 28 Setting up your phone
  - **3.** When you're done reviewing the updates, tap **Install**. You'll be asked to restart Droid DNA by HTC if needed.

Checking for updates manually

- 1. Slide the Notifications panel open, and then tap  $\mathbf{O}$ .
- 2. Tap Software update > Check new.

# Your first week with your new phone

#### Features you'll enjoy on Droid DNA by HTC

Droid DNA by HTC gives you an amazing camera, great sound experience, and more.

### Capture every moment as it happens

 Activate Camera instantly. Launch it from the lock screen and take your shots with no delay.

And when Camera goes into sleep mode, just press POWER to use it right away.

• With VideoPic, you can snap a picture while you're shooting video. See Taking a photo while recording a video on page 55.

You can also capture a photo from a previously recorded video. See Taking a photo while watching a video on page 120.

- Use Continuous shooting mode to capture 20 consecutive shots or more. See Taking continuous camera shots on page 56.
- By just tapping the screen (or shutter button), take three shots of your subject at different exposures and combine them into a nice, evenly exposed photo. See Using HDR on page 58.
- In Gallery, use Map view to see photos grouped by location, or Events view to see photos and videos grouped by date taken. For details, see Viewing photos and videos on page 117.

# Immerse in music

- Our HTC Music app keeps all your music sources and services in one place. See About the Music app on page 131.
- Beats Audio<sup>™</sup> integration gives you a rich, authentic sound experience, whether you're listening to music, watching a YouTube\* video, or playing a game. To find out more, see Making your music sound better on page 132.

# Rich and seamless browsing experience

Enjoy HTML5 content on the go. And no more panning left and right. The web browser's text reflow automatically adjusts text to the width of your screen. To find out more about using the web browser, see Browsing the Web on page 108.

You can also keep a copy of what you're browsing so you can read it later even without an Internet connection. See Saving web content for later on page 113.

# Smart dial

The phone dialer's Smart dial feature makes it quick and easy for you to place a call. Just enter the phone number or first few letters of the contact name. See Making a call with Smart dial on page 77.

#### **Touch gestures**

Use touch gestures to get around the Home screen, open apps, scroll through lists, and more.

#### Тар

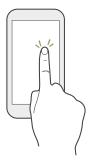

Tap the screen with your finger when you want to select onscreen items such as application and settings icons, or press onscreen buttons.

# Press and hold

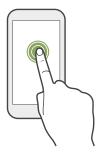

To open the available options for an item (for example, a contact or link in a webpage), just press and hold the item.

# Swipe or slide

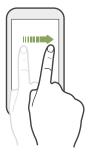

Quickly swipe your finger vertically or horizontally across the screen to go to other Home pages, scroll through documents, and more. Drag

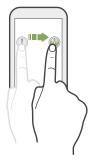

Press and hold your finger with some pressure before you start to drag. While dragging, don't release your finger until you have reached the target position.

Flick

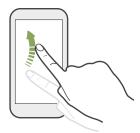

Flicking the screen is similar to swiping, except that you need to swipe your finger in light, quicker strokes, such as when moving right and left on the Home screen, or flicking through a contacts or message list.

# Press and flick

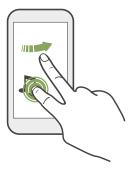

On the Home screen, you can easily move a widget or icon from one screen to another.

Press and hold the widget or icon with one finger, and flick the screen to the new location with another finger.

## Pinch and spread

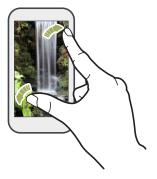

In some apps, like Gallery, Messages, Mail, or the web browser, spread your fingers on the screen to zoom in when viewing a picture or text.

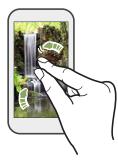

Pinch the screen to zoom out of the picture or text.

# Two-finger swipe

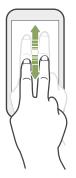

In some apps that have sorting, like Mail or People, swipe up or down using two fingers to scroll the screen. The screen displays the sorting order, and you can easily scroll to the information you want.

## Three-finger swipe

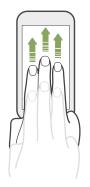

Swipe up using three fingers to share content such as photos, videos, and music from Droid DNA by HTC to your TV or speakers.

HTC gestures is enabled by default, making the three-finger gesture exclusive for sharing content. You also won't be able to use multi-finger gestures (gestures that use three fingers or more) in apps such as games or musical instrument apps.

To use multi-finger gestures in such apps, clear the HTC gestures option in Settings > Display & gestures. This disables content sharing.

## **Motion gestures**

Use motion gestures to mute Droid DNA by HTC, turn on the speakerphone, and more.

# Flip to silence / flip for speakerphone

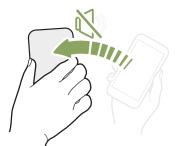

When a call comes in you can turn Droid DNA by HTC over to mute it.

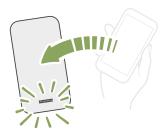

While in a call, turn Droid DNA by HTC over to turn the speakerphone on for hands-free conversations or for conference calling.

## Pick up to lower volume

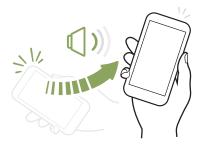

In a business meeting or restaurant, pick Droid DNA by HTC up when a call comes in to lower the ringtone volume.

# Set volume to automatically rise while in your pocket or bag

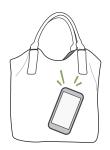

On a noisy street and can't hear Droid DNA by HTC ringing in your bag?

You can set Droid DNA by HTC to recognize when it's in your bag or pocket and raise the ringtone volume so that you can hear it in noisy environments.

# Rotate Droid DNA by HTC for a better view

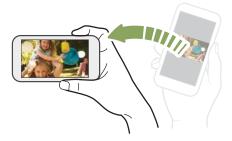

For many screens, you can automatically change the screen orientation from portrait to landscape by turning Droid DNA by HTC sideways.

When entering text, you can turn Droid DNA by HTC sideways to bring up a bigger keyboard.

## Sleep mode

Sleep mode saves battery power by putting Droid DNA by HTC into a low power state while the display is off. It also stops accidental button presses when Droid DNA by HTC is in your bag.

#### Switching to Sleep mode

Briefly press the POWER button to turn off the display and switch to Sleep mode. Droid DNA by HTC also automatically goes into Sleep mode when it's left idle for a while.

You can change the time before Droid DNA by HTC sleeps in the **Display &** gestures settings.

## Waking up from Sleep mode

To wake Droid DNA by HTC up manually, press the POWER button. You'll need to unlock the screen.

Droid DNA by HTC automatically wakes up when you have an incoming call.

## Unlocking the screen

Pull the ring up to unlock the screen.

42 Your first week with your new phone

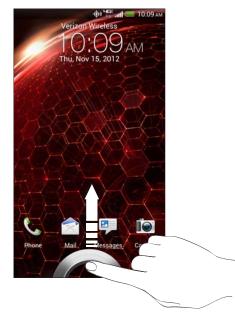

If you've set up a screen lock, you'll be asked to provide your credentials before Droid DNA by HTC unlocks.

If you've set an event reminder or an alarm, you can drag () or () to the ring to snooze or dismiss the event or alarm.

## Opening an app or folder from the lock screen

- On the lock screen, drag an app or folder icon to the ring to unlock the screen and directly go to the app or folder.
- The shortcuts on the lock screen are the same ones on your Home screen's launch bar. To change the lock screen shortcuts, replace the apps or folders on the launch bar.
  - When there's a notification or info shown on the lock screen such as a missed call or new message, you can drag it to the ring to directly go to its app.

#### Making your first call

- 1. On the Home screen, tap 📞 .
- 2. Enter the phone number or first few letters of the contact's name.
- 3. From the list, tap a contact to call.
- 4. To hang up, tap End Call.

#### Sending your first text message

- 1. From the Home screen, tap 🗰 > Messages.
- 2. Tap +.
- 3. Tap  $\clubsuit$ , and then select the contacts you want to send the message to.

- 4. Tap the box that says Add text, and then enter your message.
- 5. Tap to add quick text, change the font size, and more.
- 6. Tap Send.

## The HTC Sense keyboard

Typing is fast and accurate with the HTC Sense<sup>™</sup> keyboard.

- Turn on the Trace keyboard so you can enter words by just sliding your finger from one letter to another.
- You can type words by just speaking.
- Predictive text also saves typing time. As you type, you'll see word suggestions that you can choose from. You can even add more words to the predictive text dictionary.
- Just swipe right to access the numeric and symbol keyboard. Or swipe left to switch between languages.
- The keys have secondary numbers, punctuation symbols, or other characters that you can quickly insert without having to switch to the numeric and symbol keyboard.

For example, the first row of keys has numbers. Just press and hold a key to insert a number.

- Choose from a selection of smileys and insert one right from the keyboard.
- Show or hide navigational arrow keys on the keyboard. If you enable the arrow keys in Settings, they will only appear on the portrait keyboard.

And since everyone has their own typing style, you can go to Settings to calibrate the keyboard so it learns how you type.

For more details on using the HTC Sense keyboard, see Using the onscreen keyboard on page 279.

## Notifications

## Notification LEDs

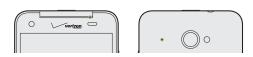

The notification LEDs show a:

- Solid green light when Droid DNA by HTC is connected to the power adapter or a computer and the battery is fully charged.
- Flashing green light when you have a pending notification.
- Solid orange light when the battery is being charged.
- Flashing orange light when the battery level reaches very low.

#### Notifications panel

Notification icons inform you of new messages, calendar events, alarms, and activities in progress such as files downloading.

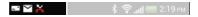

When you see notification icons, open the Notifications panel to check out details of the notifications that you've received. You can also quickly access settings from the Notifications panel.

1. To open the Notifications panel, slide down from the top of the screen.

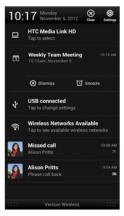

If you have several notifications, scroll down the screen to see them all.

- 2. On the Notifications panel:
  - You can expand certain notifications to see more information, such as email previews and calendar events. Spread with your two fingers to expand a notification, or pinch to collapse it.
  - You'll see icons in some notifications that allow you to take immediate actions. For example, when you have a missed call, tap the available icons to return the call or reply with a text message.
  - Tap the notification icon on the left to open the corresponding app.
  - To dismiss just one notification in the list, drag it left or right.
- 3. To close the Notifications panel, slide up from the bottom bar of the panel or press **<**.

You can also tap  $\otimes\,$  to dismiss all notifications and close the Notifications panel.

## Copying and sharing text

In apps such as the web browser and Mail, you can select and copy text, and then paste or share it.

#### Selecting text

1. Press and hold on a word.

2. Drag the start and end markers to highlight the surrounding text you want to select.

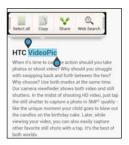

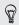

To copy the address of a linked webpage, press and hold the link, and then tap **Copy link URL**.

## Copying and pasting text

- After you have selected the text you want to copy, tap Copy. The selected text is then copied to the clipboard.
- 2. In a text entry field (for example while composing an email), press and hold at the point where you want to paste the text.
- 3. Tap Paste.

#### Sharing text

1. After you have selected the text you want to share, tap Share.

2. Choose where to paste and share the selected text, such as in an email message or social network status update.

#### Capturing the Droid DNA by HTC screen

Want to show off your high game score, write a blog post about Droid DNA by HTC features, or post a status update about a song you're playing? It's easy to take a picture of the screen and share it from Gallery.

Press and hold POWER and then press  $\Delta$ . The screen is saved in the Camera shots album in Gallery.

## Switching between recently opened apps

You can easily access apps you've just recently opened.

- 1. Press 🗗.
- 2. Slide your finger left or right to see recently-opened apps.

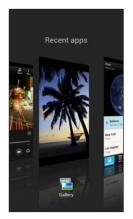

- To switch back to an app, just tap it.
- To remove an app from the list, drag it up.

## Checking battery usage

See a ranking list of apps that are using the battery. You can also see how much and how long the battery has been used for each app.

- 1. Slide the Notifications panel open, and then tap 0.
- 2. Tap Battery > Usage.
- 3. You can:
  - Tap an app to check how it's using the battery. You'll see how much battery power is used by resources such as the display and CPU for the app and other use details.
  - Tap X to close an app.

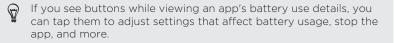

#### Checking battery history

Check how long you've been using Droid DNA by HTC since the last charge. You can also see a chart that shows how long the screen has been on, and how long you've been using connections like the mobile network or Wi-Fi.

- 1. Slide the Notifications panel open, and then tap 👰.
- 2. Tap Battery > History.
- 3. If you've used Droid DNA by HTC for a long time since the last charge, swipe left or right to scale the graph that details battery usage over time.

You can also spread your fingers or pinch to scale the graph.

# Camera

## **Camera basics**

Capture photos instantly, with no delay. Just directly launch the camera from the lock screen, even if Droid DNA by HTC is password protected.

- 1. When your display is off, press POWER.
- 2. Drag the Camera icon to the lock screen ring so you can start taking photos and videos right away.

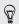

From the Home screen, you can also tap Camera to launch it.

Use the controls on the Viewfinder screen to add effects, zoom in or out, and more.

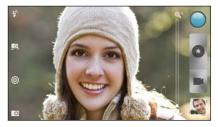

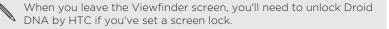

#### Zooming

- Before taking a photo or video, slide your finger on the zoom bar to zoom in or out.
- When you're recording video, the zoom bar is always onscreen. You
  can freely zoom in or out while recording.

## Switching between the front and main camera

On the Viewfinder screen, tap 🕮.

Some camera features are not available when you're using the front camera, such as zooming.

#### Choosing an effect

Use the available camera effects to make your photos look like they've been taken through special lenses or filters. You can also apply certain effects to videos.

- 1. Tap 🔵 .
- 2. Scroll through the available effects and tap one that you like.

## Setting the resolution

- 1. On the Viewfinder screen, tap 🙆.
- 2. Tap Aspect and Resolution, and then choose an image resolution.
- 3. Tap Video Quality, and then choose a video resolution.

## Choosing a flash mode

Tap the flash icon to choose a flash mode.

When using Flash on or Auto flash mode, the camera intelligently sets the best flash brightness for your photo.

## Taking a photo

- 1. Open Camera from the lock screen or Home screen.
- Just point the camera at what you want to capture. The camera adjusts the focus automatically as you move it.
- 3. When you're ready to take the photo, tap 💽, or tap anywhere on the screen.
- If you only want to use the O button for capturing, tap O >
   Camera options, and then clear the Touch to capture option.

## **Recording video**

1. Open Camera from the lock screen or Home screen.

- 2. When you're ready to start recording, tap
- 3. While recording, you can:
  - Freely zoom in or out.
  - Change focus to a different subject or area by just tapping it . on the Viewfinder screen
  - Tap the flash icon to turn the flash on or off.
- 4. To stop recording, tap O.

Taking a photo while recording a video

While you're recording video using the main camera, tap 🔇 to capture a still shot of your subject.

#### Keeping the camera on standby

While waiting to capture your next subject, switch Droid DNA by HTC to Sleep mode and keep the camera ready to take more photos and videos.

- Open Camera from the lock screen or Home screen. 1.
- Take your first batch of photos or videos. 2.
- 3 To switch Droid DNA by HTC to Sleep mode, press POWER.
- 4. When you're ready to take more photos and videos, just press POWER again to launch the camera.

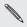

When you leave the view as a screen lock. When you leave the Viewfinder screen, you'll need to unlock Droid

#### Taking continuous camera shots

Do you want to take photos of moving subjects? Whether it's your kid's football game or a car race, you can capture the action.

- P Make sure that you're in Smart Scene or Normal scene to use this feature.
  - 1. On the Viewfinder screen, just press and hold ②. The camera takes up to 20 consecutive shots of your subject.
- Want to capture a lot more shots? Tap 🔯 > Continuous shooting, and then clear the Limit to 20 frames option.
  - 2. After taking the shots, select the photo that you like the most, and then tap **Best shot**. To save more photos from the batch, just delete the photos you don't want to keep.

#### Camera scenes

A scene is a collection of settings to suit the lighting and environment. Use **Normal** and let the camera automatically determine optimal settings, or choose from a wide selection of scenes before you start taking photos.

#### Improving portrait shots

If you'd like your family or friends to look their best in your photos, make sure to use the portrait scene. It smoothens the skin in your shots.

1. On the Viewfinder screen, tap 🛅.

- 2. Tap Scene selection > Portrait.
- 3. When you're ready to take the photo, tap 🔕.

#### Taking a group shot

Finding it difficult to make everyone smile and have them look at the camera at the same time? With Droid DNA by HTC, you get perfect group portraits with the most smiles and the fewest blinks.

- 1. On the Viewfinder screen, tap 🔟 .
- 2. Tap Group portrait.
- When you're ready to take the photo, tap (). The camera takes several shots and merges them into the best possible group photo.

#### Taking a panoramic photo

Whether it's the Golden Gate Bridge or the Eiffel Tower, you can capture anything wide or tall in a single photo.

- Zoom and flash are disabled when you're in this mode.
  - You can't change the image resolution when taking a panorama.
  - 1. On the Viewfinder screen, tap 🔟 .
  - 2. Tap Panorama.
  - 3. When you're ready to take the first shot, tap ①. Directional arrows appear, prompting you to pan left or right in landscape view (or pan up or down in portrait view).

- 58 Camera
  - 4. Pan Droid DNA by HTC as smoothly as you can, and then pause when you a see complete frame on the Viewfinder screen. The camera automatically captures the shot.
  - 5. Repeat the previous step to take the remaining shots.

Or, tap 🚳 to stop capturing anytime.

The camera stitches the shots into a single photo.

## **Using HDR**

When shooting portraits against a bright background, use HDR to capture your subjects clearly. HDR brings out the details of both the highlights and shadows, even in high contrast lighting.

- 1. On the Viewfinder screen, tap 🔟 .
- 2. Tap HDR.
- 3. When you're ready to take the photo, tap **Q**.

The camera takes three shots at different exposure levels and combines them into one enhanced photo.

## Recording videos in slow motion

Relive high speed action bit by bit and add a touch of suspense to your videos.

- 1. On the Viewfinder screen, tap 🔟 .
- 2. Tap Slow motion video.
- 3. Frame your subject on the Viewfinder screen.

4. Tap 📓 to start recording.

## Improving video stability

Lessen shakes and blurs in your video, especially when you're following a moving subject.

- 1. On the Viewfinder screen, tap 🙆.
- 2. Tap Video options > Video stabilization.

#### Changing camera and video settings

- 1. On the Viewfinder screen, tap 🙆.
- 2. As well as changing basic camera and video settings, you can also:
  - Change the review duration to set how long a captured photo or video will be displayed on the Review screen before the camera changes back to the Viewfinder screen.
  - Automatically take a shot when your subject smiles (photo mode only).
  - Geo-tag photos to store GPS location in your captured photos (photo mode only).
  - Set the ISO level. Higher ISO numbers are better for taking pictures in low light conditions (photo mode only).
  - Automatically upload photos to a social network (photo mode only). You can set the upload frequency, select the album to upload to, and set the privacy level.

# Personalizing

## Making Droid DNA by HTC truly yours

Make Droid DNA by HTC look and sound just the way you want it. Personalize it with a different wallpaper, skin, ringtone, and notification sound for events such as incoming text, email, and calendar reminders.

## Personalizing Droid DNA by HTC with scenes

Droid DNA by HTC becomes multiple phones in one when you use scenes. Scenes are personalized Home screen layouts that you can quickly apply. By switching between scenes, you instantly turn Droid DNA by HTC into your perfect weekend phone, travel phone, work phone, or pure play phone.

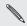

Everytime you add or modify something on the Home screen, Droid DNA by HTC automatically saves your changes to the current scene selected.

#### Using a preset scene

Droid DNA by HTC features preset scenes, each preconfigured with a different wallpaper and collection of widgets that reflect different moments in your life. You can choose a scene that is suitable for work, play, travel, or your social life.

1. Slide the Notifications panel open, and then tap 0 > Personalize.

- 2. On the Display tab, tap Scene.
- **3.** Slide your finger on the screen from right to left to select the scene you want.
- 4. Tap Apply.

#### Creating a new scene

You'll start with an empty Home screen when you create a new scene.

- 1. Slide the Notifications panel open, and then tap 0 > Personalize.
- 2. On the Display tab, tap Scene.
- **3.** Tap **> New**.
- 4. Enter a new scene name, and then tap Done.
- 5. Personalize the scene by adding widgets and apps, changing the wallpaper, and more. All of your changes will be automatically saved to this scene.

#### Renaming a scene

- 1. Slide the Notifications panel open, and then tap 🙆 > Personalize.
- 2. On the Display tab, tap Scene.
- **3.** Slide your finger on the screen from right to left to select the scene you want to rename.
- 4. Press and hold a scene thumbnail, and then tap Rename.
- 5. Enter a new scene name.
- 6. Tap Done.

#### **Deleting scenes**

- 1. Slide the Notifications panel open, and then tap 0 > Personalize.
- 2. On the Display tab, tap Scene.
- 3. Tap > Delete.
- 4. Slide your finger on the screen from right to left to browse through scenes, then tap one or more scenes you want to delete.
- 5. Tap Delete.

## Changing your wallpaper

Pick your favorite photo as your Home wallpaper. Choose from the available wallpapers, or use any photo you've taken with the camera.

- 1. Slide the Notifications panel open, and then tap O > Personalize.
- 2. On the Display tab, tap Wallpaper.
- **3**. Tap one of the following:

| HTC wallpapers  | Choose a preset wallpaper, and then tap <b>Preview</b> .                                                                                       |
|-----------------|----------------------------------------------------------------------------------------------------|
| Live wallpapers | Choose a preset animated wallpaper, and then tap <b>Preview</b> . If the animated wallpaper you chose can be customized, tap <b>Settings</b> . |
| Gallery         | Choose an existing photo and crop it.                                                                                                    |

4. Tap Save or Apply.

## Applying a new skin

Personalize beyond the Home screen by applying a new skin. Skins give a different look and feel to most onscreen buttons, application screens, option menus, and other items.

- 1. Slide the Notifications panel open, and then tap 🙆 > Personalize.
- 2. On the Display tab, tap Skin.
- **3.** Slide your finger on the screen from right to left to select the skin you want.
- 4. Tap Apply.

## Personalizing your Home screen with widgets

Widgets put at-a-glance important information and media content up front on your Home screen. Some widgets are already added to your Home screen for your convenience. You can add more from the available selections of widgets.

## Adding a widget to your Home screen

- 1. Press and hold on an empty space on your Home screen.
- 2. On the Widgets tab, you can:
  - Slide left or right to browse through the complete set of widgets.
  - Tap Q to search for specific widgets.
  - Tap ▼ and then choose a widget.

Some widgets are available in different styles and sizes.

3. Drag a widget to a home screen thumbnail where you want to add it.

You can also add widgets that allow you to quickly switch on or off certain settings such as Wi-Fi and Bluetooth<sup>\*</sup>. Tap ▼ > Settings, and then tap the widget that you want.

#### Changing the settings of a widget

You can modify basic settings of some widgets (for example, the People and Mail widgets) from the Home screen.

Press and hold a widget on your Home screen, and then drag it to

 O.

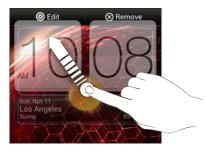

The relevant screen where you can change some settings for this widget then opens.

2. Customize the widget settings.

Resizing a widget

Some widgets can be resized after you've added them to your Home screen.

- 1. Press and hold a widget on the Home screen, and then release your finger. If you see directional arrow buttons appear on the widget, that means the widget is resizable.
- 2. Drag an arrow button to enlarge or shrink the widget size.

#### Adding apps and other shortcuts on your Home screen

Place apps you often use on your Home screen. You can also add shortcuts to frequently used settings, bookmarked webpages, and more.

- 1. Press and hold on an empty space on your Home screen.
- 2. On the Apps or Shortcuts tab, choose whether to add an app or a shortcut.

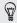

To add an app, you can also tap **!!!!**, press and hold an app, and then drag it to an empty area on your Home screen.

# Rearranging or removing widgets and icons on your Home screen

Moving a widget or icon

You can easily move a widget or icon from one Home screen panel to another.

- 1. Press and hold the widget or icon with one finger.
- 2. With another finger, flick left or right to rotate the screen to another Home screen panel.

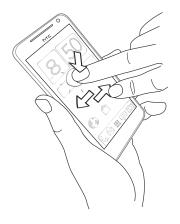

3. Release the widget or icon.

4. To move the widget or icon to another position on the panel, just press and hold and then drag it.

Removing a widget or icon

- 1. Press and hold the widget or icon you want to remove, and then drag it to  $\otimes$  .
- 2. When the widget or icon turns red, lift your finger.

#### Personalizing the launch bar

The launch bar on your Home screen gives you one-touch access to commonly used apps. You can replace the apps on the launch bar with other apps you often use.

1. Press and hold the app you want to replace, and then drag it out of the launch bar.

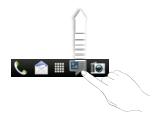

- 2. Tap 🎹 to go to the All apps screen.
- 3. Press and hold an app, and then drag it to the empty slot on the launch bar.

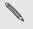

- You can also place shortcuts to settings or information on the launch bar. Add a shortcut first to the Home screen, and then drag it to the launch bar.
- The apps or shortcuts you see on the lock screen are the same as the ones on the launch bar.

## Grouping apps into a folder

Use folders to group apps on the launch bar or your Home screen to free up space so you can add more apps.

1. Press and hold an app, and then drag it over to another app to automatically create a folder.

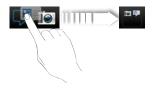

- 2. Tap the folder to open it.
- **3**. Tap **+**.
- 4. Select one or more apps that you want to add to the folder.
- 5. Tap Add.

You can also add shortcuts to settings or information. Add a shortcut first to the Home screen, and then drag it over to the folder.

#### Renaming a folder

- 1. Tap the folder to open it.
- 2. Tap the folder window's title bar.
- 3. Enter a new folder name.
- 4. Tap outside the folder to close it.

#### Removing items from a folder

- 1. Tap the folder to open it.
- Press and hold an app or shortcut, and then drag it to the Home screen, or drag it out to ⊗ to remove. Repeat this process to remove more items from the folder.

If there's only one item left in the folder, the folder ungroups the last item and removes itself automatically.

#### Rearranging the Home screen

Reorder your Home screen panels in any way that fits how you use them. For example, move the panels with frequently-used widgets, shortcuts, and folders closer to the main Home screen.

1. Pinch the Home screen to show the Leap view.

- 70 Personalizing
  - 2. Press and hold the thumbnail of the home screen you want to move. Droid DNA by HTC then vibrates. Don't lift your finger just yet.
  - 3. Drag the thumbnail to its new position, and then lift your finger.

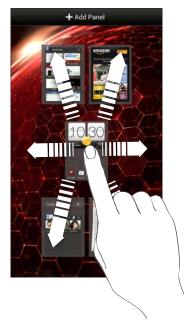

#### Removing a Home screen panel

If you feel you need fewer Home screens, you can remove some.

- Press and hold the panel you want to remove. Don't lift your finger just yet.
- 3. Drag the panel to  $\otimes$ .

#### Adding back a Home screen panel

Add back a Home screen if you have more widgets, apps, and shortcuts that you want to access right away.

- 1. On the Home screen, pinch the touch screen or press 🛆 to go to Leap view.
- 2. Tap +. A new Home screen appears. You can start adding widgets, apps, and shortcuts.

## Personalizing with sound sets

Each sound set gives you a different combination of sounds for your ringtone and notifications such as incoming messages, email, calendar event reminders, and more. By switching between sound sets, you can instantly make Droid DNA by HTC ring or alert you with fun sounds when you're out with friends or change to subtle sounds while you're at work.

#### Creating a sound set

- 1. Slide the Notifications panel open, and then tap O > Personalize.
- 2. On the Sound tab, tap Sound set.
- 3. On the Sound sets screen, tap +.
- 4. Enter a new sound set name, and then tap Done.

The newly created sound set is then added to the list of sound sets. You can assign different tones to the sound set to your preference.

Changing your ringtone, notifications, and sounds

- 1. Slide the Notifications panel open, and then tap O > Personalize.
- 2. On the Sound tab, tap Sound set.
- 3. Choose a sound set you want to customize, or create a new one, and then tap Apply.
- 4. Change the ringtone, notification sound, and alarm from the Personalize screen.

Droid DNA by HTC automatically saves your choices to the current sound set.

Deleting sound sets

- 1. Slide the Notifications panel open, and then tap O > Personalize.
- 2. On the Sound tab, tap Sound set.
- **3.** Tap 📋.
- 4. Select one or more sound sets you want to delete.
- 5. Tap Delete.

#### **Rearranging application tabs**

You can rearrange the tabs at the bottom of some apps to prioritize the types of information you frequently use. You can also add or remove tabs.

- 1. Open an app that has the usual tabs at the bottom of its screen.
- 2. Press and hold the current tab until the screen changes and shows a message about rearranging tabs.

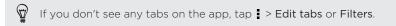

- 3. You can:
  - Change the order of the tabs. Press and hold a tab, and then drag it to its new position.
  - Drag a tab into or out of the bottom row to add or remove it.

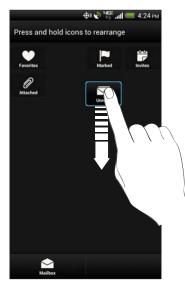

4. When you're done, press <.

## Customizing the lock screen style

Choose from our selection of lock screens. Some lock screens are customizable.

- 1. Slide the Notifications panel open, and then tap 0 > Personalize.
- 2. On the Display tab, tap Lock screen style.

- 3. Slide your finger left or right to choose a lock screen style.
- 4. Tap the lock screen style to see a preview. If you want to further customize it, tap **Settings**.
- 5. Tap Apply.

The shortcuts on the lock screen are the same apps as the ones on your Home screen's launch bar. To change them, you'll have to replace the apps on the launch bar.

#### Hiding missed calls and messages on the lock screen

You'll see missed calls and messages on the lock screen. Want these hidden instead?

- 1. Slide the Notifications panel open, and then tap O > Security.
- 2. Clear the Phone notification preview and Message notification preview options.

#### Securing Droid DNA by HTC with a personal touch

Make unlocking your phone as easy as looking at it. Protect your personal information and prevent others from using Droid DNA by HTC without your permission by setting up face unlock.

- 1. Slide the Notifications panel open, and then tap O > Security.
- 2. Tap Screen lock > Face Unlock.
- 3. Tap Set it up and follow the onscreen instructions.

- 4. Choose a backup lock to use in case the phone doesn't recognize you.
- 5. Tap Lock phone after, then specify the idle time before the screen is locked.
- You can also tap **Improve face matching** on the Security screen to train Droid DNA by HTC to recognize your face in different situations, such as when you're wearing glasses or sporting a beard.

You'll be asked to unlock the screen every time Droid DNA by HTC is turned on or when it's idle for a certain period of time.

To further improve security, select **Liveness check** on the Security screen. You'll be asked to blink to unlock the screen.

# Phone calls

#### Making a call with Smart dial

You can either dial a number directly, or use Smart dial to quickly place a call. Smart dial searches and calls a stored/synced contact or a number from your call history.

- 1. On the Home screen, tap 📞 .
- 2. Enter the phone number or first few letters of the contact's name.
- 3. From the list, tap a contact to call.

To check other phone numbers associated with the contact, tap 🔜 beside the contact name.

4. To hang up, tap End Call.

#### Changing the Phone dialer layout

Switch between the Smart dial keypad to find contacts with just a few taps and a full screen keypad that gives you more room to enter phone numbers.

- 1. On the Home screen, tap 📞 .
- 2. Tap > Full screen keypad or Smart dial keypad.

#### Returning a missed call

You'll see the missed call icon 🞽 in the status bar when you miss a call.

- 1. Slide the Notifications panel open to check who the caller is.
- 2. To return the call, spread your two fingers on the missed call notification to expand it, and then tap Call back.

If you have multiple missed calls, tap the missed calls notification to open the Call History screen.

## **Using Speed dial**

Use Speed dial to call a phone number with a single tap. For example, if you assign a contact's number to the number 2 key, you can just press and hold 2 to dial the number.

The number 1 key is reserved for your voicemail. Press and hold this key to call voicemail and retrieve your voicemail messages.

#### Assigning a speed dial key

- 1. On the Home screen, tap 📞 .
- Press and hold an unassigned number, and then tap Yes.
   You can also tap > Speed dial > +.
- 3. Select a contact from the list.
- 4. On the Speed dial screen, choose the phone number of the contact to use, and a speed dial key to assign.

5. Tap Save.

#### Calling a phone number in a text message

- 1. Tap the phone number within the message.
- 2. Tap Call.

To call the message sender, tap the received message, and then tap  $\ensuremath{\mathsf{Call}}$  on the options menu.

#### Calling a phone number in an email

- 1. Tap the phone number in the email body.
- 2. Tap Call.

#### Calling a phone number in a Calendar event

- 1. Open an event in Calendar.
- 2. On the Event details screen, tap the phone number.
- 3. Tap Call.
- 4. When the call is received, tap 🔀 to see event details such as the conference call ID or meeting PIN code on the Phone dialer screen.

#### Making an emergency call

In some regions, you can make emergency calls from Droid DNA by HTC even if you don't have a SIM card installed or your SIM card has been blocked.

If you don't have a network signal, you won't be able to make an emergency call.

- 1. On the Home screen, tap 📞 .
- 2. Dial the emergency number for your locale, and then tap Call.

#### **Receiving calls**

When you receive a phone call from a contact, the Incoming call screen appears.

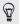

You can use the polite ringer and pocket mode features for receiving calls.

Answering a call

Do one of the following:

- If the display is locked when you get a call, drag locked to the Lock screen ring.
- If the display is on when you get a call, tap Answer.

#### Rejecting a call

Do one of the following:

- If the display is locked when you get a call, drag 💿 to the Lock screen ring.
- If the display is on when you get a call, tap Decline.

After declining a call, you can send a text message to the caller or create a task for returning the call.

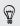

You can also press the POWER button twice to reject a call.

## Muting the ringing sound without rejecting the call

Do one of the following:

- Press the VOLUME DOWN or VOLUME UP button.
- Press the POWER button
- Place Droid DNA by HTC face down on a level surface. .

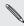

If Droid DNA by TTC is a set of there are subsequent incoming calls. If Droid DNA by HTC is already facing down, it will still ring when

## Look who's calling

Every time you make a call or your friend gives you a ring, you get to see your friend's latest social network status update right on the call screen. You'll also see a birthday reminder, if your friend's birthday will happen within one week.

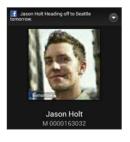

## Viewing a task reminder while on a call

Did you promise to babysit for a friend this weekend? If you associate a task to a contact, you'll see a task reminder on the call screen when you're on a call with that friend.

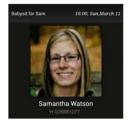

## What can I do during a call

When a call is in progress, use the buttons onscreen to mute or unmute the microphone or to turn the speakerphone on or off.

#### Turning the speakerphone on during a call

To decrease potential damage to your hearing, do not hold Droid DNA by HTC to your ear when the speakerphone is on.

Do one of the following:

- Flip Droid DNA by HTC over during a call (be sure that Flip for speaker is selected in Sound settings).
- On the call screen, tap

The speakerphone icon 🕲 appears in the status bar when the speakerphone is on.

84 Phone calls

To turn the speakerphone off, just flip Droid DNA by HTC over again, facing it up. Or tap 4 again.

## Muting the microphone during a call

On the call screen, tap  $\P$  to toggle between turning the microphone on or off. When the microphone is turned off, the mute icon  $\P$  appears in the status bar.

Ending a call

Do one of the following to end the call:

- On the call screen, tap End Call.
- Slide the Notifications panel open, then tap

If the phone number of the person who called is not in your contacts list, you can choose to save the number to your contacts list after you hang up.

#### Setting up a three-way call

Three-way calling with your friends, family, or co-workers is easy. Make the first call, and then dial another number to add it to the call.

- 1. Make a call to the first participant.
- When connected, tap > Add call, and then dial the number of the second participant. The first participant is put on hold when you dial the second participant.
- 3. When connected to the second participant, tap  $\clubsuit$  .

To end the call, tap End call.

## **Call history**

Use Call History to check missed calls, your dialed numbers, and received calls.

Checking calls in the Call History

- 1. On the Home screen, tap 📞 .
- 2. Tap the Call History tab.
- 3. On the Call History screen, you can:
  - Tap a name or number in the list to call.
  - Press and hold a name or number in the list to display the options menu.
  - Tap I to check only the call history of a particular contact.
  - Tap ▼ to display just a particular type of call such as missed calls or outgoing calls.

Adding a new phone number to your contacts from Call History

- 1. On the Call History screen, press and hold the phone number, and then tap **Save to People**.
- 2. Choose whether to create a new contact or save the number to an existing contact.

## Clearing the Call History list

On the Call History screen, do one of the following:

| Remove one name<br>or number | Press and hold the name or number, and then tap <b>Delete from call history</b> .                                             |
|------------------------------|----------------------------------------------------------------------------------------------------|
| Clear the entire list        | Tap <b>Semove call history</b> . On the Delete from call history screen, tap <b>Select all</b> , and then tap <b>Delete</b> . |

#### Blocking a caller

When you block a phone number or a contact, all calls from the phone number or contact will be declined automatically.

- 1. On the Home screen, tap 📞 .
- 2. Tap the Call History tab.
- 3. Press and hold the contact or phone number you want to block, and then tap **Block contact**.

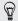

You can always remove a caller from your blocked list. On the Call History screen, tap > Blocked contacts. Press and hold a contact, and then tap Unblock contact.

#### **Internet calls**

When you're connected to a Wi-Fi network, you can make and receive calls through an Internet calling account.

| P | Before you add an Internet calling account, make sure that you've     |
|---|-----------------------------------------------------------------------|
|   | registered with an Internet calling service that supports voice calls |
|   | over Session Initiation Protocol (SIP). Internet calls to phone       |
|   | numbers may incur additional fees.                                    |

#### Adding an Internet calling account

- 1. Slide the Notifications panel open, and then tap 🙆 > Call.
- 2. Under Internet call settings, tap Accounts.
- 3. Tap Add account.
- 4. Enter your account details.
- 5. Tap > Save.
- 6. To set Droid DNA by HTC to receive Internet calls on your added account, tap the **Receive incoming calls** check button.

Making an Internet call

Make an Internet call to either your contact's Internet calling account or phone number.

Call any of the following:

| Internet<br>calling<br>account | <ul> <li>In People, tap a contact who has an Internet calling account, and then tap Internet call.</li> <li>In Call History, tap an Internet call log.</li> </ul>                                                                                       |
|--------------------------------|----------------------------------------------------------------------------------------------------|
| Phone<br>number                | First, enable Internet calling for your outgoing calls. Slide<br>the Notifications panel open, and then tap <b>()</b> > Call. Tap<br>Use Internet calling, and then select either For all calls<br>when data network is available or Ask for each call. |

## Using Assisted dialing

When you're on a trip abroad, it's easy to dial friends and family from home. Your home country code is automatically added when you make calls to your contacts while roaming.

- 1. On the Home screen, tap 📞 .
- 2. Enter the phone number or first few letters of the contact's name.

3. From the list, tap a contact to call.

If you selected a contact whose phone number has a leading zero, Droid DNA by HTC will automatically prepend it with your home country code when dialing. If there's already a plus (+) sign and country code before the phone number, Droid DNA by HTC will just dial as is.

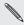

Droid DNA by HTC dials as is and does not prepend your home country code when you call phone numbers that are not stored in Droid DNA by HTC. When manually entering a phone number to call, you need to enter a plus (+) sign and country code before the number.

#### Editing a country's international call settings

- 1. Slide the Notifications panel open, and then tap 0 > Call.
- 2. Tap Assisted Dialing.
- 3. Under Reference Country, select the country whose settings you want to edit.
- 4. Tap > Edit.
- Edit the Country Code, IDD Prefix (International Direct Dial), NDD Prefix (National Direct Dial), Area/City Code and National Number Length (length of phone number).
- 6. Tap Save.
- 7. Tap Done.

## Resetting the reference country to default

- 1. Slide the Notifications panel open, and then tap O > Call.
- 2. Tap Assisted Dialing.
- 3. Under Reference Country, select the country whose settings you want to set to default values.
- 4. Tap > Set Default.
- 5. Tap Done.

# Turning off Assisted dialing

- 1. Slide the Notifications panel open, and then tap O > Call.
- 2. Tap Assisted Dialing.
- 3. Clear the Enable Assisted Dialing check button.
- 4. Tap Done.

## **Call services**

You can change the settings of various phone services. Call services may include call forwarding, call waiting, voicemail, and more. Contact Verizon Wireless customer service to find out about the availability of call services. Slide the Notifications panel open, and then tap 0 > Call.

## Messages

#### About the Messages app

Keep in touch with important people in your life. Use the Messages app to compose and send text and multimedia messages. On the All messages screen, your sent and received messages are neatly grouped into conversations, by contact name or phone number.

#### Sending a text message (SMS)

- 1. From the Home screen, tap 🗰 > Messages.
- 2. Tap +.
- 3. Enter a contact name or mobile number in the To field.

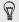

Sending the message to a group of friends? Tap **2**, and then select the contacts to whom you want to send the message.

- 92 Messages
  - 4. Tap the box that says Add text, and then enter your message.

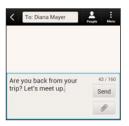

- 5. Tap Send, or press < to save the message as a draft.
  - There is a limit on the number of characters for a single text message (displayed above the **Send** button). If you exceed the limit, your text message will be delivered as one but will be billed as more than one message.
  - Your text message automatically becomes a multimedia message if you enter an email address as the recipient, add a message subject, attach an item, or compose a very long message.

#### Sending a multimedia message (MMS)

- 1. From the Home screen, tap 🗰 > Messages.
- Tap +.
- Enter a contact name, mobile number, or email address in the To field.

Sending the message to a group of friends? Tap **L**, and then select the contacts to whom you want to send the message.

- 4. To add a subject line, tap > Add subject.
- 5. Tap the box that says Add text, and then enter your message.
- 6. Tap otin p
  otin p
  otin p
  otin p
  otin p
  otin p
  otin p
  otin p
  otin p
  otin p
  otin p
  otin p
  otin p
  otin p
  otin p
  otin p
  otin p
  otin p
  otin p
  otin p
  otin p
  otin p
  otin p
  otin p
  otin p
  otin p
  otin p
  otin p
  otin p
  otin p
  otin p
  otin p
  otin p
  otin p
  otin p
  otin p
  otin p
  otin p
  otin p
  otin p
  otin p
  otin p
  otin p
  otin p
  otin p
  otin p
  otin p
  otin p
  otin p
  otin p
  otin p
  otin p
  otin p
  otin p
  otin p
  otin p
  otin p
  otin p
  otin p
  otin p
  otin p
  otin p
  otin p
  otin p
  otin p
  otin p
  otin p
  otin p
  otin p
  otin p
  otin p
  otin p
  otin p
  otin p
  otin p
  otin p
  otin p
  otin p
  otin p
  otin p
  otin p
  otin p
  otin p
  otin p
  otin p
  otin p
  otin p
  otin p
  otin p
  otin p
  otin p
  otin p
  otin p
  otin p
  otin p
  otin p
  otin p
  otin p
  otin p
  otin p
  otin p
  otin p
  otin p
  otin p
  otin p
  otin p
  otin p
  otin p
  otin p
  otin p
  otin p
  otin p
  otin p
  otin p
  otin p
  otin p
  otin p
  otin p
  otin p
  otin p
  otin p
  otin p
  otin p
  otin p
  otin p
  otin p
  otin p
  otin p
  otin p
  otin p
  otin p
  otin p
  otin p
  otin p
  otin p
  otin p
  otin p
  otin p
  otin p
  otin p
  otin p
  otin p
  otin p
  otin p
  otin p
  otin p
  otin p
  otin p
  otin p
  otin p
  otin p
  otin p
  otin p
  otin p
  otin p
  otin p
  otin p
  otin p
  otin p
  otin p
  otin p
  otin p
  otin p
  otin p
  otin p
  otin p
  otin p
  otin p
  otin p
  otin p
  otin p
  otin p
  otin p
  otin p
  otin p
  otin p
  otin p
  otin p
  otin p
  otin p
  otin p
  otin p
  otin p
  otin p
  otin p
  otin p
  otin p
  otin p
  otin p
  otin p
  otin p
  otin p
  otin p
  otin p
  otin p
  otin p
  otin p
  otin p
  otin p
  otin p
  otin p
  otin p
  otin p
  otin p
  otin p
  otin p
  otin p
  otin p
  otin p
  otin p
  otin p
  otin p
  otin p
  otin p
  otin p
  otin p
  otin p
  otin p
  otin p
  otin p
  otin p
  otin p
  otin p
  otin p
  otin p
  otin p
  otin p
  otin p
  otin p
  otin p
  otin p
  otin p
  otin p
  otin p
  otin p
  otin p
  otin p
  otin p
  otin p
  otin p
  otin p
  otin p
  otin p
  otin p
  otin p
  otin p
  otin p
  otin p
  otin p
  otin p
  otin p
  otin p
  otin p
  otin p
  otin p
  otin p
  otin p
  otin p
  otin p
  otin p
  otin p
  otin p
  otin p
  otin p
  otin p
  otin p
  otin p
  otin p
  otin p
  otin p
  otin p
  otin p
  otin p
  otin p
  otin p
  otin p
  otin p
  otin p
  otin p
  otin p
  otin p
  otin p
  otin p
  otin p
  otin p
  otin p
  otin p
  otin p
  otin p
  otin p
  otin p
- 7. Select or browse for the item to attach.
- 9. Tap Send, or press < to save the message as a draft.

#### Creating a slideshow

- 2. Choose where you want to insert the next slide.
- 3. Right after adding a slide, do one of the following:
  - Tap Ø, and then choose to add a photo or a video.
  - Tap 🖉 > Audio to add music or a voice recording to a slide.
  - Tap Add text, and then enter your caption.
- 4. Tap > Preview. Tap once on the preview screen to see playback controls.

If you don't see **Preview**, scroll down the menu.

5. When finished, tap Send, or press < to save the message as a draft.

# Can't find your contacts' email addresses in Messages?

- If only phone numbers are showing up when you're entering a contact name, tap ▲.
- 2. Tap > Show Email.

To always show email addresses, tap i on the All messages screen, and then tap Settings > General > Show email address.

#### Resuming a draft message

- 1. On the All messages screen, tap > Drafts.
- 2. Tap the message and then resume editing it.
- 3. Tap Send.

#### Checking your messages

Depending on your notification settings, Droid DNA by HTC plays a sound, vibrates, or displays the message briefly in the status bar when you receive a new message. A new message icon 🖃 is also displayed in the status bar. To open and read the message, you can:

Open the Notifications panel, and then tap the new message notification

• Go to the Messages app and open the message.

Viewing and saving an attachment from a multimedia message

- If there's a media attachment such as a photo or video in a received message, tap it to view the content.
- To save the attachment, tap the multimedia message, and then choose to save from the options menu.
- If the attachment is a contact (vCard), tap it to view the contact information, then tap Save to add to your contacts.
- If the attachment is an appointment or event (vCalendar), tap it to choose the calendar where to save it, and then tap Import.

If you are concerned about the size of your data downloads, you can choose to check the size and subject first before you download a multimedia message. On the All messages screen, tap > Settings > Multimedia messages (MMS). Clear the Autoretrieve option.

## Saving a text message in the Tasks app

Save a text message in your Tasks list so you can remind yourself when to reply.

- 1. On the All messages screen, tap a contact (or phone number) to display the exchange of messages with that contact.
- 2. Tap the message you want to save, and then tap Save as task.
- 3. Enter other details or change the task title.
- 4. Tap Save.

#### Replying to a message

- 1. On the All messages screen, tap a contact (or phone number) to display the exchange of messages with that contact.
- 2. Tap the box that says Add text, and then enter your message.
- 3. Tap Send.

## Replying to a contact's other phone number

When a contact has multiple phone numbers stored on Droid DNA by HTC, you'll see the particular phone number used below the contact's name.

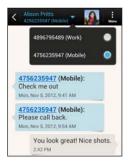

Keep in mind that your response will be sent to the phone number of the latest message you've received from this contact.

- 1. On the All messages screen, tap a contact (or phone number) to display the exchange of messages with that contact.
- 2. Tap  $\mathbf{\nabla}$ , and then select another phone number of this contact.
- 3. Tap the box that says Add text, then enter your reply message.
- 4. Tap Send.

#### Forwarding a message

- 1. On the All messages screen, tap a contact (or phone number) to view the exchange of messages with that contact.
- 2. Tap a message, and then tap Forward.
- 3. In the To field, fill in one or more recipients.
- 4. Tap Send.

#### Managing message conversations

Locking a message

You can lock a message so that it will not be deleted even if you delete the other messages in the conversation.

- 1. On the All messages screen, tap a contact (or phone number) to display the exchange of messages with that contact.
- 2. Tap the message that you want to lock.
- 3. Tap Lock message on the options menu. A lock icon 🔒 is displayed.

Copying a text message to your SIM card

- 1. On the All messages screen, tap a contact (or phone number) to display the exchange of messages with that contact.
- 2. Tap the message, and then tap Copy to SIM. A SIM card icon 🗐 is displayed.

#### Deleting a single message

- 1. On the All messages screen, tap a contact (or phone number) to display the exchange of messages with that contact.
- 2. Tap the message that you want to delete.
- 3. If the message is locked, tap Unlock message on the options menu, and then tap the message to display the options menu again.
- 4. Tap Delete message, and then tap OK.

Deleting several messages within a conversation

- 1. On the All messages screen, tap a contact (or phone number) to display the exchange of messages with that contact.
- 2. Tap > Delete messages.
- 3. Tap Delete by selection or Delete by phone number (if the contact used multiple phone numbers throughout the conversation).

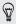

In the Messages settings, tap General > Delete old messages to auto delete old messages per conversation.

#### Deleting a conversation

- 1. On the All messages screen, press and hold a contact (or phone number) whose messages you want to delete, and then tap **Delete**.
- 2. Tap OK to delete the entire thread.

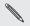

Any locked messages in the conversation thread will not be deleted unless you select the **Delete locked messages** check box.

#### Deleting several conversations

- 1. On the All messages screen, tap > Delete threads.
- 2. Select the conversation threads you want to delete.
- 3. Tap Delete. Any locked messages will not be deleted.

#### Backing up your text messages

Keep important text messages by backing them up to the phone storage. You can easily restore backed up text messages after you've deleted them from your message list.

- 1. From the Home screen, tap 🗰 > Messages.
- 2. Tap > Back up/Restore SMS > Back up > Back up SMS.
- 3. Enter a name for your backup file, and then tap OK.

#### Restoring text messages

You can only restore text messages that were exported using the  $\ensuremath{\mathsf{Back}}\xspace$  up  $\ensuremath{\mathsf{SMS}}\xspace$  feature.

- 1. From the Home screen, tap 🗰 > Messages.
- 2. Tap > Back up/Restore SMS > Restore.

- 3. Choose how you want to restore the messages, and tap Next.
- 4. Tap the backup file to import.
- 5. Tap OK.

P

#### Backing up text messages by email

If you need to factory reset the Droid DNA by HTC, you can back up important text messages using email.

You need to set up your email account in the Mail app.

- 1. On the All messages screen, tap > Back up/Restore SMS.
- Tap Back up > Back up SMS via mail. The back up file is attached to an email.
- 3. Enter your email address.
- 4. Compose your email message, and then tap Send.

To restore your text messages to Droid DNA by HTC, open the email message with the backup file attachment from the Mail app. Tap the attachment to download it first, and then tap it again to open the backup file to import.

## Setting message options

Access and change the settings of the Messages app. You can add a signature to your messages, edit messaging options, and more.

On the All messages screen, tap **Settings**.

Personalizing the Messages screen

Customize the background of the Messages thread screen or change the color of the message bubbles.

- 1. On the All messages screen, tap > Settings > General.
- 2. Under Personalize, customize the appearance of the screen:
  - Tap Background > HTC background, and choose a background for the message thread.
  - Tap Colors, and choose a color scheme for the message bubble.

# Search and Web browser

#### Searching Droid DNA by HTC and the Web

You can search for information on Droid DNA by HTC and on the Web by using Google Search. Start your search by entering a keyword or by using Google Voice Search<sup>™</sup>.

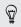

Some apps, such as People or Mail, have their own search function, which you can use to search only within those apps.

## Performing searches on the Web and Droid DNA by HTC

1. From the Home screen, tap Google.

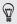

If you can't find the Google search bar on your Home screen, tap **IIII** > **Google**.

- 2. In the search box, enter what you want to search for. As you type, matching items on Droid DNA by HTC and suggestions from Google web search are shown.
- **3.** If what you're searching for is in the list of suggestions, tap the item to open it in its compatible app.

## Searching the Web with your voice

Use Google Voice Search to find information on the Web just by speaking to Droid DNA by HTC.

1. From the Home screen, tap **III** > Voice Search.

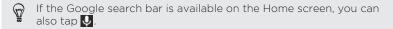

- 2. Say what you want to search for. After speaking, matching items from Google web search are shown.
- 3. If what you're searching for is in the list, tap the item to open it in its compatible app. Otherwise, tap **Retry** to search again.

#### Setting search options

1. From the Home screen, tap Google.

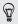

If you can't find the Google search bar on your Home screen, tap **III** > Google.

- Press 
   to hide the keyboard, and then tap 
   Settings to set the following options:
  - Voice. Set the Google Voice Search language, speech output, and more.
  - Phone search. Select the apps on Droid DNA by HTC which you want included when doing a search.
  - Privacy & accounts. Manage your location history, enable recent web searches to show, or clear your search history.

## Getting instant information with Google Now

Do you want to know the weather or your morning commute time before you start your day? Google Now delivers quick and up-to-date information that matters to you—all without the search.

Depending on your location, time of day, and previous Google searches, Google Now displays information cards that include:

- The day's weather and the weather forecast for upcoming days.
- The traffic conditions on your way to work or your commute back home.
- The directions and travel time to your next appointment.
- The next train or bus arriving at your platform or bus stop.
- Your favorite team's score and standings while you enjoy the game.

Setting up Google Now

◻ Before setting up Google Now:

- Make sure that you're signed in to your Google account.
- Turn location services on and make sure that you have an Internet connection.
- 1. From the Home screen, tap Google.

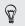

If you can't find the Google search bar on your Home screen, tap **IIII** > **Google**.

- 2. The subsequent screens show examples of Google Now information cards. Tap Next until you reach the Get Google Now! screen.
- 3. Tap Yes, I'm in. Google Now information cards will start to appear on the Google search screen.

More information cards will appear on the Google search screen as you use Droid DNA by HTC to search the Web, create appointments, and more.

## Changing card settings

You can easily customize the settings of Google Now cards to suit your information needs. For example, you can change your home and work addresses in the Traffic card or choose which time of the day the Weather card appears. You can also keep a card from appearing on the Google search screen.

- 1. From the Home screen, tap Google.
- ♀ If you can't find the Google search bar on your Home screen, tap ↓ > Google.
  - Scroll to the bottom of the screen, and then tap > Settings > Google Now.
  - 3. Tap the information card you want to customize.
  - 4. Tap a card setting, and then change it to your preference.

#### onumber W To hide the card, tap the On/Off switch next to the card name.

5. Press  $\leq$  to save your changes and return to the previous screen.

#### **Refreshing Google Now**

Refresh Google Now to show relevant cards for information that you've just added on Droid DNA by HTC, like an upcoming appointment in Calendar.

1. From the Home screen, tap Google.

If you can't find the Google search bar on your Home screen, tap **Google**.

2. Scroll to the bottom of the screen, and then tap > Refresh.

Turning off Google Now

1. From the Home screen, tap Google.

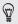

If you can't find the Google search bar on your Home screen, tap **IIII** > Google.

- 2. Scroll to the bottom of the screen, and then tap > Settings > Google Now.
- 3. Tap the On/Off switch next to Google Now.

## **Browsing the Web**

- From the Home screen, tap III > Internet.
- 2 If the webpage is in fullscreen mode, flick down the screen to guickly show the URL box and other options.
- To always show the URL box on the screen, tap > Settings > Ð General, and make sure that Fullscreen is unselected.
  - 3. Tap the URL box on top of the screen.
  - 4. Enter your search keywords or a webpage address.
  - 5 On the webpage, you can:
    - Tap a link to open it, or press and hold a link to see more . options.
    - Tap an email address to send a message to the email address.

## Switching to Read mode

Want to read an article or blog without distractions? Read mode removes menus, banners, and backgrounds from a webpage.

While viewing a webpage, tap  $\Box$  (when it's available) to switch to Read mode. You will stay in Read mode even if you browse other pages that are in the website

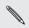

🐧 To turn Read mode off, tap 🗖

## Viewing the full version of a website

While viewing a webpage, tap > View desktop site.

### Opening or switching between browser tabs

Open multiple browser tabs to make it easier for you to switch from one website to another.

- 1. While viewing a webpage, tap Tabs.
- 2. Do one of the following:
  - To open a new tab, tap New tab.

 To switch to another browser tab, slide your finger until the webpage you want to view appears. Tap a webpage to display it in full screen.

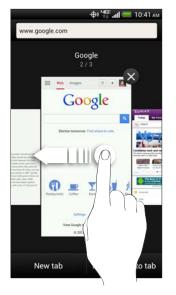

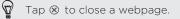

## Viewing previously visited pages

You can go back to the pages you've previously visited without opening another tab or going through your history.

While viewing a webpage, tap **Sack** or **Forward**.

### **Private browsing**

You can use incognito tabs to browse the Web with more privacy. Browser cookies are deleted and not shared when you close all incognito tabs. Pages you view in incognito also won't appear in your browser history except for files you download.

From the browser screen, tap Tabs > New incognito tab.

## Adding and managing your bookmarks

# Bookmarking a webpage

P Bookmark a webpage in a normal browser screen (not when you're using an incognito tab).

- 1. While viewing a webpage, tap > Add to > Bookmarks.
- 2. Edit the bookmark name if needed.
- **3.** Under Account, choose **Local** if you want to save the bookmark on your phone, or choose an account to sync it with.
- 4. Under Add to, you can choose to save the bookmark to a new folder.

- 5. Tap  $\mathbf{\nabla} > \mathbf{+}$ , and assign a folder name.
- 6. Tap Done.

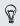

You can also add a bookmark to the Home screen. While viewing a webpage, tap > Add to > Home screen.

### Opening a bookmark

- 1. While viewing a webpage, tap Bookmarks.
- 2. On the Bookmarks tab, navigate to the bookmark you want to open, and then tap it.

We have a second provide the second provided and select All bookmarks to display bookmarks stored on Droid DNA by HTC and those synced with an online account.

### Editing a bookmark

- 1. While viewing a webpage, tap Bookmarks.
- 2. On the Bookmarks tab, tap > Edit.
- 3. Tap  $\square$  at the right of the bookmark you want to edit.
- 4. Enter your changes, and then tap Done.

## Syncing your bookmarks with Google Chrome

Create bookmarks from your computer's Google Chrome<sup>™</sup> browser and sync them on Droid DNA by HTC. For more information about Google Chrome, visit http://support.google.com/chrome.

- Using your Google Chrome desktop browser, you need to sign in to your Google Account and set up Google Chrome sync.
  - Be sure that you are logged in to your Google Account every time you save Google Chrome bookmarks on your computer.
  - Slide the Notifications panel open, and then tap Ø > Accounts & sync.
  - 2. Tap your Google Account.
  - 3. Select the Sync Internet option.

## Saving web content for later

Save webpages to read later, even without an Internet connection. Some video clips in webpages can also be added to the Watch list so you can quickly find and watch them during your free time.

- P Only webpages will be stored on Droid DNA by HTC. You need to connect to the Internet when opening linked pages and video clips.
  - 1. While viewing a webpage, tap **a** > Add to.

- 2. Do one of the following:
  - To save the webpage to your list, tap Reading list.
  - Tap Watch list if the webpage contains one or more video clips, and then select the videos to add to the Watch list.

Viewing items in your Reading list or Watch list

- 1. While viewing a webpage, tap Saved.
- 2. On the Saved tab, do any of the following:
  - Under Reading list, tap a thumbnail of the webpage you want to open.
  - Under Watch list, tap a thumbnail of the video clip you want to open.
  - Tap is to see more options.

## Viewing your browsing history

- While viewing a webpage, tap > History. You can also press and hold <.</li>
- 2. On the History tab, tap a time period to see a list of webpages you've visited.

Clearing your browsing history

1. While viewing a webpage, tap > History.

2. On the History tab, tap > Clear all.

Viewing a page that you often visit

viewing a page that you often visit

- 1. While viewing a webpage, tap > History.
- 2. On the Most visited tab, navigate to the page you want to view, and then tap the page.

Clearing the list of most visited pages

- 1. While viewing a webpage, tap > History.
- 2. On the Most visited tab, tap > Clear all.

## Downloading files and apps

You can download files and apps directly from your favorite websites.

- Files and apps downloaded from the Web can be from unknown sources. To protect Droid DNA by HTC and your personal data, we strongly recommend that you download and open only the files you trust.
  - 1. Open your web browser, then go to the website where you can download the file you want.
  - 2. Do any of the following:
    - Follow the website's download instructions for apps.
    - Press and hold an image or a web link, and then tap Save link.

Before you can install the downloaded app, you need to set Droid DNA by HTC to allow installation of third-party apps in Settings > Security > Unknown sources.

Viewing your downloads

- 1. From the Home screen, tap 🗰 > Downloads.
- 2. Tap the file to open it.

## Setting browser options

Customize the web browser to suit your browsing style. Set display, privacy, and security options when using the web browser.

From the browser screen, tap **Settings**.

Setting your homepage

- 1. From the browser screen, tap > Settings.
- 2. Tap General > Set homepage.
- 3. Select the homepage you want to use.

# Photos, videos, and music

## Gallery

About the Gallery app

Reminisce on good times. Use Gallery to view all your photos and videos that are on Droid DNA by HTC or your online albums.

You can:

- View photos by event or location.
- Add photo frames and apply effects.
- Trim your videos.
- Share to your social networks, photo sharing sites, and more.
- View your photos and videos on a big screen TV.

Viewing photos and videos

- 1. From the Home screen, tap 🗰 > Gallery.
- 2. Tap the location of your photo or video. If you want to view photos stored on Droid DNA by HTC, tap My phone.
- 3. Browse to an album or a group of photos.
- 4. Tap a photo or video to view it in full screen.

### Viewing photos and videos by event

View photos and videos based on when they were taken.

- 1. In Gallery, tap My phone.
- Tap ▼ > Events. Photos and videos stored on Droid DNA by HTC are displayed according to the time they were taken.
- 3. Tap a photo or video. All the photos and videos taken around that time are displayed.

### Viewing photos by location

Using the Map view, you can view photos according to location.

- 1. In Gallery, tap My phone.
- 2. Tap Map.
- 3. Pinch the screen or pan across the map until ( (location indicator) appears. The location indicator shows how many photos are taken in that area.

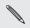

Only photos with geo-tag info appear on the map.

4. Tap the location indicator. The photos taken in the same area are displayed.

Want to know where you took a particular photo? While viewing the photo in full screen, tap anywhere on the screen, and then tap **More > Show on map**. (**Show on map** is available when you've enabled **Geo-tag photos** in Camera.)

### Starting a photo slideshow

- 1. In Gallery, tap My phone.
- 2. Go to the group of photos that you want to view.
- 3. Tap Play.

During the slideshow, tap the screen to show the controls. Tap 0 to set slideshow preferences.

Watching a video

- 1. In the Gallery app's Album or Events view, go to the video that you want to watch.
- 2. Tap the onscreen controls to control the video playback, adjust the volume, capture an image during playback, and more.

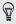

Tap **More > Select player** to share the video on your home network.

#### 120 Photos, videos, and music

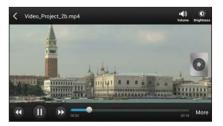

### Taking a photo while watching a video

While you're watching a video in Gallery, tap 🔕 to capture a still shot.

Editing your photos and videos

### Rotating a photo

- 1. In Gallery, tap My phone.
- 2. Browse to the photo that you want to edit.
- Press and hold the photo, and then tap Edit > Rotate left or Rotate right.

### Cropping a photo

- 1. In Gallery, tap My phone.
- 2. Browse to the photo that you want to edit.
- Press and hold the photo, and then tap Edit > Crop. You'll see a crop box around the photo.

- 4. You can:
  - Drag the crop box over the part of the photo you want to crop.
  - Press and hold the edge of the crop box. When directional arrows appear, drag your finger inward or outward to resize the crop box.

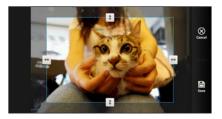

5. Tap Save.

The cropped photo is saved as a copy. The original photo remains unedited.

### Adding photo effects

- 1. In Gallery, tap My phone.
- 2. Browse to the photo that you want to edit.
- 3. Press and hold the photo, and then tap Edit > Effects.
- 4. Tap an effect to apply to the photo.
- 5. Tap Save.

The enhanced photo is saved as a copy. The original photo remains unedited.

### Adding custom photo effects

Are the existing photo effects not exactly what you are looking for? You can make your own photo effects in Gallery.

You can only add effects to photos that are stored locally.

- 1. In Gallery, tap My phone.
- 2. Browse to the photo that you want to edit.
- 3. Press and hold the photo, and then tap Edit > Effects.
- 4. Tap 📝 > ┿.
- 5. Tap a filter.
- 6. Drag the slider to get the effect you want.
- 7. You can do any of the following:
  - Add more than one filter to create a complex effect.
  - Rearrange filters to modify the effect. Press and hold the filter you want to move. Then drag it to a new position.
  - Remove filters. Press and hold the filter you want to remove. Then drag it to **Remove**.
  - Tap 4 to add a frame to your photo.
- 8. Tap Done to apply the effects to your photo.

### To save your custom effects for future use, tap Save Preset.

9. Tap Save.

### Trimming a video

Ø

Remove unwanted scenes from a video you recorded on Droid DNA by HTC.

- 1. In the Gallery app's Album or Events view, go to the video that you want to edit.
- 2. Press and hold the video, and then tap Trim.
- 3. Drag the two trim sliders to the part where you want the video to begin and end.

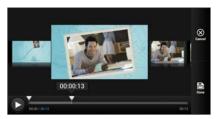

As you drag a slider, you'll see time markers and video frames. The one in the middle is your start or end frame.

- 4. Tap ▶ to preview your video.
- 5. Tap Done.

The trimmed video is saved as a new file. The original video remains unedited

Organizing your photos and videos

### Moving a photo to another album

- 1. In Gallery, tap My phone.
- 2. Go to the album that has the photo you want to move.
- 3. Press and hold the photo.
- Tap Move to and choose a destination album.

To copy a photo instead of moving it, press and hold a photo and  $\mathbf{P}$ tap Copy to.

### Renaming an album

If you have created albums to organize photos, you can rename these albums

- 1. In the Gallery app's Albums view, press and hold the album that you want to rename.
- 2. Tap Rename.

renamed. Some albums, like Camera shots and All photos, cannot be

## Viewing photos in your social networks

Right in the Gallery app, check what you and your friends have uploaded to your social networks or photo sharing sites.

P Log on to your accounts and add them in Gallery before you start viewing online photos.

- 1. From the Home screen, tap **III** > Gallery.
- 2. Tap a social network account or photo sharing site.

In social networks, to comment on a photo, press and hold a photo thumbnail and then tap **Add comment**.

### Adding an online service

- 1. On the Gallery main screen, tap > Add online service.
- Tap the social network or photo sharing service that you want to add.

To remove a service, press and hold the social network or the photo sharing service, and tap **Remove online service**.

## Sending your photos and videos

Send photos and videos to your computer or to another device via email, MMS, or Bluetooth.

### Sending photos or videos by email

You can send several photos, videos, or both in an email message. They are added as file attachments in your email.

- 1. From the Home screen, tap 🗰 > Gallery.
- 2. Tap My phone, and then go to the photo album or group of photos that you want to share.
- 3. Tap Share, and then tap Gmail or Mail.
- 4. Select the photos or videos you want to share and then tap Next.
- 5. Compose your message and then tap > (Gmail) or Send (Mail).

If you selected Mail and you have multiple email accounts, the default email account will be used.

### Sending a photo or video by MMS

- 1. From the Home screen, tap 🗰 > Gallery.
- 2. Tap My phone, and then go to the photo album or group of photos that you want to share.
- 3. Tap Share > Messages.
- 4. Tap the photo or video you want to send. The photo or video is automatically added into the MMS message.

- 6. Compose your message and then tap Send.

#### Sending photos or videos using Bluetooth

Use Bluetooth to send photos and videos to another device or to your computer.

- 1. From the Home screen, tap **IIII** > Gallery.
- 2. Tap My phone, and then go to the photo album or group of photos that you want to share.
- 3. Tap Share > Bluetooth.
- 4. Select the photos or videos you want to share and then tap Next.

You'll be asked to turn on Bluetooth and connect to the receiving Bluetooth device so the files can be sent.

## Sharing your photos and videos on the Web

Use the Gallery app to share photos and videos straight to your social networks. And you can post videos on YouTube.

You can also share a photo or video right after you've captured it.

### Sharing photos or videos on Facebook

P Log in to your Facebook account before you upload photos or videos.

- 1. In Gallery, tap My phone.
- 2. Browse to the group of photos that you want to share.
- 3. Tap Share > Facebook.
- 4. Select the photo or video you want to share.
- 5. Add a status update, tag friends, indicate your location, or change privacy settings.
- 6. Tap Post.

### Sharing photos and videos on Flickr

Log in to your Flickr<sup>®</sup> account before you upload photos or videos.

- 1. In Gallery, tap My phone.
- 2. Browse to the group of photos that you want to share.
- 3. Tap Share > Flickr for HTC Sense.
- 4. Select the photos or videos you want to share and then tap Next.
- 5. Select which album to upload to and set privacy settings for the uploaded photos or videos.
- Tap Add tag and description to enter a caption on each photo or video or tag friends on your photos. If you're sharing several photos or videos, slide to the left to go to the next one. Remember to tap Save after you're done.
  - 6. Tap Done.

Sharing photos on Picasa Web Albums

- F Sign in to your Google Account before you upload photos to Picasa<sup>™</sup> Web Albums.
  - 1. In Gallery, tap My phone.
  - 2. Browse to the group of photos that you want to share.

- 3. Tap Share > Picasa.
- 4. Select the photos you want to share and then tap Next.
- 5. Enter a caption for the photos you're uploading.
- Select the online album where you want to upload the photos, or tap + to create a new album.
- 7. Tap Upload.

### Sharing videos on YouTube

- $\begin{array}{ll} \mbox{Fign in to your Google Account before you upload videos to} \\ \mbox{YouTube}. \end{array}$ 
  - 1. In Gallery, tap My phone.
  - 2. Browse to the group of photos and videos that you want to share.
  - 3. Tap Share > YouTube.
  - 4. Select the videos you want to share and then tap Next.
  - 5. Tap the Google Account that you want to use, and select which data connection to use to upload the videos.
  - 6. Enter a title and description for the videos you're uploading.
  - 7. Select a privacy option for the videos or tag them for easy searching.
  - 8. Tap Upload.

## Music

## About the Music app

The Music app is a central hub for your favorite music whether it is on Droid DNA by HTC or streamed through a music service.

You can:

- Browse music by artists, albums, playlists, or folders.
- Quickly access recently played tracks on the main screen.
- Add shortcuts to music services or music apps installed in Droid DNA by HTC.
- Learn more about a song's lyrics and the artist.

Browsing music

- 1. From the Home screen, tap 🗰 > Music.
- 2. Browse for a song or radio station:
  - To browse music stored on Droid DNA by HTC, tap My phone
     ▼, and choose if you want to browse by artists, album, or others.
  - Tap a music service to browse radio stations.

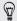

On the Music main screen, you can add shortcuts to other music services or music apps installed in Droid DNA by HTC. Tap **•** > Add app shortcut, then choose an app.

## Making your music sound better

When you plug in your headset or connect Droid DNA by HTC to an external speaker, Droid DNA by HTC automatically turns on the Beats Audio profile to give you an enhanced sound experience. Songs and videos played through Music, Gallery, YouTube, or other music apps sound richer and more authentic.

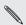

Beats by Dr. Dre branded headphones are not required to use the Beats Audio profile. But, we recommend using them as they have a component that further enhances the audio quality when paired with Droid DNA by HTC .

To turn the Beats Audio profile on or off, tap 0 and tap the Beats Audio On/Off switch.

Listening to music

Enjoy your favorite songs on Droid DNA by HTC using the Music app.

- 1. While browsing your music collection, tap a song to play it.
- 2. Tap the onscreen icons to control music playback, repeat songs, and more.

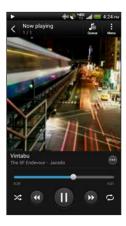

| <b></b>    | Press and drag your finger across the progress bar to jump to any part of the song.            |
|------------|------------------------------------------------------------------------------------------------|
| $\bigcirc$ | Show options for adding the song to a playlist, sharing the song, and more.                    |
| >\$        | Turn shuffle on or off. (Shuffle is off when button is gray.)                                  |
| ¢          | Cycle through the repeat modes:<br>repeat all songs, repeat current song,<br>and don't repeat. |
|            |                                                                                                |

### Finding music videos on YouTube

It's easy to find music videos of the song you're listening to on YouTube. On the Now playing screen, tap  $\bigcirc$  > Search > YouTube.

#### Updating album covers

- 1. On the Now playing screen, tap > Update album art.
- 2. Choose whether to automatically or manually update all album covers or update just the current song on the Now playing screen.

### Playing music from the Lock screen

When you're listening to music and the screen turns off, press POWER to turn the screen back on and control the music playback directly on the Lock screen.

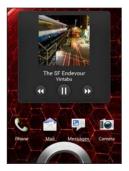

You can also control music playback right from the Notifications panel.

## Creating a playlist

Personalize your music experience by creating music playlists. Make a playlist containing just your favorite songs or create one to match your mood for the day. You can make as many playlists as you like.

- 1. From the Home screen, tap **IIII** > Music > My phone.
- 2. Start playing a song that you want to add to a new playlist.

### 3. Tap $\odot$ > Add to playlist.

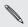

If there are no existing playlists, you will be prompted to enter a new playlist name.

- 4. On the Select playlist screen, tap +.
- 5. Enter a playlist name.
- 6. Tap Save.

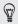

You can also add additional songs while creating a new playlist. Tap **i** > Add songs to add more songs.

### Playing the songs in a playlist

- 1. From the Home screen, tap **IIII** > Music > My phone.
- 2. Tap ▼ > Playlists.
- 3. Tap a playlist, and then tap the song you want to play first.

When you tap a song in the list to play it, the Now playing screen is updated with the songs from your playlist.

### Managing playlists

After creating a playlist, you can add more songs to it, rearrange their order, and more.

- 1. From the Home screen, tap **IIII** > Music > My phone.
- 2. Tap  $\checkmark$  > Playlists, and then tap the playlist you want to edit.

### 3. Tap > Edit playlist.

| Add songs               | 1. Tap > Add songs.                                                                              |  |
|-------------------------|--------------------------------------------------------------------------------------------------|--|
|                         | <ol> <li>Tap ▼ to choose a category, and then browse<br/>for songs.</li> </ol>                   |  |
|                         | <ol><li>Select the songs you want to add to the<br/>playlist, and then tap Add.</li></ol>        |  |
| Rearrange<br>songs      | Press and hold in next to the song title you want to move, and then drag it to its new position. |  |
| Delete songs            | Select the songs you want to remove from the playlist.                                           |  |
| Change playlist<br>name | Type the new name of the playlist in the title text box.                                         |  |

4. Tap Save.

### Deleting playlists

- 1. From the Home screen, tap **III** > Music > My phone.
- 2. Tap ▼ > Playlists.
- 3. You can:
  - Press and hold the playlist you want to delete, and then tap **Delete playlist**.
  - Tap > Delete playlists to remove several playlists.

## Adding a song to the queue

While playing a song, you can also browse other tracks stored on Droid DNA by HTC. Add a song or an album to the queue so it plays when the current playlist has finished playing.

- 1. While a song is playing, browse for other tracks.
- 2. When you find the album, playlist, artist, or folder that you like, press and hold it, and tap Add to queue.

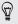

To add a single track, browse for the song, and then tap  $\textcircled{\mbox{$\cong$}}$  > Add to queue.

### Setting a song as a ringtone

Pick a song from your Music library and set it as your ringtone or as ringtone for a favorite contact.

- 1. From the Home screen, tap **IIII** > Music > My phone.
- 2. Find the song that you want to set as a ringtone.
- 3. Tap  $\odot$  > Set as ringtone.
- 4. Tap Phone ringtone or Contact ringtone. If you select Contact ringtone, choose the contacts you want to associate the ringtone with.

### Trimming an MP3 ringtone

Use the Music app's ringtone trimmer if you want to set only a part of the song as ringtone.

- 1. When you find the song that you want, tap  $\textcircled{}{}$  > Set as ringtone > Trim the ringtone.
- Drag the trim sliders *is* to the part where you want the ringtone to begin and end.

For a more precise trimming, tap the left or right arrow buttons. Time markers indicate where you are on the song.

- 3. When you're done trimming, tap Set as.
- 4. Choose whether to set your trimmed song as your Phone ringtone or Contact ringtone.

You can see your new ringtone in the phone settings. Slide the Notifications panel open, and then tap 🍥 > Sound > Phone ringtone.

### Sharing music using Bluetooth

Choose a song from the Music app's library and use Bluetooth to send it to another device or your computer.

- 1. From the Home screen, tap **III** > Music > My phone.
- 2. Find the song you want to send.
- 3. Tap  $\bigoplus$  > Share > Share file > Bluetooth.

You'll be asked to turn on Bluetooth on Droid DNA by HTC and connect to the receiving Bluetooth device so the music can be sent.

## **Movie Editor**

### Creating a new slideshow with Movie Editor

Want a novel way to share your photos and videos? Movie Editor lets you make short theme-based slideshow movies complete with transitions and background music.

- 1. From the Home screen, tap 🗰 > Movie Editor.
- 2. Tap +, and then enter a title for your slideshow.
- **3.** Tap **Select a theme**. Themes include slide transitions, the default theme music, and motion background.
- 4. Tap the theme you want, and then tap Done.
- Tap +, select the photos and videos from Gallery, and then tap Next.
- 6. Edit your slideshow:

| Insert items     | Tap an existing photo or video, and then tap  |
|------------------|-----------------------------------------------|
| between existing | Insert. Select the items to add, and then tap |
| photos and       | Next. New items are inserted before the item  |
| videos           | you tapped.                                   |

| Trim a video                | Tap an existing video, and then tap <b>Trim</b> . Drag<br>the two trim sliders to the part where you<br>want the video to begin and end, and then tap<br><b>Done</b> .                |
|-----------------------------|----------------------------------------------------------------------------------------------------|
| Reorder photos and videos   | Press and hold a photo or video and drag it to a new position.                                                                                                    |
| Remove photos<br>and videos | Tap the photo or video you want to remove, and tap <b>Remove</b> .                                                                                                    |
| Change the theme            | Tap the theme name to choose another theme.                                                                                                    |
| Preview the slideshow       | Tap 🌚 to start viewing your slideshow.                                                                                                    |
| Change the soundtrack       | Tap $\textcircled{O}$ > $\fbox{I}$ > Choose music track , and pick a song stored on your phone.                                                                                       |
|                             | If you have videos in your slideshow, you can<br>balance the volume levels of the audio in the<br>videos with the soundtrack. Simply drag the<br>volume slider to the level you want. |

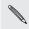

Movie Editor automatically saves your movies so you don't have to worry about losing any changes you make.

7. Tap Save, and choose a resolution.

You can share the slideshow from Gallery. Browse for the slideshow, and then tap **Share**.

## Wireless display

### Sharing on a big screen

Share what you're viewing on Droid DNA by HTC onto a big screen TV.

- If you have a home theater system that's DLNA<sup>\*</sup> compliant, you can share your photos, videos, movies, and music from Droid DNA by HTC to your TV through your home Wi-Fi network.
- Don't have a DLNA setup at home? Don't worry. Just purchase the HTC Media Link HD and hook it up to your HDMI TV. You can then wirelessly share what you're viewing or listening on Droid DNA by HTC to your TV.

## About HTC Media Link HD

You can plug in HTC Media Link HD to any TV with HDMI port, and use it to display content wirelessly to your TV.

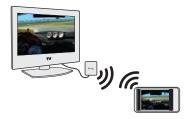

HTC Media Link HD is sold separately.

## Sharing your media on DLNA devices

If you'll be using a DLNA compliant TV or audio system, refer to its documentation on how to connect it to your home network.

- 1. Connect Droid DNA by HTC to your home network via Wi-Fi.
- 2. Open the Gallery, HTC Watch<sup>™</sup>, or Music app.
- 3. Locate the media stored on Droid DNA by HTC that you want to share, and then tap it.

### 4. Do one of the following:

| While viewing photos or videos in Gallery | Tap the screen to show the controls, and then tap <b>More &gt; Select player</b> . |
|-------------------------------------------|------------------------------------------------------------------------------------|
| While playing music in<br>Music           | Tap Select player.                                                                 |

- 5. Choose the device on your network where you want to play the media.
- 6. Once connected to the other device, tap the onscreen controls to control playback, adjust the volume, and more.

For more information about DLNA, visit www.dlna.org.

# Storage

## Types of storage

Want to know where you can store your apps, data, and files?

Droid DNA by HTC uses these storage types:

| Phone<br>storage  | This storage combines both the internal storage, where apps, email, data, and text messages are stored, and the file storage, where photos, videos, and music files are kept.                  |
|-------------------|----------------------------------------------------------------------------------------------------|
|                   | When you are running out of phone storage, you can free up<br>space by uninstalling apps, changing download settings, or<br>moving files to your computer or to an online storage<br>service.  |
| USB<br>Storage    | Transfer files to an external USB storage device.                                                                                                    |
| Online<br>storage | Move files to Dropbox to free up more space and have<br>access to them anywhere you go. You can even stream<br>music, forward email attachments, or automatically upload<br>photos in Dropbox. |

#### Copying files to or from the phone storage

You can copy your music, photos, and other files to Droid DNA by HTC.

- 1. Connect Droid DNA by HTC to the computer using the supplied USB cable. You'll see options for viewing or importing files on the computer screen.
- 2. Choose to view files.
- **3.** Copy the files from your computer to Droid DNA by HTC, or vice versa.
- 4. After copying the files, disconnect Droid DNA by HTC from the computer.

You can use apps that access the phone storage (such as Camera or Gallery) even if it is connected to a computer.

#### Checking how much storage is available

- 1. Slide the Notifications panel open, and then tap 🙆.
- 2. Tap Storage.

Next to Available, you can see how much free space you have.

#### Making more storage space

As you use Droid DNA by HTC, you will accumulate data and fill its storage capacity over time. Here are some tips on how to increase storage space.

# Store files online

You can store photos, music, email attachments, and other documents to an online storage service and access your files anywhere you are. You can even stream music directly from the online storage, or set the Camera app to automatically upload photos to your online album.

## Manage photos and videos

- Set the Camera app to automatically upload to a photo-sharing site or online storage. When you reach the storage limit, just delete all your photos. You can retrieve them from the photo-sharing site or online storage when needed.
- After taking continuous camera shots, keep only the best shot and discard the rest.
- After editing a photo or trimming a video, the original file is kept. You can delete original files or move them to online storage or to your computer.
- If you are not printing large photos or are only sending videos through MMS, use a lower resolution. High-resolution media takes up more space. In Camera settings, tap Aspect and Resolution for photos or tap Video Quality for videos.

# Back up apps data

Keep only the most recent data from apps on Droid DNA by HTC. You can back up calendars, contacts, and bookmarks or export text messages, and personal dictionaries. For details, see Backing up files, data, and settings on page 154.

## Run the storage wizard

For general clean-up purposes, use the storage wizard to uninstall apps, change download settings for email and text messages, and delete apps data and other files.

## Disable some apps

Apps, even if not used often, may be running in the background and downloading data into the phone storage. If the app cannot be removed, you can disable it. In Settings, tap Apps > All tabs, and select the app that you want to disable. Tap Disable.

#### Freeing up space with the storage wizard

Easily free up space in the phone storage by cleaning the application cache, moving or uninstalling apps, and changing Mail and Messages settings so that only the most recent data are kept.

You cannot uninstall some preinstalled apps.

1. Slide the Notifications panel open, and then tap  $\mathbf{O}$ .

P

- 2. Tap Storage, and under Phone storage tap Make more space.
- 3. Follow the instructions on the screen.

#### Encrypting data on Droid DNA by HTC

You can encrypt data such as your online accounts, settings, music files and other media. After encryption, you will need to enter the screen lock PIN or password to turn on your phone and access the data.

- Set a lock screen PIN or password before encrypting your data.
  - Fully charge the battery and keep Droid DNA by HTC connected to the power adapter during encryption. The encryption process takes about an hour.
  - You cannot undo encryption. If you want to return to an unencrypted phone, you must perform a factory reset.
- 1. Slide the Notifications panel open, and then tap  $\mathbf{O}$ .
- 2. Tap Storage.
- 3. Tap Phone storage encryption.
- 4. Tap Encrypt .
- 5. Enter the lock screen PIN or password.
- 6. Tap Next.
- 7. Tap Encrypt.

Encryption starts and the progress is displayed. The phone may restart a few times.

When the encryption process is complete, enter your PIN or password.

# Sync, backup, and reset

## Sync

## Syncing Droid DNA by HTC with your online accounts

You can sync contacts, calendars, and other information from your social networks, email accounts, and online services on Droid DNA by HTC. Depending on the account type, signing in to your online accounts lets you sync updates between Droid DNA by HTC and the Web.

## Adding your social networks, email accounts, and more

- Slide the Notifications panel open, and then tap () > Accounts & sync.
- Tap +.
- 3. Tap the account type you want to add.
- 4. Follow the onscreen instructions to enter your account information.

## Adding one or more Google Accounts

Sign in to your Google Account to see your Gmail, contacts, and calendars, and to use Google apps on Droid DNA by HTC. If you add more than one Google Account, you can switch between accounts in apps such as Gmail and choose which account to back up your settings to.

- 2. Tap +.
- 3. Tap Google.
- 4. Follow the onscreen instructions to sign in to an account or create a new account.

# Forgot your Google Account password?

If you have forgotten your Google Account password, you can try to recover it by going to the Google website.

- 1. On Droid DNA by HTC or on your computer, open your web browser
- 2. Go to www.google.com/accounts/recovery.
- **3.** Select the option for retrieving your password, and then enter the email address or username that you use to sign in to your Google Account.
- 4. Click Continue.
- 5. Follow the instructions on the screen to reset your password.

#### Managing your online accounts

#### Syncing all your accounts automatically

- Slide the Notifications panel open, and then tap () > Accounts & sync.
- 2. Tap the Auto sync On/Off switch to turn automatic sync on or off.

#### Syncing an account manually

- Slide the Notifications panel open, and then tap Ø > Accounts & sync.
- 2. Tap an account type. If multiple accounts are supported (such as for Exchange ActiveSync), tap the account you want to sync.
- 3. Tap > Sync now.

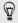

If you've disabled auto-sync, you can choose to manually update specific account items. Just tap an item from the list.

#### Changing sync settings for an account

- 2. Tap an account type. If multiple accounts are supported (such as for Exchange ActiveSync), tap the account you want to change.
- 3. Tap the sync setting you want to change.

#### Removing an account

You can remove an account to delete all information associated with it from Droid DNA by HTC. Removing an account does not delete information from the online service itself.

- 2. Tap an account type. If multiple accounts are supported (such as for Exchange ActiveSync), tap the account you want to remove.
- 3. Tap > Remove.

## Backup

Backing up files, data, and settings

Worried that you might lose important stuff on Droid DNA by HTC?

Back up files, data, and settings before you do the following:

- Erase file storage content
- Factory reset Droid DNA by HTC
- Upgrade to a new phone

Here are some backup options:

| Files | • | Use HTC Sync Manager to move photos/videos, documents, and music from Droid DNA by HTC to your computer. |
|-------|---|----------------------------------------------------------------------------------------------------|
|       | • | Manually copy and paste files by connecting Droid DNA by HTC to your computer as a disk drive.           |
|       | 1 | Upload files to online storage and services.                                                             |

- Data Use HTC Sync Manager to back up contacts, calendars, and bookmarks from Droid DNA by HTC to your computer.
  - Export data from apps such as Messages and People so you can copy it from the storage on the phone.
  - Save contacts and other personal data to online services.

Settings Use your Google Account to back up your customized settings.

Backing up settings to Google

You can choose to automatically back up some settings such as Wi-Fi and bookmarks to Google servers using your Google Account so you can restore them when needed.

- 1. Slide the Notifications panel open, and then tap 👰.
- 2. Tap Backup & reset, and then select the Back up my settings option.
- 3. Tap Backup account.
- 4. Choose the Google account you want to use.

## Reset

#### Restarting Droid DNA by HTC (Soft reset)

If Droid DNA by HTC is running slower than normal, is unresponsive, or has an app that is not performing properly, try rebooting and see if that helps solve the problem.

- 1. If the display is off, press the POWER button to turn it back on.
- 2. Unlock the display.
- 3. Press and hold the POWER button, and then tap Restart.
- 4. When asked to confirm, tap Restart.

# Droid DNA by HTC not responding?

If Droid DNA by HTC does not respond when you touch the screen or press the buttons, you can still restart it.

Press and hold the POWER button for at least 10 seconds. Droid DNA by HTC then restarts.

## Resetting Droid DNA by HTC (Hard reset)

If you're passing Droid DNA by HTC on to someone else or Droid DNA by HTC has a persistent problem that cannot be solved, you can perform a factory reset (also called a hard reset or master reset).

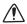

Factory reset will permanently delete all your data and customized settings, and will remove any applications you've downloaded and installed. Be sure to back up any data and files you want to keep before you do a factory reset.

#### Performing a factory reset from settings

- 1. Slide the Notifications panel open, and then tap  $\mathbf{O}$ .
- 2. Tap Backup & reset.
- 3. Tap Reset phone.
- 4. If you want to permanently delete media and other data on Droid DNA by HTC, tap **Erase all data**.
- 5. Tap Reset phone, and then tap Erase everything.

#### Performing a factory reset using hardware buttons

If you can't turn Droid DNA by HTC on or access settings, you can still perform a factory reset by using the hardware buttons on Droid DNA by HTC.

1. Press and hold the VOLUME DOWN button, and then press and hold the POWER button.

- 158 Sync, backup, and reset
  - 2. Wait for the screen with the three Android images to appear, and then release the POWER and VOLUME DOWN buttons.
  - 3. Press VOLUME DOWN to select FACTORY RESET, and then press the POWER button.

# HTC Sync Manager

#### Syncing your media and data with HTC Sync Manager

With HTC Sync Manager, enjoy the same rich media whether you're at your computer or on the move. Use it also to store your same contacts, important documents, and other data on both Droid DNA by HTC and your computer.

HTC Sync Manager is the replacement for HTC Sync, and it provides a lot more features. You can:

- Manage your library of music, photos, and videos on your computer.
- Play music and videos using the built-in player. You can also play iTunes\* and Windows Media\* Player playlists.
- Sync photos, videos, music, and playlists between Droid DNA by HTC and your computer.
- Sync information such as contacts, calendar, documents, and web bookmarks between Droid DNA by HTC and your computer.

# What file formats are supported by HTC Sync Manager?

| Video formats and codecs | <ul> <li>3GP and 3G2 (3rd Generation Partnership Project)</li> <li>MP4 (MPEG-4)</li> <li>WMV (Windows Media Video)</li> </ul>                                                                                                    |
|--------------------------|----------------------------------------------------------------------------------------------------|
| Audio formats and codecs | <ul> <li>FLAC (Free Lossless Audio Codec)</li> <li>AAC and M4A (High Efficiency AAC v1 and v2)</li> <li>MP3 (MPEG-1 Audio Layer 3)</li> <li>WAV (Resource Interchange File Format)</li> <li>WMA (Windows Media Audio)</li> </ul> |
| Image formats            | <ul><li>BMP</li><li>GIF</li><li>JPEG and JPG</li><li>PNG</li></ul>                                                                                                    |

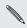

WMA and WMV formats are only supported in Windows.

#### Installing on a Windows computer

- For trouble-free installation, first quit all running programs and temporarily exit from your anti-virus program before you start installing HTC Sync Manager.
  - You need to have administrator rights if you're installing HTC Sync Manager on Windows Vista\* or later versions.
  - 1. Download the HTC Sync Manager installer from www.htc.com/help.
  - 2. Launch the installer and follow the onscreen instructions.
  - 3. Connect Droid DNA by HTC to your computer using the supplied USB cable. HTC Sync Manager opens.

#### The HTC Sync Manager main screen

From the main screen, you can see your media libraries and play your media. You can also sync with Droid DNA by HTC when it's connected.

- Click Music or Gallery to switch between these two libraries or set up sync settings for Droid DNA by HTC and computer. While you're in one of these libraries, click < to return to the previous screen.</li>
- Play a music track or video. Use the controls at the bottom center of the screen to control the playback.
- Click More to set up contacts, calendar, and other sync settings for Droid DNA by HTC and your computer.

#### Importing media to HTC Sync Manager

You can collate all your music, photos, and videos in HTC Sync Manager and use the built-in player to enjoy them.

- Click Music > LIBRARY, and then drag a folder (or any music file in the folder) to HTC Sync Manager.
- Click Gallery > ALBUMS, and then drag a folder (or any photo or video in the folder) to HTC Sync Manager.

Whether you drag a folder or a file, the whole folder will be added as an album in HTC Sync Manager. The folder path will also be added to the list of watched folders in Settings.

Whenever there are new media found in the watched folders, they will be imported to HTC Sync Manager automatically.

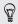

To import, you can also click  $\equiv$  > Settings and add the folders that contain the media that you want. After adding, click OK.

# Importing music, videos, and playlists from other applications

If you have Windows Media Player or iTunes installed on your computer, songs, playlists, and videos from these applications are automatically imported to HTC Sync Manager. You can also manually import them.

P You need Windows Media Player 11 or later or iTunes 8.0 or later installed on your computer.

- 1. Click  $\equiv$  > Settings.
- 2. In the Music library settings:
  - Click **Import** to choose the media applications on your computer that you want to import music from.
  - Click Import playlists to get playlists from other media applications.
- 3. Click OK.

## Playing music in HTC Sync Manager

Are you a music junkie with a big collection of digital music on your computer? Manage your music library and enjoy listening to your favorite songs from HTC Sync Manager.

- 1. In HTC Sync Manager, click Music.
- 2. To browse for your songs and albums, click LIBRARY > ▼, and then choose to browse by album, genre, artist, or song.

- 3. Double-click an album to open it, or double-click a song to play it.
- 4. Use the playback controls at the bottom of the screen to pause, resume playback, repeat songs, and more.

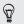

At the bottom-left side of the screen, drag the progress bar slider to jump to any part of the song.

#### Creating a playlist in HTC Sync Manager

- 1. From the Music library, click an album or song that you want to add to a new playlist.
- 2. Click + > New playlist.
- 3. Enter a playlist name, and then click OK.
- To add more songs to the playlist, hold down the CTRL key while clicking one or more albums or music tracks, click +, and then select the playlist name.
- 5. When you're done adding songs, click **PLAYLISTS**. Double-click the playlist thumbnail and double-click a song to start playing.

## Viewing photos and videos in HTC Sync Manager

Browse through and view your computer's photos and videos that you've imported to the HTC Sync Manager Gallery.

- 1. In HTC Sync Manager, click Gallery.
- 2. Click ALBUMS, and then double-click an album to open it.

- 3. Click  $\bigtriangledown$  next to Sort by and choose how you want to arrange your photos and videos.
- 4. Double-click a photo or video to see a larger view.

Editing your photos

You can do basic photo edits such as cropping and rotating.

- 1. On the ALBUMS screen, open the album that contains the photos you want to edit.
- 2. Hold down the CTRL key while clicking each photo you want to edit.
- Click C: A screen then opens, showing a thumbnail strip of all your selected photos.
- 4. On the thumbnail strip, click the first photo, and then choose what you want to do with the photo.

| See photo<br>information | Click 📔 to see information such as resolution, file format, and more.                                                                                                    |  |  |  |
|--------------------------|----------------------------------------------------------------------------------------------------|--|--|--|
| Rotate                   | Click C or J.                                                                                                    |  |  |  |
| Crop                     | <ol> <li>Click , and then resize or drag the crop box<br/>to the part of the photo you want to crop.<br/>You can also click Custom, and then select a<br/>preset photo size.</li> <li>Click Apply.</li> </ol> |  |  |  |
|                          | z. Click Apply.                                                                                                    |  |  |  |

- 5. Move to the next photo. You'll be asked to save your changes to the current photo.
- 6. Click OK to save and edit the next photo.

#### Deleting an album from HTC Sync Manager

To delete an album on HTC Sync Manager, you must remove its folder path from Settings. Do not remove an album from the Music or Gallery screen because this will delete the folder from your computer.

- 1. Click **=** > Settings.
- 2. Click the folder that you want to delete, and then click Remove.

#### Syncing music with the computer

You can set up HTC Sync Manager to sync music files and playlists between Droid DNA by HTC and your computer.

- 1. Connect Droid DNA by HTC to your computer.
- 2. In HTC Sync Manager, click Music > SYNC SETTINGS.
- 3. Select Sync Music.
- 4. You can choose to:

| Import new | Import new music found on Droid DNA by |
|------------|----------------------------------------|
| music from | HTC to HTC Sync Manager.               |
| device     |                                        |

| Sync music to | Sync music from your computer to Droid DNA      |
|---------------|-------------------------------------------------|
| device        | by HTC. Choose to sync <b>All music</b> or only |
|               | Selected playlists.                             |

- 5. If there are conflicting playlists on Droid DNA by HTC and your computer, choose which playlist to keep.
- 6. After you've finished setting up the other items to sync in HTC Sync Manager, click o to sync them all at the same time.

#### Syncing photos and videos with the computer

- 1. Connect Droid DNA by HTC to your computer.
- 2. In HTC Sync Manager, click Gallery > SYNC SETTINGS.
- 3. Select Sync Gallery.
- 4. You can choose to:

| Import new photos<br>and videos from<br>device | Import new photos and videos from Droid<br>DNA by HTC to HTC Sync Manager.                                             |  |  |
|------------------------------------------------|----------------------------------------------------------------------------------------------------|--|--|
| Sync albums to device                          | Sync Gallery albums from HTC Sync Manage<br>to Droid DNA by HTC. Choose to sync All<br>albums or only Selected albums. |  |  |

5. After you've finished setting up the other items to sync in HTC Sync Manager, click of to sync them all at the same time.

#### Syncing documents with the computer

- 1. Connect Droid DNA by HTC to your computer.
- 2. In HTC Sync Manager, click More.
- 3. Select Document, and then click Settings.
- Click Add, and then choose the folder that contains the documents you want to sync with Droid DNA by HTC. You can add several folders.
- 5. After you've finished setting up the other items to sync in HTC Sync Manager, click of to sync them all at the same time.

#### Syncing your contacts with the computer

Set up HTC Sync Manager to sync Droid DNA by HTC with your Outlook, Outlook Express, or Windows Contacts.

You can sync Droid DNA by HTC with the following Outlook versions: Outlook 2003, Outlook 2007, and Outlook 2010.

- To sync SIM card contacts with your computer, you have to import them first into the People app and save them under the Phone account on Droid DNA by HTC.
  - 1. Connect Droid DNA by HTC to your computer.
  - 2. In HTC Sync Manager, click More.
  - 3. Select People, and then click Settings.
  - 4. Choose the application you want to sync your contacts from.

- 5. If there is conflicting data on Droid DNA by HTC and your computer, choose which contact data you want to keep.
- 6. After you've finished setting up the other items to sync in HTC Sync Manager, click of to sync them all at the same time.

Only the contact fields that are in the People app of Droid DNA by HTC will be synced.

#### Syncing your calendar events

Set up HTC Sync Manager to sync Droid DNA by HTC with your Outlook Calendar or Windows Calendar on your computer.

You can sync Droid DNA by HTC with the following Outlook versions: Outlook 2003, Outlook 2007, and Outlook 2010.

- 1. Connect Droid DNA by HTC to your computer.
- 2. In HTC Sync Manager, click More.
- 3. Select Calendar, and then click Settings.
- 4. Choose the application you want to sync calendar events from.
- 5. Choose from when you want to start syncing calendar events.
- 6. If there are conflicting appointments on Droid DNA by HTC and your computer, choose which data you want to keep.
- 7. After you've finished setting up the other items to sync in HTC Sync Manager, click o to sync them all at the same time.

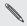

Only the data fields that are in Droid DNA by HTC Calendar will be synced.

#### Syncing your web bookmarks with the computer

- If syncing with bookmarks on Firefox\* version 3.0 or later, close the browser first before syncing.
  - If there are conflicting bookmarks on Droid DNA by HTC and your computer, HTC Sync Manager keeps the information from your computer.
  - 1. Connect Droid DNA by HTC to your computer.
  - 2. In HTC Sync Manager, click More.
  - 3. Select Bookmark, and then click Settings.
  - 4. Choose the web browser that you want to sync with Droid DNA by HTC.
  - 5. After you've finished setting up the other items to sync in HTC Sync Manager, click ot to sync them all at the same time.

When you sync bookmarks for the first time, a favorites folder named HTC bookmarks will be created on your computer's web browser. This folder contains the bookmarks from Droid DNA by HTC.

If you have bookmarks on your computer that you want to sync with Droid DNA by HTC, make sure to save them in the HTC bookmarks folder.

# Quickly transferring media from HTC Sync Manager to Droid DNA by HTC

You can quickly transfer a song or a photo from HTC Sync Manager to Droid DNA by HTC without having to sync the other items.

Make sure that Droid DNA by HTC is connected to your computer.

- 1. Browse for the song or photo that you want to transfer to Droid DNA by HTC.
- 2. Click the song or photo. You can also transfer a playlist or an album.
- 3. Click Send to phone.

P

# People

## About the People app

With the People app, easily manage your communications with your contacts via phone, messaging, email, and social networks.

And, if you have the same contacts from different sources, you can merge their contact information so you won't have duplicate entries.

To open People, from the Home screen, tap **..... > People**.

#### Your contacts list

The People app lists all contacts stored locally and from the online accounts you're logged in to.

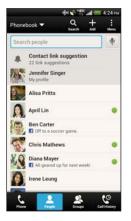

You can:

- View your profile and edit your contact information.
- Create, edit, or find contacts.
- See status updates.
- Tap a name to see that contact's stored information.
- See a notification icon when a contact has sent you new messages.
- Get notified when it's the contact's birthday.
- Check out who's online in Google Talk<sup>™</sup>.
   Online status icons are displayed if you're signed in to Google Talk.

#### Filtering your contacts list

Choose which account contacts to show.

- 1. On the People tab, tap  $\checkmark$  on the top bar.
- 2. Choose the online accounts that contain the contacts you want to display.
- 3. Press < .

Ø

To set your contact sorting options, tap **Settings**.

#### Setting contact search options

In addition to searching contacts by name, you can also search by other criteria such as by their group name or company.

- 1. On the People tab, tap > Settings.
- 2. Tap Search contacts by, and then choose the types of criteria to search for.

## Setting up your profile

Store your personal contact information to easily send it to other people.

- 1. On the People tab, tap My profile.
- 2. Tap Edit my contact card.
- 3. Enter or edit your name and contact details.
- 4. Tap 🚺 (or the current photo) to change your contact photo.
- 5. Tap Save.

What you can see on your profile

When you tap My profile, you'll see the following tabs:

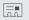

#### Details

Shows your contact details. You'll also see your most recent posts in social networks (if you're signed in to social networks.) You can also edit your profile or share it with others.

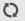

#### Updates

Shows the updates that you've posted in your social networks.

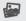

#### Gallery

Shows your social network albums and photos.

## Adding a new contact

- 1. On the People tab, tap +.
- 2. Tap the Name field, and then enter the contact name.

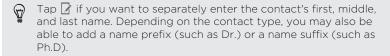

3. Select the Contact type. This determines which account the contact will sync with.

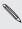

Some fields may not be available when you're adding contacts to your SIM card.

4. Enter the contact information in the fields provided.

5. Tap Save.

#### Finding people you know on social networks

Droid DNA by HTC automatically searches for your phone contacts on different social networks you're signed into. Based on matching email addresses and contact details, you can send requests to your contacts to join your social network.

- 1. On the People tab, tap > Settings > Find people you know on.
- 2. Select one or more social networks, and then tap Done.

To manually refresh the list of people suggestions, tap > Manage contacts > Linked contacts. On the Notifications tab, tap > Refresh.

Sending social network requests to your contacts

- 1. Tap the People you know notification (when it's available on the People tab).
- Choose the people to follow or send friend requests using the social networks you're signed into.

#### Importing or copying contacts

#### Importing contacts from your SIM card

- 1. On the People tab, tap > Manage contacts.
- 2. Tap Import/Export contacts > Import from SIM card.
- **3.** If you have a Google or Exchange ActiveSync account, tap the type for the imported contacts.
- 4. Select the contacts you want to import.
- 5. Tap Save.

# Importing a contact from an Exchange ActiveSync account

- 1. On the People tab, enter the contact's name or email address in the search box.
- 2. Tap Search contacts in your Company Directory.
- 3. Tap the name of the contact you want copied to Droid DNA by HTC.
- 4. Tap + to import the contact.

## Copying contacts from one account to another

- 1. On the People tab, tap > Manage contacts.
- 2. Tap Copy contacts, and then choose a contact type or online account to copy from.

Contacts from your social network accounts may not be copied.

3. Select a contact type or account you want to save to.

## Merging contact information

Avoid duplicate entries by merging contact information from different sources, such as your social network accounts, into one contact.

Accepting contact link suggestions

When Droid DNA by HTC finds contacts that can be merged, you'll see a link notification when you open the People app.

- 1. On the People tab, tap the Link suggestion notification when available. You'll see a list of suggested contacts to merge.
- 2. Choose the contacts you want to merge.

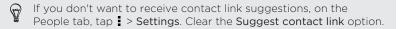

Manually merging contact information

- 1. On the People tab, tap the name of the contact (not the icon or photo) you want to link.
- 2. Tap 💋 .

- 3. You can:
  - Under Suggest links, tap OD to link the contact to an account.
  - Under Add contact, tap one of the options to link to another contact.

Breaking the link

- 1. On the People tab, tap the name of the contact (not the icon or photo) whose link you want to break.
- 2. Tap 🔁 .
- Under the Linked contacts section, tap GD beside an account to break the link.

## **Contact information and conversations**

When you tap a contact on the People screen, the contact details screen opens.

The contact details screen has the following tabs:

| - | - | -  | - | -  | - |  |
|---|---|----|---|----|---|--|
|   |   |    | 1 | -  | 1 |  |
|   | - | _  | 1 | -  |   |  |
| L | 0 | ٦. | 1 | ς. |   |  |
|   |   |    |   |    |   |  |

Details

Shows the information you've stored for the contact. Get in touch with the contact by tapping an option.

Thread

Shows SMS messages and emails you've received from the contact. It also lists all your incoming, outgoing, and missed calls to and from the contact.

Q

#### Updates

Shows the contact's updates and events from social network accounts.

If you see a notification of the contact's birthday under the Events section, you can tap the notification and choose how you want to greet your contact.

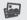

#### Gallery

Shows the linked contact's albums and photos.

#### Editing a contact's information

P Socia

Social network contacts cannot be edited.

- 1. On the People tab, press and hold the contact, and then tap Edit contact.
- 2. Enter the new information.
- 3. Tap Save.

### Deleting contacts

- 1. On the People tab, tap > Delete contacts.
- 2. Select the contacts you want to remove.
- 3. Tap Delete.

### Updating Exchange ActiveSync contacts

If your Exchange ActiveSync contacts in the company directory have new information, update these contacts in Droid DNA by HTC.

1. On the People tab, tap an Exchange ActiveSync contact.

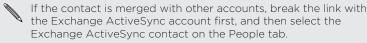

- 2. Tap > Check update.
- 3. If there are updates, choose to replace the old data or merge the new data with the old one.

## **Contact groups**

Assign contacts to groups so you can easily send a message or email to a whole group. You can also sync groups on Droid DNA by HTC with the groups in your Google Account, accessible via your computer's web browser. We've also added the Frequent group as a special group type that automatically stores the contacts you dial or get calls from the most.

### Creating a group

- 1. On the Groups tab, tap +.
- 2. Enter a name for the group.
- 3. Tap 🚺 to select a photo for the group.
- 4. Tap > Add contact to group.
- 5. Select the contacts you want to add, and then tap Save.
- 6. When your group is complete, tap Save.

#### Editing a contact group

- 1. On the Groups tab, press and hold the group, and then tap Edit group.
- 2. You can:
  - Tap the group name to change the name. You can only change the name for groups that you have created.
  - Tap the icon next to the group name to change or remove the group photo.
  - Tap > Add contact to group to add more members.

- To rearrange the group members, press and hold at the end of the contact's name, and then drag it to its new position.
- Tap  $\otimes$  beside a contact to remove it from the group.
- 3. Tap Save.

Sending a message or email to a group

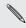

You will be charged for each text message sent. For example, if you send a message to a group of five people, you will be charged for five messages.

- 1. On the Groups tab, tap the group you want to send a message or email to.
- 2. Go to the Group action tab.
- 3. Choose if you want to send a text message or email.

Rearranging your contact groups

- 1. On the Groups tab, tap 📝 .
- Press and hold at the end of the group to move, and then drag it to its new position.
- 3. Tap Save.

### Deleting groups

You can only delete groups that you have created.

On the Groups tab, you can:

- Press and hold a group you want to delete, and then tap Delete group.
- Tap  $\square$  to choose several contact groups to remove.

### **Adding People widgets**

Stay close with the people that matter by adding a people widget for each of your groups.

- 1. Press and hold on an empty space on your Home screen.
- 2. On the Widgets tab, tap All Widgets > People.
- 3. Choose the widget style, and then drag it to a home screen thumbnail where you want to add it.
- 4. Select the group you want to add as a widget.
- 5. Repeat the above steps to add another People widget.

Setting the default communication method

Choose the communication action (for example, call or send a message) when you tap a contact's photo on the People widget.

1. On the Home screen, go to the People widget.

- 2. Tap a contact's photo on the widget.
- 3. Tap the communication method you want for the contact.

If you need to change the default communication method, tap the contact's name (not the photo), and then tap **Set default action**.

### Getting in touch with a contact

- 1. On the Home screen, go to the People widget.
- 2. Tap a contact's photo (not the name) on the widget. The default communication method you've set for this contact will be performed.

### Sending contact information

1. On the People tab, do one of the following:

| To send                       | Do this                                                                                                    |
|-------------------------------|----------------------------------------------------------------------------------------------------|
| Someone's contact information | Press and hold the name of the contact (not the icon or photo), and then tap <b>Send</b> contact as vCard. |
| Your contact information      | Press and hold <b>My profile</b> , and then tap <b>Send my profile</b> .                                   |

- 2. Choose how you want to send the vCard.
- 3. Select the type of information you want to send.

4. Tap Send.

Sending multiple contact cards

- 1. On the People tab, tap > Send contacts.
- 2. Select the contacts whose contact information you want to share
- 3. Tap Send.
- 4. Choose how you want to send the contact cards.

# Backing up your contacts

- 1. On the People tab, tap > Manage contacts.
- 2. Tap Import/Export contacts > Export to phone storage.
- 3. Select an account or type of contacts to export, then tap OK.

**Restoring contacts** 

You can only restore contacts that were backed up using the **Export to phone storage** feature.

- 1. On the People tab, tap > Manage contacts.
- 2. Tap Import/Export contacts > Import from phone storage.
- 3. If you have more than one account set up, tap the type for the imported contacts.

### Back up your contacts using Backup Assistant Plus

Protect your contacts and access them on the go or at home with Backup Assistant Plus. If you did not set up Backup Assistant Plus when you first turned on your phone, you can set it up in **Settings > Accounts & sync**. For more information about Backup Assistant Plus, visit www.verizonwireless.com/baplus.

### Setting up Backup Assistant Plus

- Slide the Notifications panel open, and then tap () > Accounts & sync.
- 2. Tap Backup Assistant Plus.
- 3. Tap the items you want to back up.

Changing the automatic backup schedule

- Slide the Notifications panel open, and then tap <sup>(a)</sup> > Accounts & sync.
- 2. Tap Backup Assistant Plus > Update schedule, and then select the backup schedule you want.

188 Social

# Social

# Facebook

When you sign in to your Facebook<sup>\*</sup> account from the Accounts & sync settings or the Facebook app (preinstalled or downloaded), you can:

- See your Facebook contacts and their status updates in People.
- See Facebook photos in Gallery.
- View Facebook events and friends' birthdays in Calendar.

You may need to authorize Droid DNA by HTC to connect to your Facebook account.

# LinkedIn for HTC Sense

When you're signed in to LinkedIn<sup>\*</sup> for HTC Sense, you can see your LinkedIn contacts and their latest updates in People.

If you have the LinkedIn app (preinstalled or downloaded), signing in to LinkedIn for HTC Sense does not sign you in to the LinkedIn app and vice versa. If you want to use the same LinkedIn account for both, you'll have to sign in to both using the same login info.

# Email

# Gmail

# Viewing your Gmail Inbox

All your received email messages are delivered to your Inbox.

From the Home screen, tap **III** > **Gmail**.

| NORDSTROM RACK     Flaunt Your Style in the Snow - Must-Have     Boots - Fashion Snow Boots - Amazing                         | Nov 1        |
|----------------------------------------------------------------------------------------------------|--------------|
| DIGITIMES     User interface technologies fight for Smart T     control – [image] SYSTEMS MOBOS DISPL                         | Nov 3<br>V # |
| LivingSocial Deals     The Ultimate Whistler Weekend for 2 - your     daily deal Seattle Liview deal [Unsubscribe             | Nov 3        |
| <ul> <li>Macy's</li> <li>Extra 20% off women's clothing during the<br/>Election Day Sale – [image: Macy's] Preside</li> </ul> | Nov 1        |
| Groupon     Hist Tools Flateon – Jimage: ] Your Daily     Seattle Groupon.) Go to Groupon.com [                               | Nov 2        |
| DIGITIMES<br>DIGITIMES Network & Telecom news<br>(2012-11-02) - DIGITIMES Network &                                           | NOV 3        |
| YouTube Service     rhetaXVIII has posted a comment to your     channel — [image] (image) rhettaXVIII has                     | Nov 1        |
| YouTube Service                                                                                                    | Nov 1        |
|                                                                                                    |              |

| Archive, delete or<br>label multiple<br>conversations | Tap the check box before<br>the email message or<br>conversation. Then tap the<br>onscreen buttons at the<br>bottom to choose what to<br>do with the selected<br>messages or conversations. |
|-------------------------------------------------------|----------------------------------------------------------------------------------------------------|
| Display drafts,<br>sent messages,<br>and other labels | Tap <b>Inbox</b> at the top bar<br>and then tap another label<br>(such as <b>Sent</b> , <b>Drafts</b> , or<br>your created label) to view<br>its messages and<br>conversations.             |
| Switch to your<br>other Gmail<br>account              | Tap <b>Inbox</b> at the top bar,<br>and then tap the account<br>you want to switch to.                                                                                                    |

# Sending an email message in Gmail

- 1. In the inbox of the Gmail account you want to use, tap  $\square_+$ .
- 2. Fill in one or more recipients.

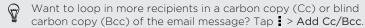

- 3. Enter the email subject, and then compose your message.
- 4. If you want to attach a photo, tap > Attach file.
- 5. Tap > to send.

Replying to or forwarding email messages in Gmail

- 1. In the Gmail inbox, tap the email message or conversation.
- 2. To reply to the sender, tap **(**, Or, tap **(**) and choose whether to **Reply all or Forward**.
- 3. Do one of the following:
  - If you're replying to the sender or you selected Reply all, enter your reply message.
  - If you selected Forward, specify the message recipients.
- Tap **Respond inline** if you want to interleave your new message with the received email. But this removes any attachments or formatting in the original email message.
  - 4. Tap ▶ to send.

# Getting help

To find out more about using Gmail, in the Gmail inbox, tap **Solution** > Help.

# Mail

Adding a POP3/IMAP email account

- 1. From the Home screen, tap 🗰 > Mail.
- 2. Do one of the following:
  - If this is the first email account you're adding in Mail, tap Other (POP3/IMAP) on the Choose a mail provider screen.
  - If you've already added an email account in Mail, tap ▼ > Add account > Other (POP3/IMAP).
- 3. Enter the email address and password for your email account and then tap Next.

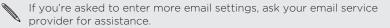

4. Enter the account name and your name and then tap Finish setup.

Adding a Microsoft Exchange ActiveSync account

You can sync with Microsoft Exchange Server 2003 Service Pack 2 (SP2) or later.

1. From the Home screen, tap **IIII** > Mail.

- 192 Email
  - 2. Do one of the following:
    - If this is the first email account you're adding in Mail, tap Microsoft Exchange ActiveSync on the Choose a mail provider screen.
    - If you've already added an email account in Mail, tap ▼ > Add account > Microsoft Exchange ActiveSync.
  - 3. Enter the Exchange ActiveSync account details, and then tap Next.

If your corporate Exchange Server does not support auto-detect, you'll need to enter your Exchange Server settings. Ask your Exchange Server administrator for details.

- 4. Choose the sync options that you want, then tap Next.
- 5. Enter the account name, then tap Finish setup.

### Checking your Mail inbox

When you open the Mail app, it displays the inbox of one of your email accounts that you've set up on Droid DNA by HTC.

To switch between email accounts, tap the bar that shows the current email account, and then tap another account.

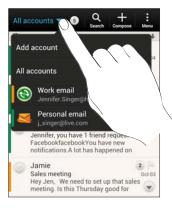

### Viewing the unified inbox of all your email accounts

You can view email messages from all your accounts just in one place without having to switch to different accounts.

Just tap the bar that shows the current email account, and then tap All accounts. Email messages are color coded so you can easily distinguish which email accounts they belong to.

Up to 15 email accounts can be shown in the unified inbox.

#### Organizing email messages

Do you have a big pile of email messages in your inbox? Organize your email messages into tabs and quickly find the messages you want.

- 1. Switch to the email account that you want to use.
- 2. In the inbox, tap > Filters.
- 3. Press and hold a tab, and then drag it to the bottom row to add.
- 4. Press < and then slide to the added tab.

#### Manually refreshing an email account

Whatever your sync settings are, you can also sync your sent and received email messages manually at any time.

- While viewing an email account, tap > Refresh.
- If you have several email accounts, you can refresh them all at the same time. Go to the All accounts inbox first. Then tap > Refresh.

#### Sorting email messages

Customize how you sort your email messages.

In an email account inbox, tap **Sort**, and select from the sorting options.

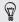

To quickly scroll through the message list based on the sorting option you've selected, press and hold two fingers on any email message, and then drag upward or downward.

#### Sending an email message

- 1. From the Home screen, tap 🗰 > Mail.
- 2. Switch to the email account that you want to use.
- **3**. Tap **+**.
- 4. Fill in one or more recipients.

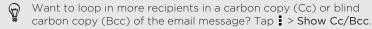

- 5. Enter the subject, and then compose your message.
- 6. Do any of the following:
  - Add an attachment. Tap Attach and then choose what you want.
  - Set the priority for an important message. Tap > Set priority.
- 7. Tap Send.

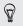

To save the email as draft and send it later, press  $\langle$  or tap  $\rangle$ Save

#### Resuming a draft email message

- In an email account inbox, tap > Folder > Drafts. 1.
- 2. Tap the message.
- 3. When you finish editing the message, tap Send.

Reading and replying to an email message

- 1. From the Home screen, tap 🗰 > Mail.
- 2. Switch to the email account you want to use.
- 3. In the email account inbox, tap the email message or conversation vou want to read.

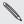

If you want to read a particular message inside an email  $\checkmark$  conversation, tap  $\bigcirc$  to expand the conversation, and then tap the email message.

4. Tap Reply or Reply All.

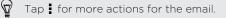

# Where are my unread email messages?

Unread email messages display in bold in your inbox. If you're viewing the unified inbox of all your email accounts, color bars also appear next to unread email messages. The color bars also indicate the email account from where the email message is received.

To group all unread email messages, add the Unread tab to your inbox.

- 1. Switch to the email account you want to use.
- 2. In the inbox, tap > Filters.
- 3. Press and hold Unread, and then drag it to the bottom row to add.
- 4. Press **<**, and then tap the Unread tab.

#### Saving an email message in the Tasks app

Save an email message in your Tasks list so you can remind yourself when to reply.

- 1. In an email account inbox, press and hold the email message, and then tap Save as task.
- 2. Enter the task details, and then tap Save.

### Searching email messages

### 1. Tap **Q**.

- If you want to refine or filter your search, tap Ø, check the search options, and then tap OK. For example, you can focus the search on a part of an email or filter email messages that have attachments or tagged as high priority.
- 3. In the search box, enter the words you want to search for.
- 4. Tap a result to open the email message.

#### Searching for emails from a contact

Do you remember the sender, but can't find a particular email from him or her?

- 1. Switch to the email account you want to use.
- 2. Press and hold an email message from a contact.
- **3.** Tap **Search the mail from the sender**. A list of email messages from that contact appears.

### Working with Exchange ActiveSync email

#### Flagging an email

- 1. Switch to your Exchange ActiveSync account.
- 2. While viewing the inbox, tap the flag icon that appears beside an email message or conversation.

To flag an email message inside a conversation, tap 💌 to expand the conversation, and then tap the flag icon of the email message.

#### Setting your Out of the office status

- 1. Switch to your Exchange ActiveSync account.
- 2. Tap > Out of the office.
- 3. Tap your current office status, and then select Out of the office.
- 4. Set the dates and times.
- 5. Enter the auto-reply message.
- 6. If you want a different auto-reply message for recipients outside your organization, tap the **Send replies to external senders** option, and then enter the auto-reply message in the box that appears.
- 7. Tap Save.

#### Sending a meeting request

- 1. Switch to your Exchange ActiveSync account.
- 2. Tap > New meeting invitation.
- 3. Enter the meeting details.
- 4. Tap Save.

Fmail

### Managing email messages

#### Moving email messages to another folder

- 1. Switch to the email account you want to use.
- 2. Select the email messages you want to move.

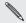

To select all, select one email message first, and then tap  $\rightarrow$ Select all.

Tap Move to, and then select a folder. 3.

#### Deleting email messages

- Switch to the email account you want to use. 1
- 2. Tap the check buttons of email messages you want to delete.

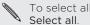

To select all, select one email message first, and then tap

Tap Delete. 3

#### Switching to other mail folders

- In an email account inbox, tap > Folder. 1.
- Tap the mail folder that contains the messages you want to view. 2.

## Changing email account settings

You can change your email notification settings, add an email signature, delete an account and more.

- 1. Switch to the email account whose settings you want to change.
- 2. Tap > Settings.

### Syncing email less frequently

When you don't need to sync email frequently, such as when you're watching video or driving, use Smart Sync to automatically extend the time before Droid DNA by HTC syncs your email account. Smart Sync helps you save battery power.

- 1. Switch to the email account where you want to use Smart Sync.
- 2. Tap > Settings > Sync, Send & Receive.
- 3. Tap Peak time sync > Smart Sync.
- 4. Tap Off-peak sync > Smart Sync.
- 5. Press < .

Smart Sync then extends the email synchronization time after each auto sync time passes and you don't open the Mail app. To sync your email at any time, open the Mail app and check your inbox.

# Calendar

### **About Calendar**

Never miss an important date again. Use the Calendar app to schedule your events, meetings, and appointments.

You can set up Droid DNA by HTC to stay in sync with calendars such as Google Calendar, Outlook Calendar, and Microsoft Exchange ActiveSync Calendar.

If you've signed into your social network accounts, related calendar events will appear in Calendar.

### **Creating an event**

You can create events that sync with your Google or Exchange ActiveSync calendars, as well as events on Droid DNA by HTC.

- 1. From the Home screen, tap **III** > Calendar.
- 2. On any Calendar view, tap +.
- 3. Tap  $\mathbf{\nabla}$ , and then select the calendar to which you will add the event.
- 4. To invite people, tap 💄 and choose who you want to invite.
- 5. Enter and set the event details.
- 6. Tap Save. Or tap Send update if you've invited people to the event.

# Checking your schedule for a new event

Avoid juggling multiple meetings at the same time. In Calendar, you can check your appointments to see if a new event would conflict with your schedule.

- 1. When creating an event, tap Check calendar.
- 2. Press and hold the event box, and then drag it to an available time slot.
- **3.** Drag the directional arrow buttons to adjust the event's time duration. You'll see a message if there are conflicts with other scheduled events.
- 4. Tap Done to return to the new event screen, and then tap Save.

# Viewing the Calendar

- 1. Tap a Calendar tab.
- 2. Do any of the following:
  - In any Calendar view, return to the current date by tapping Today.
  - Events in day, week, and agenda views are color coded to indicate which account or type of calendar they belong to. To find out what each color represents, tap ▼.

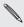

If you don't see a Calendar tab, tap **:** > Edit tabs, press and hold a Calendar tab, and then drag it to the bottom row.

204 Calendar

Month view

In month view, you will see markers on days that have events.

Do any of the following in month view:

- Tap a day to view the events for that day.
- Press and hold a day to open an options menu from which you can also choose to create an event or switch to either day or agenda view.
- Slide your finger up or down the screen to view earlier or later months.

### Day and agenda views

Day view shows your events per day, whereas agenda view displays all your events in chronological order.

- If the event is a birthday or anniversary of your Facebook contact, tap it to send a greeting.
- When in day view:
  - Tap a time slot to create a new event at that time.
  - Slide left or right across the screen to view earlier or later days.
  - If you see the day's weather shown, tap the weather to change it to display another city.
  - See the event time in another time zone. Tap > Select 2nd time zone > Choose location, and then enter the city name.

### Week view

Week view displays a chart of the events of one week.

When in week view, you can:

- Press and hold on a time slot to create a new event at that time.
- Tap an event (shown as colored blocks) to view its details.
- Slide left or right across the screen to view earlier or later weeks.

# Managing Calendar events

### Editing an event

You can only edit events you have created, and those you have accepted from accounts such as Microsoft ActiveSync Exchange.

Editing events is not supported for all accounts.

1. While viewing an event, tap  $\square$ .

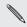

If you're editing an event that repeats, you'll be asked whether you want to edit just that occurrence or all occurrences of that event.

- 2. Make your changes to the event.
- 3. Tap Save. Or tap Send update if you've invited people to the event.

### Deleting an event

Do any of the following:

- While viewing an event, tap > Delete event.
- In day, agenda or week view, press and hold an event and then tap Delete or Delete event.

If the event repeats, you'll be asked whether you want to delete just that occurrence or all occurrences from Calendar.

#### Sharing an event

You can share a calendar event as a vCalendar using Bluetooth or by sending it as a file attachment with your email or message.

- 1. Do one of the following:
  - While viewing an event, tap Forward.
  - In day, agenda or week view, press and hold an event and then tap Forward.
- 2. Choose how you want to send the event.

### Accepting or declining a meeting invitation

Go to the **Invites** tab to see meeting invitations which you have not yet accepted or declined.

- You must set up an Exchange ActiveSync account to receive meeting invitations in Calendar.
  - If you don't see the Invites tab, tap > Edit tabs, press and hold Invites and then drag it to the bottom row.
  - 1. Tap the Invites tab and then tap a meeting invitation.
  - 2. Accept, decline, or tentatively accept the invitation, or propose a new time.

Tap to choose from more options, such as moving the invitation to a folder.

#### Setting reminders for your events

Have an important event that you must remember? Calendar makes it easy to remind yourself of important events.

- 1. While viewing a calendar event, tap **Reminder**.
- 2. Choose how far in advance you want to be reminded of the event.

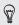

You can set the default reminder time or choose an event reminder tone in the Calendar settings.

### Dismissing or snoozing event reminders

If you have set at least one reminder for an event, the upcoming event icon iii will appear in the notifications area of the status bar to remind you.

- 1. Open the Notifications panel.
- 2. Spread your two fingers on the event notification to expand it, and then do one of the following:
  - Choose to snooze or dismiss all event reminders. Or, to quickly dismiss event notifications in the list, drag it left or right.
  - For a notification with multiple events, tap it to see the event list.
  - If you've invited guests, tap Send mail to send a quick response to the meeting attendees.
  - Press 
     to keep the reminders pending in the notifications area of the status bar.

To add messages or edit your list of quick responses, open Calendar, and then tap : > Settings > Quick response.

### Showing or hiding calendars

- 1. In any Calendar view, tap ▼.
- Select or clear the calendar you wish to show or hide, and then press <.</li>

- Calendars are kept synchronized on Droid DNA by HTC, even if they are hidden.
  - You can also show or hide tasks that you've created on Droid DNA by HTC.

# Why aren't my calendar events showing up?

If you can't find events from your email accounts or social networks in Calendar, check whether the Calendar sync is turned on in Settings.

- Slide the Notifications panel open, and then tap @ > Accounts & sync.
- Tap an account type. If multiple accounts are supported (such as Exchange ActiveSync), tap the account you want to sync.
- 3. Select the Calendar option, and then tap > Sync now.

## **Changing Calendar settings**

You can change Calendar settings to specify how it displays events and how it notifies you of upcoming events.

In any Calendar view, tap **Settings**.

# Travel and maps

# **Location settings**

### Turning on location services

In order to find your location on Droid DNA by HTC, you need to enable location sources.

- 1. Slide the Notifications panel open, and then tap 🔯 > Location.
- 2. Select the location services you want to use:

| VZW Location<br>Services    | Uses location services provided by Verizon<br>Wireless to find your approximate location.                                                                            |
|-----------------------------|----------------------------------------------------------------------------------------------------|
| Standalone GPS<br>Services  | Finds your exact GPS location. This requires a clear view of the sky and more battery power.                                                                         |
| Google Location<br>Services | Uses Google location services to track your<br>location. When selected, you'll also allow<br>Google to collect anonymous location data<br>from your wireless device. |

# **VZ** Navigator

# Using VZ Navigator

Get premium GPS voice navigations and 3D maps with spoken real-time traffic alerts. Find movie times, event info and gas stations. For more information about VZ Navigator, visit: www.verizonwireless.com/vznavigator.

- 1. From the Home screen, tap 🛄.
- 2. Slide to the Verizon apps tab, and then tap VZ Navigator.

- **3.** Select an option and then follow the onscreen instructions to proceed:
  - VZ Navigator. Provides maps, turn-by-turn 3D navigation, speech input and more so you can get to your destination on time. This is a subscribed service.

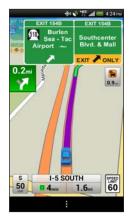

 VZ Navigator Maps. Lets you access free maps with traffic and satellite views and more. You can do a search for local gas prices and points of interest and share your location by phone, email, or Facebook.

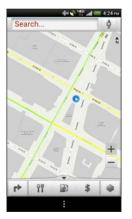

# **Google Maps**

### About Google Maps

Google Maps<sup>™</sup> lets you track your current location, view real-time traffic situations, and receive detailed directions to your destination.

It also provides a search tool where you can locate places of interest or an address on a map, or view locations at street level.

- To find your location with Google Maps, you need to enable location sources.
  - The Google Maps app does not cover every country or city.

### Getting around maps

When you open Google Maps, you can easily find your location on the map or check out nearby places by panning and zooming in and out on the map.

- 7 To find your location with Google Maps, you need to enable location sources.
  - 1. From the Home screen, tap **IIII** > Maps.
  - Tap 
     to show your current location. The blue marker 
     or 

     shows your current location on the map.
  - Tap & to turn Compass mode on or off. In Compass mode, the map changes to an angled view and automatically orients itself depending on the direction you're facing.

#### Checking the details of a location

- 1. Press and hold a location on the map. A balloon opens over the location, with the name of the location, a part of the address, and a thumbnail from Street View (if available).
- 2. Tap the balloon to see more information. You can get directions to the location, check for nearby places of interest, and more.

# Searching for a location

In Google Maps, you can search for a location, such as an address or a type of business or establishment (for example, museums).

- 1. In Maps, tap **Q**.
- 2. Enter the place you want to search for in the search box.
- 3. Tap the Enter key on the keyboard to search for the location you entered or tap a suggested search item. The search results are displayed as markers on the map.
- 4. Do any of the following:
  - Tap a marker . A balloon then opens, showing the location's name. If that's what you're looking for, tap the balloon.
  - Tap **Results list** to show the search results as a list, and then tap the location.

Details about the selected location displays on the screen.

 Tap the onscreen buttons to view the location on a map, get directions, view the location in Street View (if available), and more. Scroll down the screen to view more options.

#### Clearing the map

After searching on a map, you can clear away the various markers drawn on it.

Tap > Clear Map.

# Searching for a place of interest near you

Use Google+<sup>™</sup> Local to find places of interest near your current location. Google+ Local uses Google Maps to search common places that you would want to find, such as the nearest gas station or ATM kiosk.

- Before using Google+ Local, you need to enable location sources.
  - The name of the Google+ Local app may differ depending on the Google Maps version installed.
  - 1. From the Home screen, tap 🗰 > Local.
  - Tap the type of place you want to search, or tap Q to enter what you're looking for. When several places are found, the search results appear as a list.
  - 3. You can:
    - Tap Map view to see where these places are on the map.
    - From the search results list, tap a place to view more information.

## Getting directions

Get detailed directions to your destination. Google Maps can provide directions for travel by foot, public transportation, or car.

1. While viewing a map, tap 🚸 .

- 218 Travel and maps
  - 2. Do any of the following:
    - Use your current location as the starting point, or enter a location from where to start in the first text box. Then enter your destination in the second text box.
    - you tap on a map.

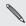

If the place you ve set as yes available, choose which one to go to. If the place you've set as your destination has several locations

Choose how you want to get to your destination.

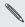

preferences. If you're taking public transportation, select your transit

#### 4. Tap Get directions.

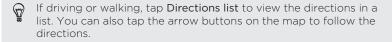

When you're finished viewing or following the directions, tap 💀 to reset the map. Your destination is automatically saved in the Google Maps history.

# Finding your friends with Google Latitude (available by country)

Google Latitude<sup>®</sup> user location service lets you and your friends share locations and status messages with each other. It also lets you get directions to your friends' locations, send your location details by email, and more.

Your location is not shared automatically. You must join Latitude, and then invite your friends to view your location or accept their invitations. Only friends that you have explicitly invited or accepted can see your location.

#### Opening and joining Latitude

- 1. From the Home screen, tap 🗰 > Maps.
- 2. While viewing a map, tap  $\ge$  Join Latitude.
- **3.** After you've joined Latitude and closed the application, you can do any of the following to open it from the Home screen:
  - Tap > Latitude.
  - Open Maps, and then tap ∠ > Latitude.

Getting help

If you need help or have questions about Maps or Latitude, tap **\*** > Help (or More > Help).

# **Essential apps**

# Using the Clock

# About the HTC Clock widget

Use the HTC Clock widget to see your current date, time, and location. You can also use the Clock to show the time in another city.

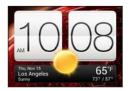

#### Changing the location on the Clock widget

By default, the Clock widget displays the time and weather in your current location. You can customize the Clock widget on your Home screen to show the time and weather in another location.

- 1. Press and hold the Clock widget and then drag it to the Edit button.
- 2. Choose a city.

If you don't see the city that you want, tap  $\clubsuit$  to search for it and add it.

3. Tap Done.

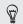

You can add more Clock widgets to the extended Home screen.

# About the Clock app

Get more from the Clock app than just the regular date and time. Use Droid DNA by HTC as a world clock to see the date and time in cities across the globe. You can also set alarms or track your time using the stopwatch or timer.

To open the Clock app, tap **IIII** from the Home screen, and then tap **Clock**. Tap the tabs on the bottom row or slide your finger across the tabs to switch between the different functions.

# World Clock settings

#### Setting your home city

- 1. On the World Clock tab, tap > Home settings.
- 2. Enter your home city's name.
- 3. Scroll through the list and tap your home city.

#### Setting the date and time manually

- 1. On the World Clock tab, tap > Local time settings.
- 2. Clear Automatic date & time and Automatic time zone, and then set the time zone, date, and time as required.

#### Adding a city to the World Clock screen

- 1. On the World Clock tab, tap +.
- 2. Enter the city name you want to add.
- 3. Scroll through the list and tap the city that you want to add.

#### Setting an alarm

You can set up one or more alarms.

- 1. On the Alarms tab, select the check button of an alarm and then tap that alarm.
- 2. Under Set alarm, use the scroll wheels to set the alarm time.
- 3. If you want the alarm for multiple days, tap Repeat.
- 4. Tap Done.
- - If you need to set more than three alarms, tap +.

#### Deleting an alarm

- 1. On the Alarms tab, tap 📋.
- 2. Select the alarms you want to delete and then tap Delete.

# **Checking Weather**

Use the Weather app and widget to check the current weather and weather forecasts for the next few days. In addition to your current location, you can view weather forecasts for other cities around the globe.

- From the Home screen, tap III > Weather. You'll see the weather where you are.
- 2. Slide to the Hourly and 4-Day tabs to view the forecasts in your current location.
- 3. While viewing forecasts, you can:
  - Check the weather in other cities by tapping ▼, and then selecting the city you want.
  - Tap () to update the weather information at any time.
  - Tap the screen to view weather information such as temperature, approximate time of sunset and others.

Your settings in the Weather app also control the weather information that is shown in the Clock and Calendar.

#### Adding a city to the Weather screen

Add more cities to the Weather screen so you can instantly check the weather forecasts in these cities. In addition to your current location, the Weather screen can display up to fifteen cities.

- 1. On the Weather screen, tap +.
- 2. Enter the location you want to add.
- 3. Tap the city that you want.

# Changing the order of cities on the Weather screen

- 1. On the Weather screen, tap **•** > Edit.
- 2. Press and hold at the end of the item you want to move, and then drag it to its new position.
- 3. Tap Done.

Deleting cities from the Weather screen

- 1. On the Weather screen, tap **Sedit**.
- 2. Select the cities you want to remove, and then tap Done.

# **Taking notes**

Use Notes to jot down ideas, questions, and everything else. Type in text, record audio, attach photos and documents, and even link your notes to a meeting event in Calendar.

From the Home screen, tap IIII > Notes. The first time you open the app, you can take a quick tour and set up your Evernote\* account. If you choose to skip this, you can log in to Evernote later in the Accounts & sync settings.

Creating a notebook

- 1. On the Notes main screen, tap ▼ to open a selection menu, and then tap New notebook.
- 2. Type in a notebook title.

- 3. Tap Local notebook to save the notebook on Droid DNA by HTC or tap Synchronized notebook to sync your notes with your Evernote account.
- 4. Tap Create.

To open or switch to another notebook, simply tap  $\blacksquare$  again, and then tap a notebook name.

Moving notes

- 1. While a note is opened, tap > Move to.
- 2. Select the target notebook.

You can also move multiple notes at the same time. On the Notes main screen, tap **\*** > Move notes and select the notes you want to move.

Composing a note

- 1. With a notebook opened, tap 🕂 .
- 2. Type in a note title.
- 3. Compose your note:
  - Tap on the note, and then start typing in your text.
  - Tap O to start and stop audio recording.
  - Tap > Attach and choose a file type.
  - Tap to create a drawing and insert it in your note.
  - Tap io to take a photo and insert it in your note.

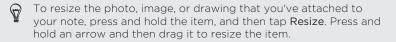

4. Tap > Save.

To link a note to an event, tap > Calendar.

#### Creating a drawing

You can create a drawing, scribble, or illustration and include it in your note.

- 1. With a note opened, tap 🖌 .
- 2. Choose a color to use.
- 3. Draw on the blank area using your fingertip.
- 4. If you need to erase a part of the drawing, tap and then move your finger left and right on the area that you want to erase. You can also tap > Undo to erase the last stroke you made.
- 5. Tap 🗎 to insert the drawing in your note.

#### Importing a webpage to a note

- 1. While viewing a webpage in Internet, tap > Share.
- 2. Tap Notes. The webpage is imported to a note as an image.

To add text or attach a picture or drawing in your note, tap the space before or after the webpage.

## Reviewing a note

#### Playing an audio recording in Notes

After recording a meeting, you can listen to the audio clip to review key points. If you took notes while audio recording, 'timemarks' (small colored nodes in the audio bar) are added to pin your notes within the audio recording's time frame.

- 1. Open a note where you have recorded a voice clip.
- 2. Tap ▶ to play the audio recording.
- 3. Tap ▶ or |◀ to go to the next or previous timemark. When you're moving from one timemark to another, you'll see a note thumbnail for a quick preview of what you noted down while recording.

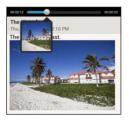

You can also tap a particular item on your note to jump to its timemark and hear the audio you've recorded at that time.

#### Sharing a note

1. With a notebook opened, tap the note that you want to share.

- 2. Tap > Share note.
- 3. Choose how you want to share your note.
  - For most sharing options, notes are automatically converted and sent as images.
    - To print a note, tap > Print. The Droid DNA by HTC and the printer should be connected to the same Wi-Fi network.

#### Syncing notes

You can choose whether to automatically or manually sync your notes between Droid DNA by HTC and your Evernote account on the Web.

You need to log in to your Evernote account from Droid DNA by HTC to start syncing notes.

- 1. From the Home screen, tap 🗰 > Notes.
- 2. To manually sync notes, tap , and then tap Sync.
- **3.** To set Notes to automatically update, tap **i** on the All notes screen, and then tap **Settings** > **Accounts and sync**.
- 4. Tap your Evernote account, and then customize your sync settings.

# Keeping track of your tasks

Use the Tasks app to organize and track to do and task lists. Create tasks on your phone or sync them with your Google and Microsoft Exchange ActiveSync accounts. You can also see your tasks in Calendar.

To open the Tasks app, tap 🗰 > Tasks.

To switch between your task accounts, tap  $\blacktriangledown$  and then tap another account.

Creating a task

1. In the Tasks app, enter the task name in the New task text box.

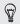

If you want to create a task and enter the details later, tap 4 after you've entered the task name.

- 2. Tap  $\square$  and then enter the task details.
- 3. Tap Save.

# \_inking a task to a contact

Helping friends out on a project or event? Link a task to a contact in the People app so that when your friend calls, the task will appear on the screen. You can also filter tasks to show what tasks are associated to a specific contact.

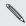

Only tasks under My Tasks can be linked to a contact.

- 1. While entering the details of the task, tap the text box under People, and enter a name.
- 2 If you want to link the task to a contact in the People app, tap 💄 .
- 3. Select the contact, and then tap Save.
- 4. Fill in the rest of the details, and then tap Save.

## Linking a task to a location

Link tasks to a location so that the next time you are in an area, you can check which errands you can do along the way.

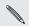

You can only link a location to tasks created under My Tasks.

- 1. While entering the details of the task, tap the text box under Location and enter a location.
- To specify an area in the map, tap
- 3. Move 💰 to an area.

- 4. Tap Done.
- 5. Enter a name for the location and tap OK.
- 6. Fill in the rest of the details, and then tap Save.

The task is plotted on a map with other tasks linked to locations.

- To view these tasks on a map, tap > Map view on the Tasks main screen. Pan across the map until (location indicator) appears. The location indicator shows how many tasks are linked to that location.
- To view the details of the task, tap
- To view your location on the map, tap > Locate me.

### Managing tasks

- 1. Go to the list that contains the task.
- 2. In the list of tasks, you can:

| Mark a task<br>complete | Tap the check button next to the task. To view completed tasks, tap <b>&gt; View completed</b> . |
|-------------------------|--------------------------------------------------------------------------------------------------|
| Sort tasks              | 1. Tap <b>Sort</b> .                                                                             |
|                         | 2. Select how you want to sort the tasks.                                                        |
| Edit a task             | 1. Tap the task that you want to edit, and then tap Edit.                                        |
|                         | 2. Edit the task details, and then tap Save.                                                     |

| Delete a task                  | Press and hold the task that you want to delete, and then tap <b>Delete</b> .                |
|--------------------------------|----------------------------------------------------------------------------------------------|
| Postpone a task                | 1. Press and hold an overdue task, and then tap <b>Postpone</b> .                            |
|                                | 2. Choose how long you want to postpone the task.                                            |
| Move a task to<br>another list | You can only move the task to another list that is under the same account.                   |
|                                | <ol> <li>Press and hold the task that you want to<br/>move, and then tap Move to.</li> </ol> |
|                                | 2. Tap the task list where you want the task to appear.                                      |

## Viewing the unified task list

You can view and update a unified list of tasks. Tasks are color coded so you can easily distinguish which accounts they belong to.

In the Tasks app, tap  $\checkmark$  > All tasks.

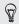

If you want to view tasks that are stored in Droid DNA by  $\ensuremath{\mathsf{HTC}}$  , tap  $\ensuremath{\mathsf{My}}$  tasks.

# Creating a task list

1. In the Tasks app, tap > Manage lists.

2. Tap +, and then choose an account for the list.

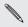

Lists can't be created for Microsoft Exchange ActiveSync accounts.

3. Enter a name for the list, and then tap OK.

#### Managing task lists

- 1. In the Tasks app, tap > Manage lists.
- 2. From here, you can:

| Show tasks    | Тс | show all tasks under a list, tap a task list.                                  |
|---------------|----|--------------------------------------------------------------------------------|
| Rename a list | 1. | Tap ${\odot}$ at the right of a list, and then tap Rename.                     |
|               | 2. | Enter a new name for the list, and then tap OK.                                |
| Delete a list |    | Tap $$ at the right of a list, and then tap <b>Delete</b> .<br>Tap <b>OK</b> . |

You can only delete lists that you created on Droid DNA by HTC.

# Backing up or restoring tasks

1. Go to the list that contains the tasks you want to back up.

- 2. Tap > Import/Export.
- 3. Tap Export to phone storage to back up your tasks, or tap Import from phone storage to restore tasks on Droid DNA by HTC.

Changing Tasks settings

- 1. In the Tasks app, tap > Settings
- 2. Change the settings and press **<** .

# Keeping track of your stocks

Use the Stocks app to get the latest stock updates for stock quotes and market indexes you follow, right from the Home screen.

Downloading stock information automatically will count towards your monthly data allowance.

### Adding the Stocks widget to your Home screen

Add the Stocks widget to the Home screen so you can add, view, and manage your stock quotes and stock market indexes.

- 1. Press and hold on an empty space on your Home screen.
- 2. On the Widgets tab, tap All Widgets > Stocks.
- Drag a Stocks widget to a home screen thumbnail where you want to add it.

# Adding a stock quote or stock market index

- 1. Tap the Stocks widget on the Home screen.
- 2. Enter the stock quote or stock market index on the text field, and then tap **Q**.
- 3. Tap the stock quote or stock market index you want to add.

If you've added the full screen Stocks widget and you want to add more stock quotes or stock market indexes, tap > to open the app.

# Managing your stock quotes and indexes

1. Tap the Stocks widget on the Home screen.

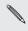

If you've added the full screen Stocks widget, tap  $\, \boldsymbol{\mathcal{Y}} \,$  to open the app.

- 2. Do any of the following:
  - Tap an item to view from the list of stock quotes and market indexes.
  - Tap **Q** to update the stock information.
  - Tap > Add to add a stock quote or stock market index.
  - To change the stock list order, tap > Edit. Press and hold at the end of the item you want to move, then drag it to its new position.
  - To delete an item, tap Edit. Select the items you want to delete, and then tap Delete.

- 236 Essential apps
  - 3. When you've selected a particular stock quote or stock market index, you can:
    - View an item's trade information as well as its price chart for a specific period.
    - Tap another date period to view an item's past trade information.

# Google Play and other apps

# **Getting apps from Google Play**

Google Play is the place to go to find new apps for Droid DNA by HTC. Choose from a wide variety of free and paid apps ranging from productivity apps, entertainment, to games.

A Google Wallet<sup>™</sup> payment service is required to purchase a paid app. You will be asked to confirm method of payment when you purchase an app.

### Finding and installing an app

When you install apps and use them on Droid DNA by HTC, they may require access to your personal information or access to certain functions or settings. Download and install only apps that you trust.

P Be cautious when downloading apps that have access to functions or a significant amount of your data on Droid DNA by HTC. You're responsible for the results of using downloaded apps.

- 1. From the Home screen, tap 🗰 > Play Store.
- 2. Browse or search for an app.
- 3. When you find the app that you like, tap it and read its description and user reviews.

- 4. To download or purchase the app, tap Install (for free apps) or the price button (for paid apps).
- 5. Tap Accept & download or Accept & buy.

To open the app, tap  $\blacksquare$  on the Home screen. On the All apps screen, tap the app.

Restoring apps from Google Play

Upgraded to a new phone, replaced a lost one, or performed a factory reset? Restore apps that were downloaded previously.

- 1. From the Home screen, tap **IIII** > Play Store.
- 2. Tap > My Apps.
- 3. Slide to All tab, and tap the app you want to restore.
- 4. Install the app.

For more details, refer to the Google Play help.

Getting help

If you need help or have questions about Google Play, tap **Solution** > Help.

## Uninstalling an app

P

If you no longer need an app that you've downloaded and installed, you can easily uninstall it.

Most of the preloaded apps cannot be uninstalled.

- 1. From the Home screen, tap **III**.
- 2. Press and hold the app you want to remove, and then drag it to  $\dot{\mathbf{T}}$ .

If you purchased an app in Play Store, you can uninstall it for a refund within a limited time. To know more about the refund policy for paid apps, refer to the Google Play help.

## Watching videos on YouTube

Use the YouTube app to check out what's popular on the online videosharing website.

- 1. From the Home screen, tap **...** > YouTube.
- 2. Slide to the left to view the notification panel.
- 3. Select a category and scroll through the list of videos, and then tap the one you want to watch.
- 4. While watching a video, you can:
  - Turn Droid DNA by HTC sideways to watch the video in full screen.

- 240 Google Play and other apps
  - Tap the video screen to pause, resume playback, or drag the slider to jump to a different part of the video.
  - Tap a tab to learn more about the video, see related videos, or check out what other viewers think. You can also slide your finger across the tabs to see if there are more items available.

Tap the YouTube icon to return to the main screen.

## Searching for videos

- 1. In the YouTube app, tap  ${\bf Q}$ .
- 2. In the search box, enter the words you want to search for. As you type, matching items are shown as a list.
- **3.** If what you're searching for is in the list of suggestions, tap the item.

| $\bigcirc$ | Tap $\mathbf{K}$ to enter it in the search box. New suggestions appear and you can enter more text or tap $\mathbf{K}$ beside a subsequent suggestion |
|------------|----------------------------------------------------------------------------------------------------|
| ₩          | you can enter more text or tap $\mathbf{K}$ beside a subsequent suggestion                                                                            |
|            | to quickly refine your search.                                                                                                    |

4. Scroll through the results and tap a video to watch it.

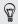

You also have the option to show results that were just recently posted. Tap All time, and then select a time period you want.

## Saving a video for later

Save a video to your Watch Later list so that it will still be available in YouTube even if you've closed the app.

- 1. Search the video that you want to save, and tap it.
- 2. Tap > Add to > Watch later.

To view saved videos, in the YouTube notification panel, tap your account name and then tap **Watch later**. Select a video from the list.

Preloading videos

Set the YouTube app to preload videos so that you can watch them without interruptions. Videos are preloaded when Droid DNA by HTC is being charged and is connected to a Wi-Fi network.

For more information about preloading videos, refer to the YouTube help.

- 1. In the YouTube app, tap > Settings > Preloading.
- 2. Select what type of videos to preload.

The videos are preloading when 4 appears on Watch list screen or on the channel you subscribed to. The icon changes to 6 when the videos are ready to watch.

Clearing the search history

- 1. In the YouTube app, tap > Settings.
- 2. Tap Search > Clear search history.

# Sharing a video link

- 1. On the video's watch screen, tap <.
- Choose how you want to share the video link from the available 2. options.

# Sharing games and apps

Having fun with a game or app that you found from Google Play? Share your favorite games and apps instantly with your circle of friends.

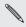

For your friends to link to the day. Play, they must be using an Android device. For your friends to link to the app and download it from Google

- 1
- 2. Tap > Share.
- 3 Tap an app, and then choose how to share it.

# Internet connections

## **Data connection**

When you turn on Droid DNA by HTC for the first time, it will be automatically set up to use your mobile operator's data connection.

Checking the data connection you're using

- 1. Slide the Notifications panel open, and then tap 🙆.
- 2. Tap Mobile data, and then tap CDMA Options or GSM/UMTS Options (when available).
- 3. Tap Access point names.

Turning the data connection on or off

Turning your data connection off saves battery life and money on data charges.

- 1. Slide the Notifications panel open, and then tap 👰.
- 2. Tap the Mobile data On/Off switch to turn the data connection on and off.

If you don't have the data connection turned on and you're also not connected to a Wi-Fi network, you won't receive automatic updates to your email, social network accounts, and other synced information.

# Adding a new access point

Access Point Names (APNs) connect Droid DNA by HTC to data networks for services such as mobile web browsing.

P Before you add another data connection, have the access point name and settings from your mobile operator ready (including username and password if required).

- 1. Slide the Notifications panel open, and then tap  $\mathbf{O}$ .
- 2. Tap Mobile data.
- 3. Tap CDMA Options or GSM/UMTS Options (when available), and then tap Access point names.
- 4. On the APNs screen, tap > New APN.
- 5. Enter the APN settings.
- 6. Tap > Save.
- 7. Select the new APN on the APNs screen.

# Turning data roaming on or off

Connect to Verizon Wireless partner networks and access data services when you're out of Verizon Wireless coverage area.

Using data services while roaming is not part of your subscribed monthly data access allowance. Check with Verizon Wireless for data roaming rates before you enable data roaming.

- 1. Slide the Notifications panel open, and then tap 🔯.
- 2. Tap Mobile data > Data roaming, and then select a data roaming option.

Select the **Data roaming sound** option if you'd like Droid DNA by HTC to play a sound so you'll know when it's connecting to a roaming network.

# Managing your data usage

If you're on a limited data allowance, it's important to keep track of the activities and apps that usually send and receive data, such as browsing the web, syncing online accounts, and sending email or sharing status updates.

Here are some other examples:

- Streaming web videos and music
- Tuning in to Internet radio
- Playing online games
- Downloading apps, maps, and files

- Refreshing apps to update info and feeds
- Uploading and backing up your files to your online storage account
- Using Droid DNA by HTC as a Wi-Fi Hotspot
- Sharing your mobile data connection by USB tethering

To help you save on data usage, connect to a Wi-Fi network whenever possible and set your online accounts and emails to sync less frequently.

# Keeping track of your data usage

Monitor your data usage so you don't go over your monthly data allowance.

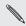

Data usage measured by Droid DNA by HTC may vary with your actual data usage.

- 1. Slide the Notifications panel open, and then tap 👰.
- 2. Tap Data usage.
- Select Limit mobile data usage to automatically disable your data connection when you reach the set limit. Then, drag the red line marker to set your monthly data limit.

Select Alert me about data usage and then drag the green line

- Select Alert me about data usage, and then drag the green line marker to set an alert before you reach your monthly data limit.
- 5. Tap **Reset data usage**, and then set the day of the month when your usage cycle resets. This date is usually the start of your monthly billing cycle.

- 6. Drag the vertical line markers to see how much data you've used during a particular time interval.
- If you're connecting Droid DNA by HTC to another portable Wi-Fi hotspot, tap > Mobile hotspots to restrict background data from downloading using your data connection.

## Viewing the data usage of apps

- 1. Slide the Notifications panel open, and then tap 🙆.
- 2. Tap Data usage.
- 3. Drag the vertical line markers to see how much data you've used during a particular time interval.
- 4. Scroll down the screen to see a list of apps and their data usage info.
- 5. Tap an app to see more details.

# Wi-Fi

To use Wi-Fi, you need access to a wireless access point or "hotspot".

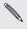

The availability and strength of a Wi-Fi signal varies depending on objects the Wi-Fi signal has to pass through (such as buildings or a wall between rooms).

# Turning Wi-Fi on and connecting to a wireless network

- 1. Slide the Notifications panel open, and then tap  $\mathbf{O}$ .
- 2. Tap the Wi-Fi On/Off switch to turn Wi-Fi on.
- 3. Tap Wi-Fi.

Detected Wi-Fi networks will be listed.

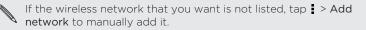

- Tap the Wi-Fi network you want to connect to. If you selected a secured network, you'll be asked to enter the network key or password.
- 5. Tap Connect. You'll see the Wi-Fi icon 🛜 in the status bar when connected.

The next time Droid DNA by HTC connects to a previously accessed secured wireless network, you won't be asked to enter the key or other security information again.

## Disconnecting from the current wireless network

- 1. Slide the Notifications panel open, and then tap 🔕.
- 2. Tap Wi-Fi.
- 3. You can:
  - Tap the wireless network that Droid DNA by HTC is connected to, and then tap **Disconnect**.
  - If you want to remove the settings for this network, press and hold the network name, and then tap **Forget network**.

Connecting to a different Wi-Fi network

- 1. Slide the Notifications panel open, and then tap 👰.
- 2. Tap Wi-Fi. Detected Wi-Fi networks are displayed.

🐧 To manually scan for available Wi-Fi networks, tap 🛿 > Scan.

3. Tap a Wi-Fi network to connect to it.

Connecting to a Wi-Fi network using enhanced security

- You may need to install a network certificate (\*.p12) to Droid DNA by HTC before you can connect to a Wi-Fi network with EAP-TLS authentication protocol.
  - 1. Save the certificate file to the root folder of the storage card.

- 2. Slide the Notifications panel open, and then tap 🙋 > Security.
- 3. Tap Install from storage.
- Select the network certificate needed to connect to the EAP-TLS network.
- 5. Turn on Wi-Fi and connect to a wireless network.

# Wi-Fi Enhanced Connectivity

When you're using an app that needs to connect to the Internet, Droid DNA by HTC automatically scans for available Wi-Fi networks even if Wi-Fi in the Wireless & networks settings is turned off.

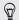

Connecting to the Internet using Wi-Fi prevents you from using your subscribed to monthly data allowance while using data applications.

- When prompted, tap a Wi-Fi network to connect to, and then tap Connect. If you selected a secured network, you'll be asked to enter the network key or password.
- If you don't want to connect to a Wi-Fi network, tap Do not use Wi-Fi but remind me later.

Turning off Wi-Fi Enhanced Connectivity

- 1. Slide the Notifications panel open, and then tap  $\mathbf{O}$ .
- 2. Tap Wi-Fi.
- 3. Tap > Advanced, and then select Never auto turn on Wi-Fi.

# Connecting to a virtual private network (VPN)

Add virtual private networks (VPNs) so you can connect and access resources inside a secured local network, such as your corporate network.

Before you can connect to your organization's local network, you may be asked to:

- Install security certificates
- Enter your login credentials
- Download and install a required VPN app on Droid DNA by HTC

Contact your network administrator for details. Also, Droid DNA by HTC must first establish a Wi-Fi or data connection before you can start a VPN connection.

# Adding a VPN connection

P You must first set a lock screen PIN or password before you can use credential storage and set up the VPN.

- 1. Slide the Notifications panel open, and then tap  $\mathbf{O}$ .
- 2. Under Wireless & networks, tap More.
- 3. Tap VPN > Add VPN profile.
- 4. Enter the VPN settings and set them up according to the security details your network administrator gave you.
- 5. Tap Save.

The VPN is then added to the VPNs section of the VPN settings screen.

Connecting to a VPN

- 1. Slide the Notifications panel open, and then tap  $\mathbf{O}$ .
- 2. Under Wireless & networks, tap More.
- 3. Tap VPN.
- 4. Tap the VPN that you want to connect to.
- Enter your log in credentials, and then tap Connect. When you're connected, the VPN connected icon appears in the notification area of the status bar.

You can then open the web browser to access resources such as your corporate network intranet.

Disconnecting from a VPN

- 1. Slide the Notifications panel open.
- 2. Tap the VPN connection to return to the VPN settings screen, and then tap the VPN connection to disconnect from it.

### Using Droid DNA by HTC as Mobile Hotspot

Share your data connection with other devices using Mobile Hotspot.

- Make sure the data connection is turned on.
  - Mobile Hotspot is included with Share Everything plans. If you don't have a Share Everything plan and want to add Mobile Hotspot subscription, contact Verizon Wireless for details.
- 1. Slide the Notifications panel open, and then tap 👰.
- 2. Under Wireless & networks, tap More.
- 3. Tap Mobile network sharing.
- 4. Tap Mobile Hotspot settings.
- 5. Enter a personalized name for your Mobile Hotspot or use the default router name.
- 6. Choose the type of security and set the password (key) for your wireless router. If you selected **None** in Security, you don't need to enter a password.
- The password is the key other people need to enter on their device so they can connect and use Droid DNA by HTC as Mobile Hotspot.
  - 7. Select the Mobile Hotspot option to turn on Mobile Hotspot.

Droid DNA by HTC is ready to be used as Mobile Hotspot when you see (•) on the status bar.

#### Sharing your mobile data connection by USB tethering

No Internet connection available for your computer? No problem. Use the data connection of Droid DNA by HTC to connect to the Internet.

- To make sure that the USB drivers for Droid DNA by HTC are upto-date, install the latest version of HTC Sync Manager on your computer.
  - Make sure you are subscribed to a monthly tethering plan. Contact Verizon Wireless for details.
  - 1. Slide the Notifications panel open, and then tap 👰.
  - 2. Make sure that mobile data is turned on.
  - 3. Under Wireless & networks, tap More.
  - 4. Tap Mobile network sharing.
  - 5. Tap USB network setting, and then select Internet Connection Mode.
  - 6. Connect Droid DNA by HTC to your computer using the provided USB cable. The next time Droid DNA by HTC connects to a computer, it will remember your settings.
- If you often switch between Internet Connection Mode and Internet pass-through, select Smart network sharing to automatically turn on the connection type you need whenever you connect Droid DNA by HTC with your computer.

#### Connecting to the Internet through a computer

If you temporarily don't have Internet access, you can still go online by using your computer's Internet connection.

- To make sure that the USB drivers for Droid DNA by HTC are upto-date, install the latest version of HTC Sync Manager on your computer.
  - You may need to turn off your local network's firewall. Also, if your computer connects to the Internet via PPP (e.g. Dial UP, xDSL, or VPN), Internet Pass-through will only support TCP protocol.
  - 1. Slide the Notifications panel open, and then tap 0.
  - 2. Under Wireless & networks, tap More.
  - 3. Tap Mobile network sharing.
- 4. Tap USB network setting, and then select Internet pass-through.
- Connect Droid DNA by HTC to your computer using the provided USB cable. The next time Droid DNA by HTC connects to a computer, it will remember your settings.

| 1   |     |
|-----|-----|
|     | er) |
| N   | 11  |
| - 1 | ~   |
|     | -   |

If you often switch between Internet Connection Mode and Internet pass-through, select **Smart network sharing** to automatically turn on the connection type you need whenever you connect Droid DNA by HTC with your computer.

# Bluetooth and NFC

## **Bluetooth basics**

### Turning Bluetooth on or off

- 1. Slide the Notifications panel open, and then tap 👰.
- 2. Tap the Bluetooth On/Off switch to turn it on and off.

Turn off Bluetooth when not in use to save battery power, or in places where using a wireless device is prohibited, such as on board an aircraft and in hospitals.

#### Changing the device name

The device name identifies Droid DNA by HTC to other devices.

- 1. Slide the Notifications panel open, and then tap 👰 .
- 2. If Bluetooth is off, tap the Bluetooth On/Off switch to turn it on.
- 3. Tap Bluetooth. The Bluetooth screen opens.
- 4. Tap , and then tap Rename phone.
- 5. Enter the new name for Droid DNA by HTC in the dialog box, and then tap **Rename**.

#### Connecting a Bluetooth headset or car kit

You can listen to music over a Bluetooth stereo headset, or have handsfree conversations using a compatible Bluetooth headset or car kit.

- To listen to music with your headset or car kit, the headset or car kit must support the A2DP Bluetooth profile.
  - Before you connect your headset, make it discoverable so Droid DNA by HTC can find it. Refer to your headset manual for details.
  - 1. Slide the Notifications panel open, and then tap 👰.
  - 2. If Bluetooth is off, tap the Bluetooth On/Off switch to turn it on.
  - 3. Tap Bluetooth. The Bluetooth screen opens.
- 4. If you don't see your headset listed, tap , and then tap Search for devices to refresh the list.
- 5. When you see the name of your headset in the Available devices section, tap the name.
- 6. Droid DNA by HTC automatically tries to pair with the headset.
- 7. If automatic pairing fails, enter the passcode supplied with your headset.

# Reconnecting a headset or car kit

Normally, you can easily reconnect your headset by switching on Bluetooth on Droid DNA by HTC, and then turning on the headset. However, you might have to connect manually if your headset has been used with another Bluetooth device.

 $\bigcap$  Make sure that the headset is discoverable. Refer to the headset manual for details.

- 1. Slide the Notifications panel open, and then tap  $\mathbf{O}$ .
- 2. If Bluetooth is off, tap the Bluetooth On/Off switch to turn it on.
- 3. Tap Bluetooth. The Bluetooth screen opens.
- 4. Tap the headset's name in the Paired devices section.
- 5. If prompted to enter a passcode, try 0000 or 1234, or consult the headset/car kit documentation to find the passcode.

If you still cannot reconnect to the headset or car kit, follow the instructions in Unpairing from a Bluetooth device on page 259, and then follow the steps under Connecting a Bluetooth headset or car kit on page 257.

### Disconnecting or unpairing from a Bluetooth device

Disconnecting a Bluetooth device

1. Slide the Notifications panel open, and then tap 🔯.

- 2. Tap Bluetooth. The Bluetooth screen opens.
- **3.** In the Paired devices section, tap the name of the device to disconnect.
- 4. Tap OK.

Tap the name of the device to reconnect it.

### Unpairing from a Bluetooth device

- 1. Slide the Notifications panel open, and then tap 🙆.
- 2. If Bluetooth is off, tap the Bluetooth On/Off switch to turn it on.
- 3. Tap Bluetooth. The Bluetooth screen opens.
- 4. In the Paired devices section, tap 👭 next to the device to unpair.
- 5. Tap Unpair.

260 Bluetooth and NFC

#### Sending information using Bluetooth

- Before you begin, set the receiving device to discoverable mode. You may also need to set it to "Receive Beams" or "Receive Files". Refer to the device's documentation for instructions on receiving information over Bluetooth.
  - 1. On Droid DNA by HTC, open the app that contains the information or file you want to send.
  - 2. Follow the steps for the type of item you want to send:

| Contact                             | <ol> <li>In the People app, tap a contact to view th<br/>contact's details.</li> </ol>                                   |  |
|-------------------------------------|----------------------------------------------------------------------------------------------------|--|
|                                     | . Tap and then tap Send contact.                                                                                         |  |
|                                     | <ol> <li>Tap Send contact via, and then select<br/>Bluetooth.</li> </ol>                                                 |  |
| Calendar<br>appointment or<br>event | In Day view, Agenda view, or Week view, press<br>and hold the event, and then tap <b>Forward</b> ><br><b>Bluetooth</b> . |  |
| Photos or videos                    | <ol> <li>In the Gallery app, choose an album.</li> <li>Tap Share &gt; Bluetooth.</li> </ol>                              |  |

| Captured photo<br>or video | After capturing, on the Camera preview screen, tap 😵 > Bluetooth. (Note that you must have first set a review duration in Camera settings.) |  |
|----------------------------|----------------------------------------------------------------------------------------------------|--|
| Music track                | With the track displayed on the Music app's Now playing screen, tap $\bigcirc$ > Share > Share file > Bluetooth.                            |  |
| Voice recording            | On the main Voice Recorder screen, press and hold a voice clip, and then tap <b>Share</b> > <b>Bluetooth</b> .                              |  |
| Browser                    | <ul> <li>On a webpage you want to share, tap &gt; Share &gt; Bluetooth.</li> </ul>                                                          |  |
|                            | <ul> <li>While viewing a webpage in Read mode, tap</li> <li>Sluetooth.</li> </ul>                                                           |  |

- **3.** Turn Bluetooth on and pair with the receiving device, if you're asked to do so.
- 4. On the receiving device, accept the file.

Where sent information is saved

When you send information using Bluetooth, the location where it's saved depends on the type of information and the receiving device.

If you send a calendar event or contact, it is normally added directly to the corresponding application on the receiving device.

If you send another file type to a Windows computer, it is normally saved in the Bluetooth Exchange folder within your personal document folders.

- On Windows XP, the path may be: C:\Documents and Settings\ [your username]\My Documents\Bluetooth Exchange
- On Windows Vista, the path may be: C:\Users\[your username] \Documents
- On Windows 7, the path may be: C:\Users\[your username] \Documents\Bluetooth Exchange Folder

If you send a file to another device, the saved location may depend on the file type. For example, if you send an image file to another mobile phone, it may be saved in a folder named "Images".

### Receiving information using Bluetooth

Droid DNA by HTC lets you receive various files with Bluetooth, including photos, music tracks, contact info, calendar events, and documents such as PDFs.

- Refer to the device's documentation for instructions on sending information over Bluetooth.
  - 1. Slide the Notifications panel open, and then tap 🔯.
  - 2. If Bluetooth is off, tap the Bluetooth On/Off switch to turn it on.
  - 3. Tap Bluetooth. The Bluetooth screen opens.
  - 4. Tap the Bluetooth name of your device near the top of the screen to make Droid DNA by HTC visible to nearby Bluetooth devices.
  - 5. On the sending device, send one or more files to Droid DNA by HTC.

6. If asked, accept the pairing request on Droid DNA by HTC and on the receiving device. You may also be prompted to enter the same passcode or confirm the auto-generated passcode on both devices.

You'll then get a Bluetooth authorization request.

- 7. Tap Pair.
- 8. When Droid DNA by HTC receives a file transfer request notification, slide the Notifications panel down, tap the incoming file notification, and then tap Accept.
- 9. When a file is transferred, a notification is displayed. Slide the Notifications panel down, and then tap the relevant notification.

When you open a received file, what happens next depends on the file type:

- Media files and documents are usually opened directly in a compatible app. For example, if you open a music track, it starts playing in the Music app.
- For a vCalendar file, choose the calendar where you want to save the event, and then tap **Import**. The vCalendar is added to your Calendar events.
- For a vCard contact file, you can choose to import one, several, or all of those contacts to your contacts list.

### Sharing content with Android Beam

With built-in NFC (near field communication) on Droid DNA by HTC, you can share content to another NFC-capable mobile device in an instant. Beam webpages, photos, contact information, and more by holding Droid DNA by HTC and the other device back to back.

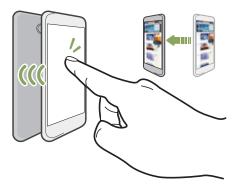

### Turning NFC and Android Beam on

- 1. Slide the Notifications panel open, and then tap  $\mathbf{O}$ .
- 2. Under Wireless & networks, tap More.
- 3. Select the NFC option and then tap Android Beam.
- 4. Tap the Android Beam On/Off switch.

#### Beaming content

Android Beam turned on.

- 1. While viewing the content that you want to share, hold Droid DNA by HTC and the other device back to back. When the devices connect, you'll hear a sound and both devices will vibrate slightly.
- 2. Tap the screen.

The shared content appears on the other screen. For some items that you've shared (such as contact information), additional instructions on how to save the item will appear on the receiving device.

# Settings and security

### Getting the battery to last longer

How long the battery can last before it needs recharging depends on how you use Droid DNA by HTC. Droid DNA by HTC power management helps to increase battery life.

In times when you need to extend the battery life more, try out some of these tips:

# Check your battery usage

Monitoring your battery usage helps you identify what's using the most power so you can choose what to do about it. For details, see Checking battery usage on page 50.

## Manage your connections

 Turn off wireless connections you're not using.
 To turn on or off connections such as mobile data, Wi-Fi, or Bluetooth, go to Settings and tap their On/Off switches. • Turn GPS on only when a precise location is needed.

To prevent some apps from using GPS in the background, keep the GPS satellites (or Standalone GPS Services) setting off. Turn it on only when you need your precise location while using navigation or location-based apps. Go to Settings and tap Location to turn this setting on or off.

# Manage your display

Lowering the brightness, letting the display sleep when not in use, and keeping it simple helps save battery power.

- Use automatic brightness (the default), or manually lower the brightness.
- Set the screen timeout to a shorter time.
- Don't use a live wallpaper for your Home screen. Animation effects are nice to show off to other people but they drain your battery. Changing your wallpaper to a plain, black background can also help

a little. The less color is displayed, the less battery is used.

 Set the web browser to auto dim the screen while webpages load. Open the Internet app, and then tap > Settings > Accessibility > Dim screen during page loading.

For more details, see Changing display settings on page 270 and Personalizing on page 60.

# Manage your apps

- Install the latest software and application updates. Updates sometimes include battery performance improvements. See Updating the Droid DNA by HTC software on page 27.
- Uninstall or disable apps that you never use.

Many apps run processes or sync data in the background even when you're not using them. If there are apps that you don't need anymore, uninstall them.

If an app came preloaded and can't be uninstalled, disabling the app can still prevent it from continuously running or syncing data. In Settings, tap Apps > All tab, select the app, and then tap Disable.

# Limit background data and sync

Background data and sync can use a lot of battery power if you have many apps syncing data in the background. It's recommended not to let apps sync data too often. Determine which apps can be set with longer sync times, or sync manually.

- In Settings, tap Accounts & sync and check what types of data are being synced in your online accounts. When the battery is starting to run low, temporarily disable syncing some data.
- If you have many email accounts, consider prolonging the sync time of some accounts.

In the Mail app, select an account, tap **Settings** > Sync, Send & Receive, and then adjust the settings under Sync schedule.

- When you're not traveling from one place to another, sync weather updates of only your current location, rather than in all of your named cities. Open the Weather app, and then tap => Edit to remove unneeded cities.
- Choose widgets wisely.

Some widgets constantly sync data. Consider removing the ones that are not important from your Home screen.

 In Play Store, tap > Settings, and then clear Auto-add widgets to avoid automatically adding Home screen widgets whenever you've installed new apps. Also clear Auto-update apps if you're fine with updating apps from Play Store manually.

# Other tips

To squeeze in a little bit more battery power, try these tips:

- Tone down the ringtone and media volume.
- Minimize the use of vibration or sound feedback. In Settings, tap Sound and choose which ones you don't need and can disable.
- Check your apps' settings as you may find more options to optimize the battery.

### Turning Airplane mode on or off

In many countries, you are required by law to turn off wireless devices while on board an aircraft. A way to turn off wireless functions guickly is to switch Droid DNA by HTC to Airplane mode.

When you enable Airplane mode, all wireless radios on Droid DNA by HTC are turned off, including the call function, data services. Bluetooth, and Wi-Fi. However, you can manually turn Bluetooth and Wi-Fi on while Airplane mode is enabled.

When you disable Airplane mode, the call function is turned back on and the previous state of Bluetooth and Wi-Fi is restored.

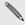

If USB tethering is turned on, endoing a measure of off. You will need to manually turn USB tethering on after you If USB tethering is turned on, enabling Airplane mode will turn it disable Airplane mode.

Do any of the following to turn Airplane mode on or off:

- Press and hold POWER, and then tap Airplane mode.
- Slide the Notifications panel open, and then tap ô. Tap the Airplane mode On/Off switch to turn it on or off.

When enabled, the Airplane mode icon  $\mathbf{\Lambda}$  is displayed in the status bar.

### Changing display settings

Adjusting the screen brightness manually

- 1. Slide the Notifications panel open, and then tap  $\mathbf{O}$ .
- Tap Display & gestures and then tap Brightness. 2

- 3. Clear the Automatic brightness option.
- 4. Drag the brightness slider to the left to decrease or to the right to increase the screen brightness.

Adjusting the time before the screen turns off

After a period of inactivity, the screen turns off to conserve battery power. You can set the idle time before the screen turns off.

- 1. Slide the Notifications panel open, and then tap 🙆.
- 2. Tap Display & gestures and then tap Sleep.
- 3. Tap the time before the screen turns off.

### Turning automatic screen rotation off

Automatic rotation is not supported in all applications.

- 1. Slide the Notifications panel open, and then tap 👰.
- 2. Tap Display & gestures .
- 3. Clear the Auto-rotate screen option.

Recalibrating the G-sensor

Recalibrate the screen if you feel that the screen orientation does not respond properly to the way you hold Droid DNA by HTC.

1. Slide the Notifications panel open, and then tap 🙆.

- 2. Tap Display & gestures and then tap G-Sensor calibration.
- 3. Place Droid DNA by HTC on a flat and level surface, and then tap Calibrate.
- 4. After the recalibration process, tap OK.

Keeping the screen on while charging

- 1. Slide the Notifications panel open, and then tap 🙆.
- 2. Tap Display & gestures.
- 3. Select the Stay awake option.

## **Changing sound settings**

Switching between silent, vibration, and normal modes

Do one of the following:

- To change from silent to normal mode, press the VOLUME UP button.
- To change from vibration to normal mode, press the VOLUME UP button twice.
- From the Home screen, slide the notifications panel open and then tap <sup>(i)</sup> > Sound > Sound profile.

### Playing a sound when selecting onscreen items

1. Slide the Notifications panel open, and then tap  $\mathbf{O}$ .

- 2. Tap Sound.
- 3. Select or clear the **Touch sounds** option.

Lowering the ring volume automatically

Droid DNA by HTC has a quiet ring feature that automatically lowers the

ring volume when you move it.

- 1. Slide the Notifications panel open, and then tap  $\mathbf{O}$ .
- 2. Tap Sound.
- 3. Select the Quiet ring on pickup option.

Making Droid DNA by HTC ring louder in your pocket or bag

To help avoid missing incoming calls when Droid DNA by HTC is in your pocket or bag, the pocket mode feature gradually increases the ring volume and vibrates when you receive a call.

- 1. Slide the Notifications panel open, and then tap 👰.
- 2. Tap Sound.
- 3. Select the Pocket mode option.

Switching to speakerphone automatically

When you're in a call, you can switch to speakerphone by simply flipping Droid DNA by HTC over.

1. Slide the Notifications panel open, and then tap  $\mathbf{O}$ .

- 2. Tap Sound.
- 3. Select the Flip for speaker option.

### Changing the display language

Changing the language adjusts the keyboard layout, date and time formatting, and more.

- 1. Slide the Notifications panel open, and then tap  $\mathbf{O}$ .
- 2. Tap Language & keyboard > System language.
- 3. Tap the language you want to use.

### Accessibility settings

Use these settings when you've downloaded and installed an accessibility tool, such as a screen reader that provides voice feedback. You can turn accessibility functions or services on or off.

- 1. Slide the Notifications panel open, and then tap 👰.
- 2. Tap Accessibility and choose the settings you want.

### Protecting your SIM card with a PIN

Add another layer of security for Droid DNA by HTC by assigning a PIN (personal identification number) to your SIM.

ho When you're prompted to enter the default SIM PIN, enter 1111.

- 1. Slide the Notifications panel open, and then tap 🙆 > Security.
- 2. Tap Set up SIM card lock, then select Lock SIM card.
- 3. Enter the default SIM card PIN, and then tap OK.
- 4. To change the SIM card PIN, tap Change SIM PIN.

Restoring a SIM card that has been locked out

If you enter the wrong PIN more times than the maximum number of attempts allowed, your SIM card will become "PUK-locked."

You need a PUK code to restore access to Droid DNA by HTC. To obtain your PUK code, please contact Verizon Wireless customer service.

- 1. On the Phone dialer screen, enter the PUK code, and then tap Next.
- 2. Enter the new PIN you want to use, and then tap Next.
- 3. Enter the new PIN again, and then tap OK.

### Protecting Droid DNA by HTC with a screen lock

Protect your personal information and prevent others from using Droid DNA by HTC without your permission by setting a screen lock pattern, face unlock, PIN, or password.

You'll be asked to unlock the screen every time Droid DNA by HTC is turned on or when it's idle for a certain period of time.

- 1. Slide the Notifications panel open, and then tap 🙆 > Security.
- 2. Tap Screen lock.
- 3. Select a screen lock option and set up the screen lock.
- 4. Tap Lock phone after, then specify the idle time before the screen is locked.

You can also clear Make pattern visible or Make passwords visible if you don't want your screen lock to display as you enter it onscreen.

# Forgot your screen lock pattern?

If you've forgotten your screen lock pattern, you have up to five attempts to try and unlock Droid DNA by HTC.

If this fails, you can unlock Droid DNA by HTC by entering your Google Account user name and password.

- 1. On the unlock screen, enter your lock pattern.
- 2. After the fifth attempt, when you're asked to wait for 30 seconds, tap OK.
- 3. If the display goes off, press the POWER button to turn the display back on, and then unlock the screen.
- 4. Tap the Forgot pattern? button when it appears.
- 5. Enter your Google Account name and password, and then tap Sign in. You'll then be asked to create a new screen lock pattern. If you no longer want to do so, tap Cancel.

### Checking information about Droid DNA by HTC

1. Slide the Notifications panel open, and then tap  $\mathbf{O}$ .

- 278 Settings and security
  - 2. Tap About to enable error reporting, view network and hardware information, and more.

# Other essentials

#### Using the onscreen keyboard

When you start an app or select a field that requires text or numbers, the onscreen keyboard becomes available. After entering your text, press  $\lt$  to close the onscreen keyboard.

#### Selecting a keyboard layout

Choose a keyboard layout that suits your typing style.

- Slide the Notifications panel open, and then tap @ > Language & keyboard.
- 2. Tap HTC Sense Input > Keyboard selection.
- 3. Tap Keyboard types, and then select the keyboard layout that you want to use.

#### Entering text

Simply tap the keys on the onscreen keyboard to enter letters and numbers, as well as punctuation marks and symbols.

■ Tap **↑** to enter an uppercase letter. Tap twice to turn on caps lock.

#### 280 Other essentials

- Press and hold keys with gray characters at the top to enter numbers, symbols, or accented letters. The gray character displayed on the key is the character that will be inserted when you press and hold that key. Some keys have multiple characters or accents associated with them.
- Swipe right to show number keys or swipe left to change keyboard languages (not available if you're using trace keyboard).

#### Choosing multiple keyboard languages

If multiple keyboard languages are available on Droid DNA by HTC, you can choose which languages to enable in the onscreen keyboard.

- Slide the Notifications panel open, and then tap <sup>(a)</sup> > Language & keyboard.
- 2. Tap HTC Sense Input.
- 3. Tap Keyboard selection, and then choose the languages you want.

Changing the keyboard language

- If you've selected more than one keyboard language, tap the language key (for example, EN) until you see the language you want to use.
- Swipe left to change keyboard languages (not available if you're using trace keyboard).

### Entering words with predictive text

Predictive text input is enabled by default, and word suggestions are displayed as you type.

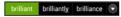

Tap Tap to switch between Multitap and XT9 predictive modes when using the Phone keyboard layout.

To enter a word in predictive mode, do any of the following:

- If the word you want is highlighted in green or orange in the suggestion list, just tap the space bar to insert the word into your text.
- If the word you want shows up in the suggestion list before you finish typing the entire word, tap the word to insert it into your text.
- If there's an arrow to the right of the suggestion list, tap the arrow to see more choices.

Setting a second language for predictive text

You can set the predictive text to be bilingual. As you type, you'll get word suggestions in the languages that you've selected.

- Slide the Notifications panel open, and then tap <sup>(i)</sup> > Language & keyboard.
- 2. Tap HTC Sense Input > Advanced settings.
- 3. Tap Bilingual prediction, and then choose the language you want.

## Adding a word to the predictive text dictionary

While you're entering text using the Standard keyboard layout, any word you tap on the suggestion list is automatically added.

You can also add a word to the list manually.

- Slide the Notifications panel open, and then tap <sup>(a)</sup> > Language & keyboard.
- 2. Tap HTC Sense Input.
- 3. Tap Personal dictionary > +.
- 4. Enter the word you want to add, and then tap OK.

Editing or deleting a word in the predictive text dictionary

- Slide the Notifications panel open, and then tap <sup>(a)</sup> > Language & keyboard.
- 2. Tap HTC Sense Input.
- 3. Tap Personal dictionary.
  - To edit a word, tap the word.
  - To delete words from the dictionary, tap **1**. Select the words you want to remove, and then tap **Delete**.

Backing up your personal dictionary

You can back up new words you've added to the predictive text dictionary.

Slide the Notifications panel open, and then tap @ > Language & keyboard.

- 2. Tap HTC Sense Input.
- Tap Personal dictionary > > Back up to storage or Back up to email.
- 4. When prompted, tap OK.

Importing your personal dictionary

- Slide the Notifications panel open, and then tap <sup>(a)</sup> > Language & keyboard.
- 2. Tap HTC Sense Input.
- 3. Tap Personal dictionary > > Restore from phone storage.
- 4. When prompted, tap OK.

#### Entering text by tracing

Instead of tapping the keys on the onscreen keyboard, you can "trace" to type words.

- 1. Slide your finger from one letter to the next to enter a word.
- 2. Lift your finger when the word is completed. The suggestion list will show possible matches.
- 3. You can:
  - Tap the space bar to insert a highlighted word.
  - Tap a word from the suggestion list.
  - Tap the arrow next to the suggestion list to see more choices.

# Turning trace input on or off

- Slide the Notifications panel open, and then tap <sup>(a)</sup> > Language & keyboard.
- 2. Tap HTC Sense Input.
- 3. Select or clear the Trace keyboard option.

# Entering text by speaking

No time to type? Try speaking the words to enter them.

- 1. Tap an area where you want to enter text.
- 2. On the onscreen keyboard, press and hold 🔮.
- 3. When you see the microphone image, speak out the words you want to type.
- To set the voice input language, tap the language bar above the microphone image. You can choose one or more languages. Available languages depend on the voice input languages supported by Google.
  - 4. If a word doesn't match what you've spoken and it's underlined, tap the underlined word to delete it or to see more choices.
  - 5. Enter punctuation marks by saying the name (for example, say comma).

### Printing

Connect Droid DNA by HTC to a supported printer and print out documents, email, meeting invitations, photos, and more.

- Both printer and Droid DNA by HTC must be turned on and connected to the same local network. Connect Droid DNA by HTC to the local network using Wi-Fi. To learn how to connect the printer to a local network, refer to your printer user guide.
  - The local network must not be behind a firewall.
  - 1. While in an app such as Internet, Mail, or Calendar, open the item you want to print.
  - 2. Tap > Print (or More > Print).
  - 3. On the Print screen, tap the printer you want to use.
- 4. If there's more than one page to print, set the page range that you want.

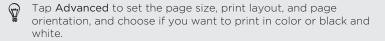

#### 5. Tap Print.

You can check the printing details by opening the Notifications panel, and then tapping the item you're printing.

### Printing a photo

- 1. While in Gallery, open the photo you want to print.
- 2. Tap the photo. A menu appears.
- 3. Tap More > Print , and then tap the printer you want to use.
- 4. Tap Print.

P

You can check the printing details by opening the Notifications panel, and then tapping the item you're printing.

Adding a printer

If your printer does not show up in the list, you must add it.

The printer must be in the same Wi-Fi network that you are using.

- 1. From the Print screen, tap Add printer.
- 2. Enter the IP address of the printer that you want to add and choose a port. If you do not know the IP address of the printer, ask for help from your network administrator.
- 3. Tap Next, and then select the manufacturer and model of the printer.
- 4. Tap Save.

The printer appears on the list and you can tap it to print your photo or document.

### **Status icons**

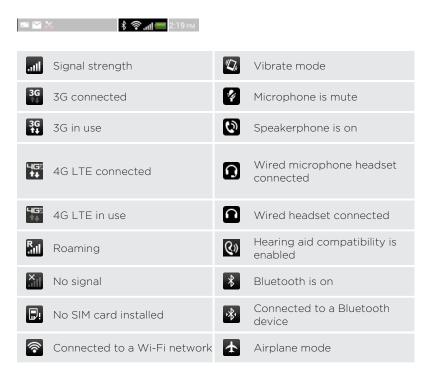

#### 288 Other essentials

| 0    | Data synchronizing                         | <b>N</b> | GPS is on               |
|------|--------------------------------------------|----------|-------------------------|
|      | Battery is full                            | ·⊕))     | Location service is on  |
| - 5- | Battery is charging                        | ¢.       | Location service is off |
|      | Battery is low (20%<br>remaining)          | Q        | Alarm is set            |
|      | Battery is very low (8% or less remaining) | (0)      | Mobile Hotspot is on    |
| z    | Silent mode                                | N        | NFC is on               |

# Trademarks and copyrights

©2012 HTC Corporation. All Rights Reserved.

HTC, the HTC logo, the HTC quietly brilliant logo, DNA by HTC and HTC Sense are trademarks or service marks of HTC Corporation.

DROID is a trademark of LucasFilm Ltd. and its related companies. Used under license.

Google, the Google logo, Android, the Android logo, Android Market, Google Apps, Google Calendar, Google Checkout, Google Earth, Google Latitude, Google Maps, Google Play, Google Talk, Google Wallet, Gmail, Picasa, and YouTube are trademarks of Google Inc.

Microsoft, Windows, ActiveSync, Excel, Outlook, PowerPoint, Windows Media, and Windows Vista are either registered trademarks or trademarks of Microsoft Corporation in the United States and/or other countries.

The *Bluetooth*® word mark and logos are registered trademarks by Bluetooth SIG, Inc.

Wi-Fi® is a registered trademark of the Wireless Fidelity Alliance, Inc.

Beats, BeatsAudio, and the b logo are trademarks of Beats Electronics, LLC.

Facebook is a trademark of Facebook, Inc.

FLICKR and the FLICKR Dots logo are the trademarks and/or registered trademarks of Yahoo! Inc.

DLNA and the DLNA disc logo are trademarks or registered trademarks of Digital Living Network Alliance. All rights reserved. Unauthorized use is strictly prohibited.

LTE is a trademark of European Telecommunications Standards Institute (ETSI).

All other company, product and service names mentioned herein are trademarks, registered trademarks or service marks of their respective owners.

The HTC Sync Manager software can be used with copyrighted materials that you own or are lawfully authorized to use and/or duplicate. Unauthorized use and/or duplication of copyrighted material may be a violation of copyright law in the United States and/or other countries/ regions. Violation of U.S. and international copyright laws may subject you to significant civil and/or criminal penalties. HTC Corporation shall not be held responsible for any damages or losses (direct or indirect) that you may incur as a result of using this software.

Screen images contained herein are simulated. HTC shall not be liable for technical or editorial errors or omissions contained herein, nor for incidental or consequential damages resulting from furnishing this material. The information is provided "as is" without warranty of any kind and is subject to change without notice. HTC also reserves the right to revise the content of this document at any time without prior notice.

No part of this document may be reproduced or transmitted in any form or by any means, electronic or mechanical, including photocopying, recording or storing in a retrieval system, or translated into any language in any form without prior written permission of HTC.

# Index

Accounts - email accounts 191 - social network accounts 150 - syncing 150 Airplane mode 270 Alarms - deleting 222 - in Clock app 221 - setting 222 Android Beam See NEC Android Market See Google Play Apps - grouping into a folder 68 - icons on Home screen 65 - installing 237 - moving to storage 145 - on Home screen 65 - restoring 238 - sharing 242 - uninstalling 239 - updating 27 Auto sync See Syncing

\_\_\_\_\_

Backup - about 154

- calendars 169
- contacts 168, 186
- dictionary 282
- media *159*
- messages 100
- notes *228*
- options 154
- photos *167*
- restoring backed up apps 238
- settings 155
- tasks *233*

Battery

- charging 17
- checking usage 50
- Beats Audio profile 132

Bluetooth

- connecting a Bluetooth headset or car kit 257
- disconnecting or unpairing 258
- received file location 261
- receiving information 262
- sending information 260
- sharing music 138
- turning on or off 256

Browser

- bookmarks 111
- history 111, 114
- homepage 116
- incognito tab 111
- navigating 111
- options 116
- Reading list or Watch list 113
- syncing with Google Chrome 113

#### 292 Index

- tabs *109* - using *108* - viewing desktop version *109* Burst mode *56* 

#### С

Calendar

- creating an event 202
- dual time zone 204
- managing events 205
- meeting conflicts 203
- meeting invitations 207
- reminders 208
- sending quick response 208
- settings 210
- views *203*
- Call history 85
- Call waiting 90
- Camera
  - basics 52, 54
  - continuous shooting 56
  - effects 53
  - flash *54*
  - front camera 53
  - group shot 57
  - HDR 58
  - panorama 57
  - recording a video 54
  - resolution 54
  - scenes 56
  - settings 59
  - slow motion 58
  - standby 55
  - taking a photo 54
  - taking photo while recording  $\ 55$
  - using the front camera 53

- zoom 53 - zooming 53 Camera Upload 59 Capture screen 49 Change phone language 274 Clock - alarm 222

- video stabilization 59

- clock widget *220*
- World Clock 221
- WORL CLOCK 22
- Contacts
  - adding 175
  - copying contacts 24, 177
  - copying from SIM card 177
  - deleting 181
  - importing contacts 24, 177
  - transferring contacts 24, 177
- Continuous shooting 56
- Copying
  - files to computer 145
  - -text 47

#### D

Data connection

- access point 244
- sharing 254
- turning on or off 243

Delete contacts 181

Display

- G-sensor 271
- changing the time before the screen turns off 271
- recalibrating G-sensor 271
- screen brightness 270
- screen rotation 271
- Sleep mode 40

DLNA *142* Downloading - viewing downloads *116* 

#### Е

Email See Mail Events 205 Exchange ActiveSync - adding accounts 191 - flagging an email 198 - meeting request 199 - Out of office 199 - sending a meeting request 199 - updating contacts 181 - working with Exchange ActiveSync email 198

Eace unlock Z5 Facebook 188 Facebook for HTC Sense 188 Factory reset 157 Files - copying to computer 145 - downloads 116 Finger gestures 31 Firmware See Software update Folder - grouping apps 68 - grouping bookmarks 111 - removing apps 69 - removing items 69 - renaming 69

FOTA See Software update

#### \_\_\_\_\_

#### G

Gallery

- about 117
- editing photos and videos 120
- photo frames 120
- photos 117
- photos in social networks 125
- sending photos and videos 126
- sharing photos and videos 128
- videos *119*
- viewing photos and videos by event *118*
- viewing photos by location 118
- watching videos 119

Geotag 59, 117

Gestures

- motion gestures 38
- touch gestures 31
- Gmail *189*
- Google Latitude 219
- Google Maps 214
- Google Now
  - setting up *105*
  - turning off 107

Google Play

installing apps 237

- refund *239* Google Voice Search *104* 

GPS (Global Positioning System) 214

#### Н

.

Hands free 257

Hard reset See Factory reset HDMI 142 HDR 58 Headphones See Bluetooth Home screen - about 23 - adding a panel 71 - adding widgets 63 - apps 65 - extended 2.3 - folder 68 - launch bar 67 - Leap view 23 - rearranging home panels 69 - rearranging items 66 - removing a panel 71 - scenes 60 - shortcuts 65 - skin 6.3 - wallpaper 62 - widgets 63 HTC Clock - setting an alarm 222 - World Clock 221 HTC Clock Widget 220 HTC Media Link HD 142 HTC Sync Manager 159

#### L

#### lcons

See Status icons Idle screen See Lock screen Incognito mode See Browser incognito tab Internet - browser 108 Internet calling 87 Internet connection - data connection 24.3 - VPN 251 - Wi-Fi 248 Kevboard - changing the language 280 - dictionary 282 - entering text 279 - entering text by speaking 284 HTC Sense keyboard 44 - language 280 - layout 279 - multi-language keyboard 280 - predictive text 281 - speech recognition 284 - trace input 284 - using 279 Language - keyboard language 280 - system language 274 Leap view 23 Lock screen - dismissing an alarm 41 - lock screen style 74

- opening an app 43 - playing music 134 - rejecting a call - shortcuts - unlocking Low storage

See Phone storage

#### Μ

Mail

- adding a POP3/IMAP account 191
- adding an Exchange account 191
- attachments 195
- carbon copy, blind copy (cc, bcc) 195
- deleting 200
- draft *195*
- Exchange ActiveSync 191
- managing email messages 200
- POP3/IMAP account 191
- replying 196
- searching 198
- sending 195
- sorting 195
- syncing 150, 201
- unified inbox 193
- unread email messages 197
- working with Exchange ActiveSync email *198*
- Mail folders
  - moving email messages 200
  - switching 200
- Making calls
  - calling 77
  - calling a number in a Calendar event *79*
  - calling a number in a message 79
  - calling a number in an email 79
  - calling using Wi-Fi 87

Maps - Google Maps 214 Market See Google Play Master reset See Factory reset Meeting request 199 Messages - background 102 copying to the SIM card 98 - deleting 99 - deleting a conversation 99 - forwarding 98 - locking 98 message bubbles 102 - settings 102 - viewing 95 MMS .92 Movie Editor - creating a slideshow 139 Multimedia message 92 Music - adding a song to a gueue 137 - adding music services 131 - adding shortcuts 131 - album covers 133 - Beats Audio profile 132

- browsing music 131
- listening 132
- playing music from the Lock screen *134*
- playlist 134
- setting a song as ringtone 137
- sharing music using Bluetooth 138
- transferring from computer 166

| • • • • • • • • • • • • • • • • • | •••••• |                                         | • • • • • • • • • • • • • • • • • • • • |
|-----------------------------------|--------|-----------------------------------------|-----------------------------------------|
| N                                 |        |                                         |                                         |
| IN                                |        |                                         |                                         |
| •••••                             |        | • • • • • • • • • • • • • • • • • • • • | •••••                                   |
|                                   |        |                                         |                                         |

Near Field Communication (NFC) 264 Notes

- about 224
- notebooks 224
- reading 227
- sharing 227
- timemarks 227
- writing 225

Notifications

- panel 46
- status icons 287

# 0

Online accounts

- adding accounts 150
- removing accounts 153
- sync settings 153
- syncing automatically 152
- syncing manually 153
- what can you sync with *150* Onscreen keyboard

See Keyboard

#### Ρ

Pair a Bluetooth headset 257 Panorama 57 People

- adding a new contact 175
- backing up 186
- contact groups 182
- contact link suggestions 178
- contact list 172

- contact search options 174
- copying contacts 24, 177
- deleting contacts 181
- editing contacts 180
- filtering your contacts 173
- groups 182
- importing contacts 24, 177
- merging contact information 178
- personal profile 174
- searching contacts in social networks *176*
- sending contact information 185
- setting search options 174
- transferring contacts 24, 177
- widget 184
- Phone calls
  - blocking a call 86
  - call history 85
  - calling 77
  - calling a number in a message 79
  - calling a number in an email 79
  - calling using Wi-Fi 87
  - emergency call 80
  - missed calls 78
  - muting the microphone 84
  - receiving 80
  - Smart Dial 77
  - speakerphone 83
  - speed dial 78
- Phone information 277
- Phone settings
  - See Settings
- Phone storage
  - available storage 145
  - copying files 145
  - increasing storage space 146
  - storage encryption 148
  - types of storage 144

Phone updates 27 Photos - about Gallery 117 - editing *120* - effects 121 - location 118 - organizing 124 - sharing 128 - social networks 125 - tagging 128 - transferring from computer 25, 166 - viewing 117 - viewing photos and videos by event 118 - viewing photos by location 118 Picasa Web Albums 129 Power - charging the battery 17 - checking battery usage 50 - sleep mode 40 Print screen See Capture screen Printing 285 PUK (PIN Unblock Key) 275 Read mode 108 Reading list 113 Reset 156, 157 Ring volume - lowering ring volume automatically 273 - making your phone ring louder 273 - Pocket mode 273 Rinatone - changing 72

- editing 138 - setting song as ringtone 137 Scenes - in Camera app 56 - personalizing 60 Screen - adjusting brightness 270 - capture 49 - changing the time before the screen turns off 271 - idle screen 41 - recalibrating G-sensor 271 - rotation 271 - Sleep mode settings 271 Screen lock 276 Screen shot See Capture screen Search - searching phone and Web 103 - voice search 104 Security - encrypting data 148 - protecting phone with screen lock 276 protecting SIM card with PIN 275 Settinas - About 277 - Accessibility 274 backing up 155 - Display 270 - display language 274 - Sound 272 - Storage 144 Setup - contacts from old phone 24

- initial setup 22 - photos, music, videos from old phone 25 Sharing - events 206 - games and apps 242 - music via Bluetooth 138 - photos and videos 128 -text 47 - TV 141 Shortcuts - Lockscreen 74 - Music 131 SIM card - copying a message 98 - SIM PIN 275 Sleep mode 40 Slideshow - creating using Movie Editor 139 - photos in Gallery 119 Slow motion video 58 Smart network sharing 254, 255 SMS .91 Social networks 188 Soft reset 156 Software update 27 Sound - ringtone, notifications, and alarms 72 - audible selection 272 lowering ring volume automatically 273 - Pocket mode 273 - sound set 72 - switching profiles 272 - switching to speakerphone 273 Speakerphone 83 Speed dial 78 Status icons 287

Storage 144 Svnc - HTC Sync Manager 159 - online accounts 152 - syncing with computer 166-170 Tasks - about 229 backing up and restoring 233 - creating 232 - creating a list 232 - creating a task 229 - creating lists 232 - linking to a contact 230 - linking to a location 230 - managing 231 - managing lists 233 - settings 234 - unified task list 232 Tethering See USB Tethering Text message 91 Timemark 227 Tips & Help 20 To-do lists 232 Transferring music from computer 166

### U

Upgrade See Software update USB Tethering *254* User Guide See Tips & Help

#### V

VideoPic 55 Videos

- editing *123* 

- recording 54
- sharing 128
- taking photo while recording 55
- transferring from computer 25
- watching 119
- Voice input 284

Voice search 104

#### VPN

- adding a connection 251
- connecting 252

#### W

•••

- changing 62
- Watch list 113

Weather

- adding cities 223
- checking weather 223

#### Wi-Fi

- calling 87
- connecting to another network 249
- disconnecting from network 249
- turning on 248

#### Widgets

- adding 63
- changing settings 64
- removing 67
- resizing 65

Wireless display 141

#### .....

#### YouTube

- finding videos of songs 133
- preloading 241
- saving for later 241
- sharing 242
- sharing videos 130
- watching 239